# CA Application Performance Management

# for Microsoft SharePoint 指南 版本 9.5

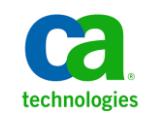

本文档包括内嵌帮助系统和以电子形式分发的材料(以下简称"文档"),其仅供参考,CA 随时可对其进行更改或 撤销。

未经 CA 事先书面同意,不得擅自复制、转让、翻印、透露、修改或转录本文档的全部或部分内容。本文档属于 CA 的 机密和专有信息,不得擅自透露,或除以下协议中所允许的用途,不得用于其他任何用途:(i) 您与 CA 之间关于使用 与本文档相关的 CA 软件的单独协议;或者 (ii) 您与 CA 之间单独的保密协议。

尽管有上述规定,但如果您为本文档中所指的软件产品的授权用户,则您可打印或提供合理数量的本文档副本,供 您及您的雇员内部用于与该软件相关的用途,前提是所有 CA 版权声明和标识必须附在每一份副本上。

打印或提供本文档副本的权利仅限于此类软件所适用的许可协议的有效期内。如果该许可因任何原因而终止,您应 负责向 CA 书面证明已将本文档的所有副本和部分副本已退还给 CA 或被销毁。

在所适用的法律允许的范围内, CA 按照"现状"提供本文档, 不附带任何保证, 包括但不限于商品适销性、适用于 特定目的或不侵权的默示保证。CA 在任何情况下对您或其他第三方由于使用本文档所造成的直接或间接的损失或损 害都不负任何责任,包括但不限于利润损失、投资受损、业务中断、信誉损失或数据丢失,即使 CA 已经被提前明确 告知这种损失或损害的可能性。

本文档中涉及的任何软件产品的使用均应遵照有关许可协议的规定且根据本声明中的条款不得以任何方式修改此许 可协议。

本文档由 CA 制作。

仅提供"有限权利"。美国政府使用、复制或透露本系统受 FAR Sections 12.212、52.227-14 和 52.227-19(c)(1) - (2) 以 及 DFARS Section 252.227-7014(b)(3) 的相关条款或其后续条款的限制。

版权所有 © 2013 CA。保留所有权利。此处涉及的所有商标、商品名称、服务标识和徽标均归其各自公司所有。

# CA Technologies 产品引用

本文档涉及以下 CA Technologies 产品和功能:

- CA Application Performance Management (CA APM)
- CA Application Performance Management ChangeDetector (CA APM ChangeDetector)
- CA Application Performance Management ErrorDetector (CA APM ErrorDetector)
- CA Application Performance Management for CA Database Performance (CA APM for CA Database Performance)
- CA Application Performance Management for CA SiteMinder<sup>®</sup> (CA APM for CA SiteMinder®)
- CA Application Performance Management for CA SiteMinder<sup>®</sup> Application Server Agents (CA APM for CA SiteMinder® ASA)
- CA Application Performance Management for IBM CICS Transaction Gateway (CA APM for IBM CICS Transaction Gateway)
- CA Application Performance Management for IBM WebSphere Application Server (CA APM for IBM WebSphere Application Server)
- CA Application Performance Management for IBM WebSphere Distributed Environments (CA APM for IBM WebSphere Distributed Environments)
- CA Application Performance Management for IBM WebSphere MQ (CA APM for IBM WebSphere MQ)
- CA Application Performance Management for IBM WebSphere Portal (CA APM for IBM WebSphere Portal)
- CA Application Performance Management for IBM WebSphere Process Server (CA APM for IBM WebSphere Process Server)
- CA Application Performance Management for IBM z/OS<sup>®</sup> (CA APM for IBM  $z/OS^*$ )
- CA Application Performance Management for Microsoft SharePoint (CA APM for Microsoft SharePoint)
- CA Application Performance Management for Oracle Databases (CA APM for Oracle Databases)
- CA Application Performance Management for Oracle Service Bus (CA APM for Oracle Service Bus)
- CA Application Performance Management for Oracle WebLogic Portal (CA APM for Oracle WebLogic Portal)
- CA Application Performance Management for Oracle WebLogic Server (CA APM for Oracle WebLogic Server)
- CA Application Performance Management for SOA (CA APM for SOA)
- CA Application Performance Management for TIBCO BusinessWorks (CA APM for TIBCO BusinessWorks)
- CA Application Performance Management for TIBCO Enterprise Message Service (CA APM for TIBCO Enterprise Message Service)
- CA Application Performance Management for Web Servers (CA APM for Web Servers)
- CA Application Performance Management for webMethods Broker (CA APM for webMethods Broker)
- CA Application Performance Management for webMethods Integration Server (CA APM for webMethods Integration Server)
- CA Application Performance Management Integration for CA CMDB (CA APM Integration for CA CMDB)
- CA Application Performance Management Integration for CA NSM (CA APM Integration for CA NSM)
- CA Application Performance Management LeakHunter (CA APM LeakHunter)
- CA Application Performance Management Transaction Generator (CA APM TG)
- CA Cross-Enterprise Application Performance Management
- CA Customer Experience Manager (CA CEM)
- CA Embedded Entitlements Manager (CA EEM)
- CA eHealth<sup>®</sup> Performance Manager (CA eHealth)
- CA Insight<sup>™</sup> Database Performance Monitor for DB2 for z/OS®
- CA Introscope<sup>®</sup>
- CA SiteMinder<sup>®</sup>
- CA Spectrum<sup>®</sup> Infrastructure Manager (CA Spectrum)
- CA SYSVIEW® Performance Management (CA SYSVIEW)

联系技术支持

要获取在线技术帮助以及办公地址、主要服务时间和电话号码的完整列 表, 请联系技术支持: <http://www.ca.com/worldwide>。

目录

第1章: 概览

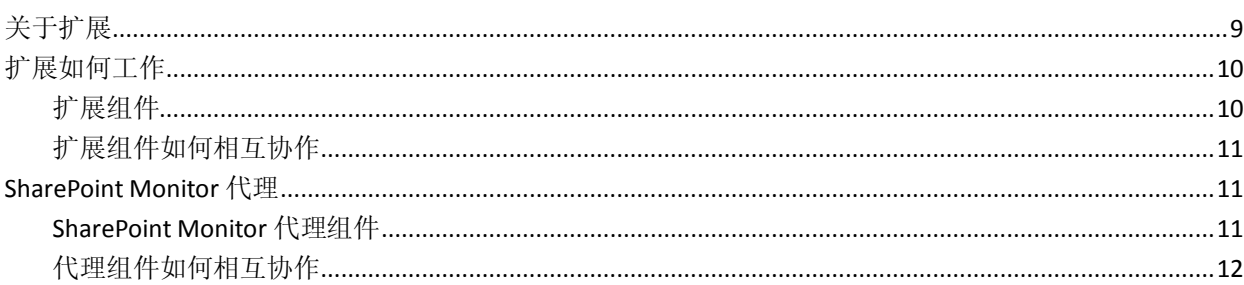

# 第2章: 安装和配置扩展

13

9

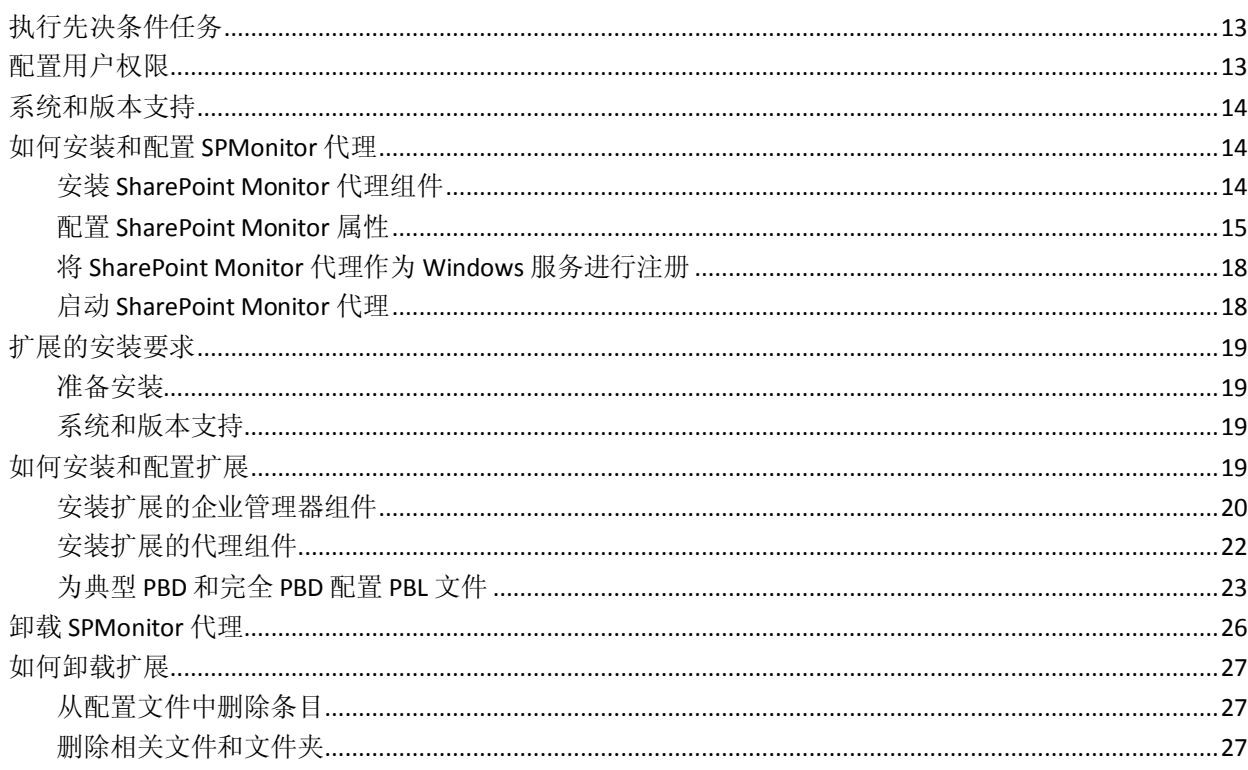

# 第3章: 使用扩展

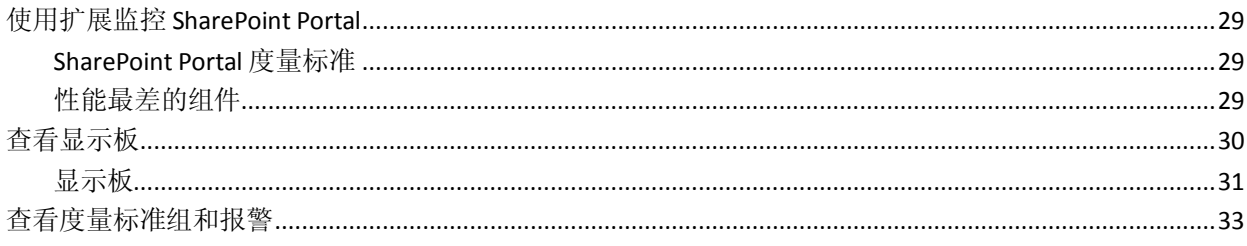

29

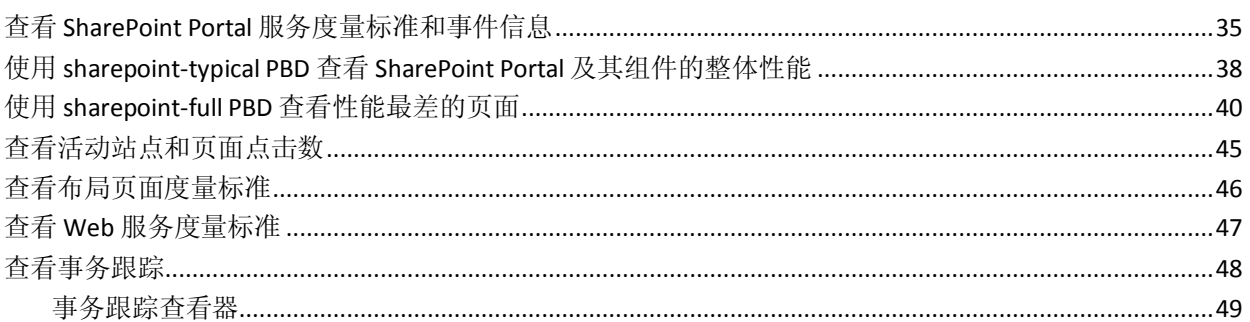

51

83

85

89

### 附录A: 度量标准

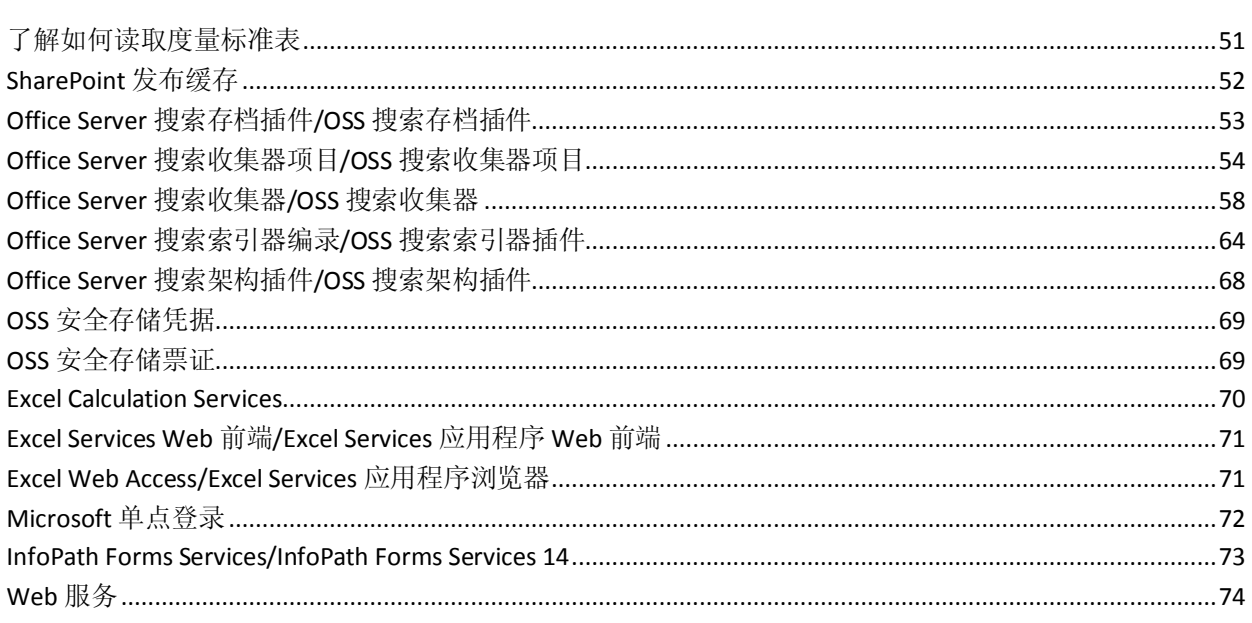

# 附录 B: 受监控事件

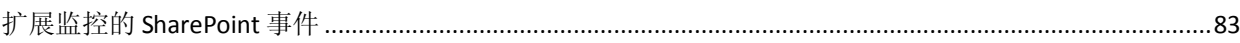

# 附录 C: 受监控的 Web 服务

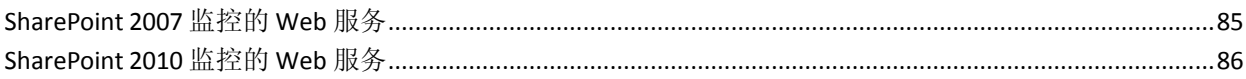

# 附录 D: 常见问题

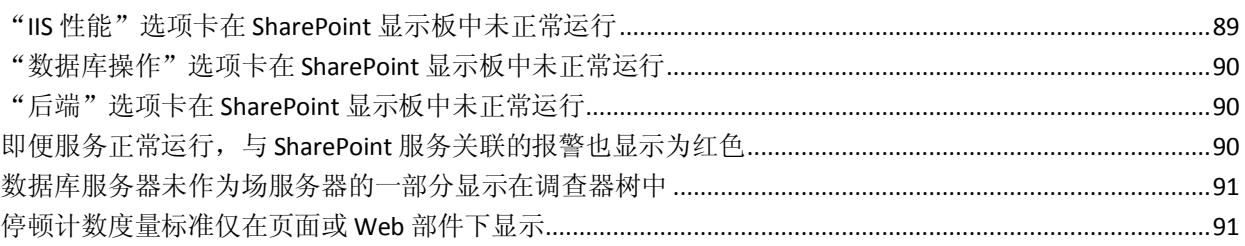

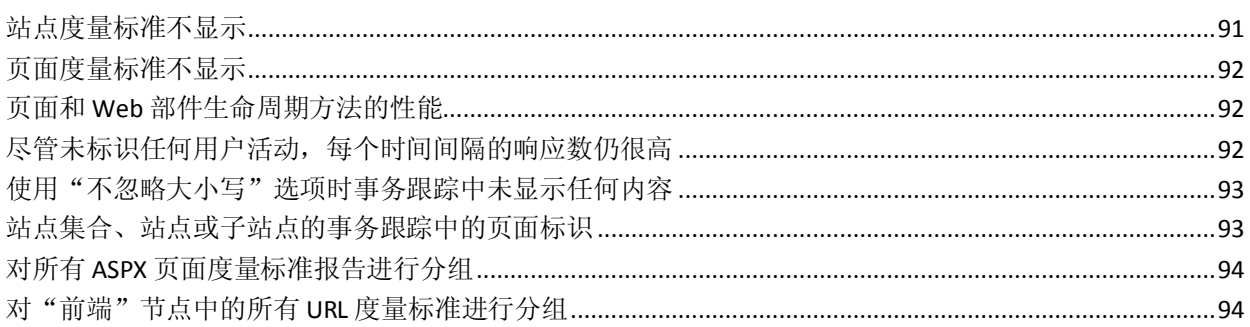

<span id="page-8-2"></span>第1章: 概览

<span id="page-8-0"></span>此部分包含以下主题:

[关于扩展](#page-8-2) (p. 9) [扩展如何工作](#page-9-2) (p. 10) [SharePoint Monitor](#page-10-3) 代理 (p. 11)

# <span id="page-8-1"></span>关于扩展

CA APM for Microsoft SharePoint 是一个完整的性能监控和管理解决方 案。此扩展可在开发、QA、置备和生产期间持续监控 SharePoint Portal 组 件。此扩展还扩展除 SharePoint Portal 之外的可见性,允许您确定 SharePoint Portal 内部以及与关键后端系统相关的性能问题。

此扩展可实时收集和分析 SharePoint Portal 中的度量标准。这些度量标准 可显示与可用性、性能或运行状况相关的问题。您可以自定义此扩展, 以便就发生的问题向管理员或系统用户发出报警。您可以根据单个 SharePoint Portal 部署的需要来配置报警。此扩展基于 CA Introscope® 企 业监控平台构建,并共享其所有主要优势。

您可以使用显示板查看 SharePoint Portal 的总体运行状况、性能和可用 性。调查器树采用表格视图提供了排名在前的性能最差组件的列表。您 可以使用此表格视图来生成图形视图。此图形视图显示性能最差的组件 与其他 SharePoint Portal 组件之间的关系。图形视图有助于您了解性能最 差的组件如何影响 SharePoint Portal 中的其他组件。

# <span id="page-9-2"></span><span id="page-9-0"></span>扩展如何工作

下图显示 CA APM for Microsoft SharePoint 在您环境中的部署方式:

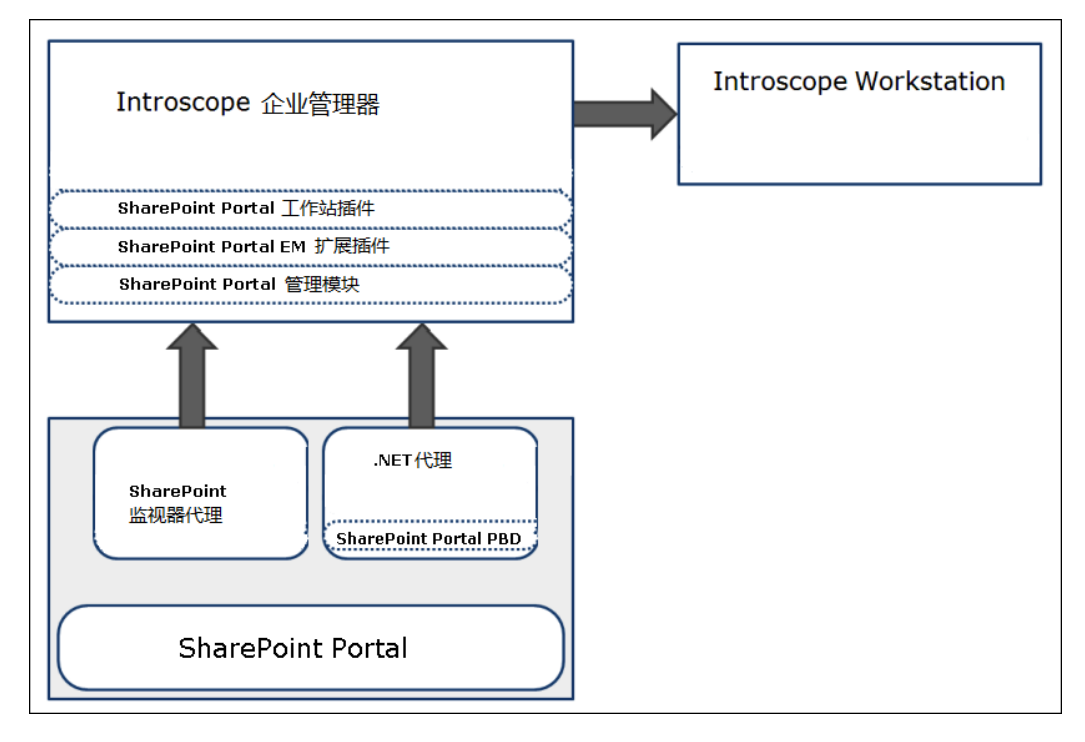

### <span id="page-9-1"></span>扩展组件

CA APM for Microsoft SharePoint 包括以下组件:

代理扩展、**PBL** 和 **PBD** 文件

收集 SharePoint Portal 度量标准数据并将数据传输到企业管理器。

#### 企业管理器插件和 **Workstation** 插件

分析和聚合度量标准并将数据传输到 Workstation 以供显示。

#### 管理模块

显示 SharePoint Portal 的度量标准组、报警和显示板。

#### **SharePoint Monitor** 代理

向企业管理器报告 Windows 事件和 PerfMon 计数器。

### <span id="page-10-3"></span><span id="page-10-0"></span>扩展组件如何相互协作

扩展组件可按如下方式相互协作:

- 1. 驻留在 SharePoint Portal 和应用程序服务器中的 CA Introscope® 代理 收集度量标准,并将其传递给企业管理器。
- 2. 驻留在场的 SharePoint 服务器之一中的 SharePoint Monitor 代理收集 Windows 事件和 PerfMon 计数器。然后,代理将事件和计数器传递给 企业管理器。
- 3. 企业管理器使用企业管理器插件分析度量标准并进行聚合。

Workstation 显示这些度量标准以及基于度量标准的性能最差的组件。 Workstation 还显示 SharePoint Portal Server 的总体运行状况、性能和可用 性。

### <span id="page-10-1"></span>SharePoint Monitor 代理

当您在 SharePoint Portal Server 环境中部署 SharePoint Monitor 代理时, SharePoint Monitor 代理的组件相互会进行交互。代理和组件报告性能监 视器计数器以及 Windows 应用程序事件。

### <span id="page-10-2"></span>SharePoint Monitor 代理组件

SharePoint Monitor 代理包括以下组件:

- SPPerfCounters.list.xml-此 XML 包含扩展所监控的 PerfMon 类别、计 数器及其实例信息的列表。此组件还包含与计数器关联的监控级别。
- SPEvents.list一此文件包含扩展所监控的 SharePoint Windows 应用程 序事件源的列表。
- SPMonitor.properties一此文件包含用于监控 SharePoint 的属性。

### <span id="page-11-0"></span>代理组件如何相互协作

SharePoint Monitor 代理按如下方式工作:

- 1. 该代理监控 Sharepoint Portal 应用程序服务器的 PerfMon 计数器和 Windows 事件。
- 2. 该代理将相关的度量标准发送到企业管理器,具体取决于为服务设置 的监控级别。
- 3. 代理监控在 SPEvents.list 文件中指定的源的应用程序事件,并将事件 信息发送到企业管理器。

# <span id="page-12-3"></span>第2章: 安装和配置扩展

<span id="page-12-0"></span>此部分包含以下主题:

[执行先决条件任务](#page-12-3) (p. 13) [配置用户权限](#page-12-3) (p. 13) [系统和版本支持](#page-13-3) (p. 14) [如何安装和配置](#page-13-3) SPMonitor 代理 (p. 14) [扩展的安装要求](#page-18-4) (p. 19) [如何安装和配置扩展](#page-18-4) (p. 19) 卸载 [SPMonitor](#page-25-1) 代理 (p. 26) [如何卸载扩展](#page-26-3) (p. 27)

# <span id="page-12-1"></span>执行先决条件任务

开始安装过程之前,请执行以下任务:

- 1. 在场中的所有服务器上启用 Windows Management Instrumentation (WMI)。
- 2. 在您的网络中确定以下目录位置:

*<SharePoint* 代理主目录*>* 指代的 SharePoint Monitor 代理的安装目 录。该位置是属于 SharePoint Portal 场安装的服务器上的 SharePoint 目录。

## <span id="page-12-2"></span>配置用户权限

您可以执行管理任务以启用用户权限。

#### 遵循这些步骤**:**

- 1. 创建一个域服务帐户,用于运行 CA Introscope® SPMonitor Windows 服务。
- 2. 将此服务帐户添加到所有场服务器的下列组中:
	- SharePoint 场管理员组
	- 本地管理员组 (Administrators)

此步骤可以自动发现场服务器。此步骤还使 CA Introscope® SPMonitor 代理能够读取性能监视器 (PerfMon) 计数器和 Windows 事件日志。

- <span id="page-13-3"></span>3. 验证用户是否具有以下权限:
	- SharePoint 服务器上 Windows Admin 组的成员。
	- SharePoint Admin 组的成员。
	- 对数据库的 sysadmin 权限。

注意: 如果不允许 sysadmin, 则将 SPMonitor 用户添加到 SQL Server 登录中, 并且对 SharePoint\_Config 数据库授予以下角色:

- Db datareader
- 公用
- WSS\_Content\_Application\_Pools

### <span id="page-13-0"></span>系统和版本支持

有关支持的 SharePoint 版本和系统的信息,请参阅《*CA APM* 兼容性指 南》。

# <span id="page-13-1"></span>如何安装和配置 SPMonitor 代理

要查看 SharePoint Portal 服务度量标准和事件信息,请安装和配置作为 CA APM for Microsoft SharePoint 一部分的 SPMonitor 代理。

执行以下高级步骤:

- 1. 安装 [SharePoint Monitor](#page-13-3) 代理组件 (p. 14)。
- 2. 配置 [SharePoint Monitor](#page-14-1) 属性 (p. 15)。
- 3. 将 [SharePoint Monitor](#page-17-2) 代理作为 Windows 服务进行注册 (p. 18)。

### <span id="page-13-2"></span>安装 SharePoint Monitor 代理组件

要安装 SharePoint Monitor 代理, 请运行独立代理安装程序。

注意:您还可以使用 .NET 代理安装程序来安装 SharePoint Monitor 代理。 有关详细信息,请参阅《*CA APM .NET* 代理实施指南》。

#### 遵循这些步骤**:**

1. 运行独立代理安装程序。

注意:有关详细信息,请参阅《*CA APM* 安装和升级指南》。

2. 指定 *<SharePoint\_Monitor\_Agent>* 作为安装目录。

3. 指定企业管理器主机和端口。

所有代理文件都将复制到 *<SharePoint\_Monitor\_Agent>* 目录。

4. 确认 *<SharePoint\_Monitor\_Agent>* 目录中包含以下文件:

<span id="page-14-1"></span>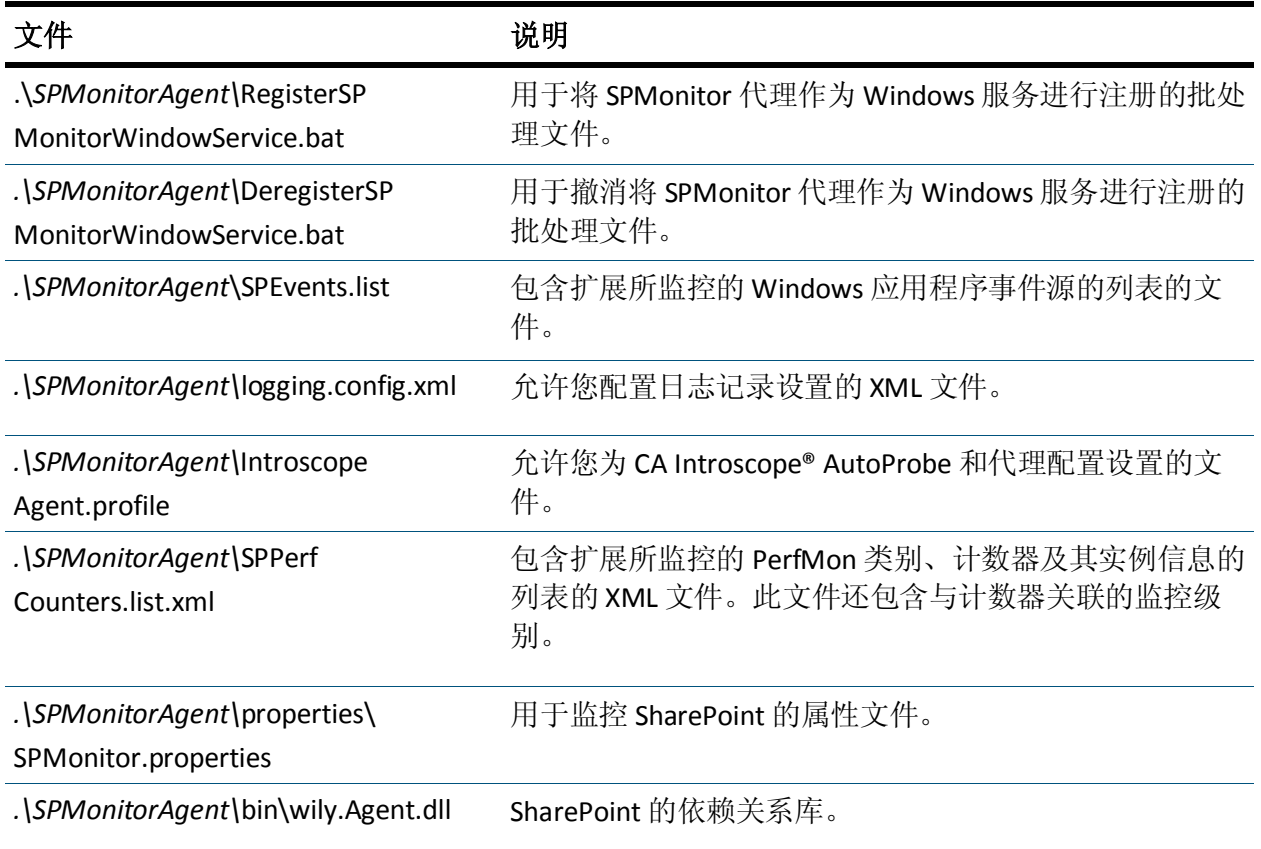

现在您已配置 SharePoint Monitor 代理。

### <span id="page-14-0"></span>配置 SharePoint Monitor 属性

扩展使用 SPMonitorAgent\properties 目录下的 SPMonitor.properties 文件 中指定的下列 SharePoint Monitor 属性及其默认值:

- sharepoint.farm.monitor.service.excel.level=recommended
- sharepoint.farm.monitor.service.form.level=recommended
- sharepoint.farm.monitor.service.singlesignon.level=recommended
- sharepoint.farm.monitor.service.cache.level=recommended
- sharepoint.farm.monitor.service.searchindexcrawler.level=recommende d
- sharepoint.farm.monitor.service.webapplication.level=recommended
- sharepoint.perfmon.metric.pollIntervalInSeconds=300
- sharepoint.perfmon.instances.pollIntervalInSeconds=600
- sharepoint.farm.monitor.event.error.enabled=true
- sharepoint.farm.monitor.event.warning.enabled=true
- sharepoint.farm.monitor.event.information.enabled=false

#### 度量标准的监控级别

您可以使用 SPMonitor.properties 文件为特定场的给定服务的度量标准 设置下列监控级别:

- 将监控级别设置为无时, CA Introscope® 不会监控服务, 并且不会为 服务显示度量标准。
- 将监控级别设置为最小值时, CA Introscope® 会为服务显示最小的一 组度量标准。
- 将监控级别设置为建议值时, CA Introscope® 会为服务显示建议的一 组度量标准以及最小的一组度量标准。
- 将监控级别设置为完整时, CA Introscope® 会为服务显示一组完整的 度量标准。此组包括所有监控的度量标准。

注意: 如果您未设置监控级别的值, 则默认情况下将设置建议的级别。

您可以使用 SPMonitor.properties 文件为 SharePoint Portal 的下列服务设 置度量标准的监控级别:

注意:服务使用默认监控级别。

- sharepoint.farm.monitor.service.excel.level=recommended
- sharepoint.farm.monitor.service.form.level=recommended
- sharepoint.farm.monitor.service.singlesignon.level=recommended
- sharepoint.farm.monitor.service.cache.level=recommended
- sharepoint.farm.monitor.service.searchindexcrawler.level=recommende d
- sharepoint.farm.monitor.service.webapplication.level=recommended

#### 设置 PerfMon 计数器的轮询时间间隔

还可以设置 PerfMon 计数器的轮询时间间隔。

#### 遵循这些步骤**:**

1. 使用 sharepoint.perfmon.metric.pollIntervalInSeconds 属性设置收集 PerfMon 度量标准的时间间隔。

例如,设置 sharepoint.perfmon.metric.pollIntervalInSeconds=300

注意: 默认值为 5 分钟。最小时间间隔为 15 秒, 最大时间间隔为 60 分钟。如果您设置的值小于 15 秒或大于 60 分钟, CA APM for Microsoft SharePoint 会自动将该值重置为默认值 5 分钟。

2. 使用 sharepoint.perfmon.instances.pollIntervalInSeconds 属性设置刷 新 PerfMon 类别实例的时间间隔。

例如,设置 sharepoint.perfmon.instances.pollIntervalInSeconds=600

注意:默认值为 10 分钟。最小时间间隔为 5 分钟,最大时间间隔为 24 小时。对于小于 5 分钟或大于 24 小时的值,扩展会自动将其重置为 默认值 10 分钟。

#### 监控生成的 Windows 事件

您可以使用 SPMonitor.properties 文件监控 SharePoint Portal 生成的 Windows 事件。

#### 遵循这些步骤**:**

- 1. 将 sharepoint.farm.monitor.event.error.enabled 设置为 true 或 false 来 分别启用或禁用错误事件监控。
- 2. 将 sharepoint.farm.monitor.event.warning.enabled 设置为 true 或 false 来分别启用或禁用警告事件监控。
- 3. 将 sharepoint.farm.monitor.event.information.enabled 设置为 true 或 false 来分别启用或禁用信息事件监控。

注意: 默认情况下, 启用错误和警告事件, 禁用信息事件。 例如:

■ sharepoint.farm.monitor.event.error.enabled=true

- sharepoint.farm.monitor.event.warning.enabled=true
- sharepoint.farm.monitor.event.information.enabled=false

### <span id="page-17-2"></span><span id="page-17-0"></span>将 SharePoint Monitor 代理作为 Windows 服务进行注册

您必须将 SharePoint Monitor 代理作为 Windows 服务进行注册, 然后才 能启动此代理。

#### 遵循这些步骤**:**

1. 编辑 SPMonitorAgent 目录中的 RegisterSPMonitorWindowService.bat 文件,并且包含 InstallUtil.exe 文件的绝对路径。

InstallUtil.exe 文件是 .NET Framework 的一部分。

- 2. 运行 RegisterSPMonitorWindowService.bat 文件。 此时将显示"设置服务登录"对话框。
- 3. 在"设置服务登录"对话框中输入 SharePoint 域帐户用户名和密码。 注意:必须以 *<domain>\<username>* 格式输入帐户用户名。
- 4. 单击"确定"。

注意:要对您遇到的任何设置问题进行故障排除,请参阅 \SPMonitorAgent\InstallUtil.InstallLog。

现在您已成功将 SharePoint Monitor 代理作为 Windows 服务进行注册。

重要信息!注册该 Windows 服务后,手工启动它。

现在您已安装 SharePoint Monitor 代理。

### <span id="page-17-1"></span>启动 SharePoint Monitor 代理

您启动 SharePoint Monitor 代理,以在调查器树中查看 SharePoint 服务度 量标准。

#### 遵循这些步骤**:**

1. 转到命令提示符并运行 services.msc。

此时将显示所有 Windows 服务的列表。

2. 右键单击 CA Introscope® SPMonitor, 然后单击"启动"。

此时将启动 SharePoint Monitor 代理。如果 SharePoint Monitor 代理无 法启动,将在应用程序事件中生成错误消息。

3. 转到命令提示符,运行 eventvwr, 然后查看 Windows 事件查看器以 获取详细信息。

# <span id="page-18-4"></span><span id="page-18-0"></span>扩展的安装要求

本节列出了扩展的先决条件以及系统和版本支持。

### <span id="page-18-1"></span>准备安装

请执行以下任务为安装过程做准备。

#### 遵循这些步骤**:**

- 1. 在您的网络中确定以下目录位置:
	- **SharePoint** 服务器-安装 CA Introscope® .NET 代理的 SharePoint 服务器 Web 前端上的 .NET 代理 CA APM 文件夹称为 *<Agent\_Home>*。
	- 企业管理器-企业管理器的主目录称为 *<EM\_Home>*。
- 2. (可选) 安装和配置以下组件以监控 Web 服务器和数据库:
	- CA Introscope® PowerPack for Web Servers v8.0
	- CA Insight Database Performance Manager for Distributed Databases r11.2.4
	- CA Insight Bridge for CA Introscope®

### <span id="page-18-2"></span>系统和版本支持

有关支持的 SharePoint 版本和系统的信息,请参阅《*CA APM* 兼容性指 南》。

# <span id="page-18-3"></span>如何安装和配置扩展

安装和配置 CA APM for Microsoft SharePoint 包含以下高级步骤:

- 1. [安装扩展的企业管理器组件](#page-19-1) (p. 20)。
- 2. [安装扩展的代理组件](#page-21-1) (p. 22)。
- 3. [为典型](#page-22-1) PBD 和完全 PBD 配置 PBL 文件 (p. 23)。

#### <span id="page-19-1"></span><span id="page-19-0"></span>安装扩展的企业管理器组件

如果您将相同的企业管理器用于不同的代理,已安装所有扩展的企业管 理器组件。第一次运行安装程序时,这些组件将安装在 *<EM\_Home>*\examples 文件夹中。不必再次运行企业管理器安装程序来 安装扩展的企业管理器组件。

注意:如果您是第一次安装企业管理器,将显示您可以安装和配置的扩 展列表。选择 SP Monitor For SharePoint Portal。有关详细信息,请参阅《*CA APM* 安装和升级指南》。

#### 遵循这些步骤**:**

重要信息!如果您要将同一个企业管理器用于不同的代理,请跳过步骤 1,从步骤 2 开始。

1. 运行企业管理器安装程序。

扩展的企业管理器组件将安装到企业管理器上。

安装程序会将文件放入 *<EM\_Home>*\examples\PowerPackforSharepointPortal 目录中。

注意:有关详细信息,请参阅《*CA APM* 安装和升级指南》。

2. 确认 *<EM\_Home>*\examples\PowerPackforSharepointPortal 目录中包 含以下文件:

注意:下列目录路径使用 Microsoft Windows 目录语法。对于其他安 装平台(如 UNIX), 请将"\"替换为"/"。

■ *<EM\_Home>*\examples\PowerPackforSharepointPortal\config\mod ules\SharePoint\_ManagementModule.jar

适用于在显示板中显示性能度量标准的典型配置的管理模块 JAR。

■ *<EM\_Home>*\examples\PowerPackforSharepointPortal\product\ent erprisemanager\plugins\com.wily.powerpack.sharepoint.common.e xt.tracefilter.jar

用于为事务跟踪设置筛选的企业管理器扩展插件。

■ *<EM\_Home>*\examples\PowerPackforSharepointPortal\product\ent erprisemanager\plugins\com.wily.powerpack.sharepoint.ddtv.typev iews.jar

适用于企业管理器扩展的插件。

■ *<EM\_Home>*\examples\PowerPackforSharepointPortal\product\ent erprisemanager\plugins\com.wily.powerpack.sharepoint.em.ext.list andwebpart.jar

适用于 sharepoint-full.pbd 的聚合度量标准的企业管理器插件。

■ *<EM\_Home>*\examples\PowerPackforSharepointPortal\product\ent erprisemanager\plugins\com.wily.powerpack.sharepoint.em.ext.per fmon.jar

适用于 SPMonitor 代理的聚合度量标准的企业管理器插件。

■ *<EM\_Home>*\examples\PowerPackforSharepointPortal\product\ent erprisemanager\plugins\com.wily.powerpack.sharepoint.em.ext.tra cefilter.jar

用于为事务跟踪设置筛选的企业管理器扩展插件。

■ *<EM\_Home>*\examples\PowerPackforSharepointPortal\product\ent erprisemanager\plugins\com.wily.powerpack.sharepoint.em.service .jar

用于显示图形视图的企业管理器服务插件。

■ *<EM\_Home>*\examples\ PowerPackforSharepointPortal\scripts\Sharepoint-ActiveSites.js

用于提供当前在 SharePoint Portal Web 应用程序中访问的站点数 目的 JavaScript 计算器。

■ *<EM\_Home>*\examples\ PowerPackforSharepointPortal\ws-plugins\com.wily.powerpack.sha repoint.common.ext.tracefilter.jar

用于为事务跟踪设置筛选的 Workstation 插件。

■ *<EM\_Home>*\examples\ PowerPackforSharepointPortal\ws-plugins\com.wily.powerpack.sha repoint.ws.ext.jar

Workstation 的插件。

■ *<EM\_Home>*\examples\ PowerPackforSharepointPortal\ws-plugins\com.wily.powerpack.sha repoint.ws.ext.tracefilter.jar

用于为事务跟踪设置筛选的 Workstation 插件。

<span id="page-21-1"></span>3. 将所有文件复制到正确的位置。将此位置基于它们在 \examples 目录 中的组织方式。

例如,复制以下文件:

com.wily.powerpack.sharepoint.common.ext.tracefilter.jar

从以下目录:

*<EM\_Home>*\examples\PowerPackforSharepointPortal\product\enterpr isemanager\plugins\

复制到以下目录:

*<EM\_Home>*\product\enterprisemanager\plugins\

注意: 对于群集 CA APM 实施, 在 MOM 企业管理器和收集器企业管 理器上移动这些文件。

### <span id="page-21-0"></span>安装扩展的代理组件

要为 CA APM for Microsoft SharePoint 安装 .NET 代理扩展,请运行 .NET 代 理安装程序。

#### 遵循这些步骤**:**

1. 运行 .NET 代理安装程序。

注意:有关详细信息,请参阅《*CA APM .NET* 代理实施指南》。

- 2. 请执行以下任务之一:
	- a. 要仅安装扩展,请选择 IIS 作为应用程序服务器, 然后指定 *<Agent\_Home>* 作为安装目录。

所有代理文件都将复制到 *<Agent\_Home>*\wily 目录。

b. 要安装并启用扩展,请选择 IIS 作为应用程序服务器,选择要安装 的 CA APM for Microsoft SharePoint, 然后指定 <Agent\_Home>作 为安装目录。

所有代理文件都将复制到 *<Agent\_Home>*\wily 目录。

3. 确认<Agent\_Home>\wily 目录中包含以下文件:

下列目录路径使用 Microsoft Windows 目录语法。对于其他安装平台 (如 UNIX),请将"\"替换为"/"。

■ *<Agent\_Home>*\wily\SharePoint.ext.dll

SharePoint 的依赖关系库。

- <span id="page-22-1"></span>■ *<Agent\_Home>*\wily\sharepoint.pbl 在其中列出了所有 PBD 的 ProbeBuilder 列表。
- <Agent\_Home>\wily\sharepoint-typical.pbd 监控 CA APM for Microsoft SharePoint 的关键组件性能的 PBD。
- *<Agent\_Home>*\wily\sharepoint-full.pbd

监控与页面、Web 部件和列表的 sharepoint-typical.pbd 和关键生 命周期方法相同的跟踪的 PBD。

- 4. 如果您已安装并启用扩展,请确认 PBL 文件已添加到 IntroscopeAgent.profile 文件(位于 *<Agent\_Home>*\wily 目录)中的 introscope.autoprobe.directivesFile 属性, 如下所示: introscope.autoprobe.directivesFile=sharepoint.pbl
- 5. 如果在安装独立代理期间没有启用扩展,但您想启用它,请执行以下 任务:
	- a. 将以下 PBL 文件添加到 IntroscopeAgent.profile 文件(位于 *<Agent\_Home>*\wily 目录)中的 introscope.autoprobe.directivesFile 属性,如下所示: introscope.autoprobe.directivesFile=sharepoint.pbl
	- b. 将 SharePoint.ext.dll 文件从 *<Agent\_Home>*\wily 目录复制到 *<Agent\_Home>*\wily\ext 目录。

现在您已为扩展配置了代理组件。

### <span id="page-22-0"></span>为典型 PBD 和完全 PBD 配置 PBL 文件

您可以为典型配置或完全配置配置扩展。

- 通过典型配置可以杳看 SharePoint Portal 及其组件的整体性能的度量 标准。对于典型配置,您启用 sharepoint-typical.pbd。对于此 PBD, 仅启用了关键跟踪器来监控门户服务器关键组件的性能。
- 通过完全配置可以以表格视图查看 SharePoint Portal 性能最差的组 件。对于完全配置,您启用 sharepoint-full.pbd。该 PBD 启用所有跟 踪器来监控门户服务器所有组件的性能。基于表格视图, 您还可以生 成图形视图。该图形视图有助于您了解性能最差的组件如何影响 SharePoint Portal Server 中的其他组件。

默认情况下, 扩展的 PBL 文件启用典型配置 (sharepoint-typical.pbd), 禁 用完全配置 (sharepoint-full.pbd)。

#### 遵循这些步骤**:**

- 1. 在 sharepoint.pbl 中注释掉或禁用 sharepoint-typical.pbd 条目,并取消 注释或启用 sharepoint-full.pbd 条目。
- 2. 重新启动 IIS 服务器。

这些更改将生效。

#### sharepoint-typical PBD 的度量标准

使用 sharepoint-typical.pbd 时, 您会在调查器树中看到以下结构:

- SharePoint-Typical: 5 个度量标准("平均响应时间"、"并发调用"、 "每个时间间隔的错误"、"每个时间间隔的响应数"以及"停顿计 数")
- SharePoint Application\_layout 页面: 5 个度量标准("平均响应时 间"、"并发调用"、"每个时间间隔的错误"、"每个时间间隔的 响应数"以及"停顿计数")
- SharePoint|站点集合: 活动站点(站点的数目)

注意: 在 sharepoint-typical.pbd 或 sharepoint-full.pbd 中启用 TurnOn: SiteARTTracing 和 TurnOn: SiteRPITracing 跟踪器可查看活动站点。

- SharePoint **站点集合: 页面点击数(页面数)**
- SharePoint|站点集合|{站点集合名称}: 5 个度量标准("平均响应时 间"、"并发调用"、"每个时间间隔的错误"、"每个时间间隔的 响应数"以及"停顿计数")
- SharePoint|站点集合|{站点集合名称}|站点|{站点名称}: 2 个度量标 准("平均响应时间"和"每个时间间隔的响应数")

注意:默认情况下,站点的度量标准不可用。要在调查器中查看它们, 请启用站点的度量标准。

仅当发生停顿时, CA Introscope® 才会显示"停顿计数"度量标准。停顿 可能会发生在页面级别或 Web 部件级别。

如果停顿发生在页面级别,CA Introscope® 将在下列路径之一中显示它:

- SharePoint|站点集合|{站点集合名称}|站点|{站点名称}|页面|{页 面名称}:停顿计数
- SharePoint|站点集合|{站点集合名称}|站点|{站点名称}|页面|{页 面名称}|{页面生命周期方法}:停顿计数

<span id="page-24-0"></span>如果停顿发生在 Web 部件级别,CA Introscope® 将在下列路径之一中显 示它:

- SharePoint|站点集合|{站点集合名称}|站点|{站点名称}|页面|{页 面名称}|Web 部件和列表:停顿计数
- SharePoint | 站点集合| {站点集合名称} | 站点| {站点名称} | 页面 | {页 面名称}|Web 部件和列表|{Web 部件生命周期方法}:停顿计数

#### 详细信息:

[sharepoint-full PBD](#page-24-0) 的度量标准 (p. 25)

#### sharepoint-full PBD 的度量标准

使用 sharepoint-full.pbd 时, 您会在调查器树中看到以下结构:

- SharePoint-Full: 5 个度量标准("平均响应时间"、"并发调用"、 "每个时间间隔的错误"、"每个时间间隔的响应数"以及"停顿计 数")
- SharePoint | Application\_layout 页面: 5 个度量标准("平均响应时 间"、"并发调用"、"每个时间间隔的错误"、"每个时间间隔的 响应数"以及"停顿计数")
- SharePoint|站点集合: 活动站点(站点的数目)

注意: 在 sharepoint-typical.pbd 或 sharepoint-full.pbd 中启用 TurnOn: SiteARTTracing 和 TurnOn: SiteRPITracing 跟踪器可查看活动站点。

- SharePoint 试点集合: 页面点击数(页面数)
- SharePoint | 站点集合| {站点集合名称}: 5 个度量标准("平均响应时 间"、"并发调用"、"每个时间间隔的错误"、"每个时间间隔的 响应数"以及"停顿计数")
- SharePoint | 站点集合| {站点集合名称} | 站点| {站点名称}: 2 个度量标 准("平均响应时间"和"每个时间间隔的响应数")

注意:默认情况下,站点集合的度量标准不可用。要在调查器中查看 它们,请启用站点集合的度量标准。

- SharePoint | 站点集合| {站点集合名称} | 站点 | {站点名称} | 页面 | {页 面名称}: 1 个度量标准("平均响应时间")
- SharePoint | 站点集合| {站点集合名称} | 站点| {站点名称} | 页面 | {页 面名称}|Web 部件和列表: 1 个度量标准("平均响应时间")

<span id="page-25-1"></span>仅当发生停顿时, CA Introscope® 才会显示"停顿计数"度量标准。停顿 可能会发生在页面级别或 Web 部件级别。

如果停顿发生在页面级别, CA Introscope® 将在下列路径之一中显示它:

- SharePoint|站点集合|{站点集合名称}|站点|{站点名称}|页面|{页 面名称}:停顿计数
- SharePoint | 站点集合| {站点集合名称} | 站点| {站点名称} | 页面 | {页 面名称}|{页面生命周期方法}:停顿计数

如果停顿发生在 Web 部件级别, CA Introscope® 将在下列路径之一中显 示它:

- SharePoint | 站点集合| {站点集合名称} | 站点| {站点名称} | 页面 | {页 面名称}|Web 部件和列表:停顿计数
- SharePoint|站点集合|{站点集合名称}|站点|{站点名称}|页面|{页 面名称}|Web 部件和列表|{Web 部件生命周期方法}:停顿计数

#### 使用 **PBD** 查看活动站点和站点的度量标准

- 1. 在 sharepoint-typical.pbd 或 sharepoint-full.pbd 中取消注释 TurnOn: SiteARTTracing 和 TurnOn: SiteRPITracing 跟踪器以启用跟踪器并查看 活动站点和站点的度量标准。
- 2. 重新启动 IIS 服务器。

这些更改将生效。

现在您已为典型 PBD 和完整 PBD 配置了 PBL。

### <span id="page-25-0"></span>卸载 SPMonitor 代理

您可以卸载 SPMonitor 代理。

#### 遵循这些步骤**:**

- 1. 转到 Windows 服务并停止 CA Introscope® SPMonitor 服务。
- 2. 运行 SPMonitorAgent 目录下的 DeregisterSPMonitorWindowService.bat 文件。

此操作会撤消将 SharePoint Monitor 代理作为 Windows 服务进行注 册。

3. 将 SPMonitorAgent 文件夹及其内容从安装复制该文件夹的相关服务 器中删除。

现在您已卸载 SPMonitor 代理。

# <span id="page-26-3"></span><span id="page-26-0"></span>如何卸载扩展

卸载 CA APM for Microsoft SharePoint 涉及以下高级步骤:

- 1. [从配置文件中删除条目](#page-26-3) (p. 27)。
- 2. [删除在安装扩展时复制的相关文件和文件夹](#page-26-3) (p. 27)。

### <span id="page-26-1"></span>从配置文件中删除条目

您可以删除添加到属性中的 PBL 文件。

#### 遵循这些步骤**:**

- 1. 打开位于 *<Agent\_Home>* 目录的 IntroscopeAgent.profile 文件,并从 introscope.autoprobe.directivesFile 属性中删除 sharepoint.pbl。
- 2. 重新启动 IIS 服务器。

### <span id="page-26-2"></span>删除相关文件和文件夹

您可以通过删除相关文件和文件夹来删除扩展的代理和企业管理器组 件。

#### 遵循这些步骤**:**

- 1. 重新启动计算机。
- 2. 从 *<Agent\_Home>* 目录中删除 sharepoint.pbl、sharepoint-typical.pbd 和 sharepoint-full.pbd。
- 3. 从 *<Agent\_Home>*\ext 目录中删除 SharePoint.ext.dll。
- 4. 停止企业管理器。
- 5. 从相关目录中删除下列文件:
	- *<EM\_Home>*\config\modules 目录中的 SharePoint\_ManagementModule.jar。
	- <*EM\_Home>*\product\enterprisemanager\plugins 目录中的 com.wily.powerpack.sharepoint.common.ext.tracefilter.jar、 com.wily.powerpack.sharepoint.ddtv.typeviews.jar、 com.wily.powerpack.sharepoint.em.ext.listandwebpart.jar、 com.wily.powerpack.sharepoint.em.ext.perfmon.jar、 com.wily.powerpack.sharepoint.em.ext.tracefilter.jar 和 com.wily.powerpack.sharepoint.em.service.jar。
- *<EM\_Home>*\scripts 目录中的 Sharepoint-ActiveSites.js。
- *<EM\_Home>*\ws-plugins 目录中的 com.wily.powerpack.sharepoint.common.ext.tracefilter.jar、 com.wily.powerpack.sharepoint.ws.ext.jar 和 com.wily.powerpack.sharepoint.ws.ext.tracefilter.jar。

现在您已卸载该扩展。

# <span id="page-28-4"></span>第3章: 使用扩展

<span id="page-28-0"></span>此部分包含以下主题:

使用扩展监控 [SharePoint Portal](#page-28-4) (p. 29) [查看显示板](#page-29-1) (p. 30) [查看度量标准组和报警](#page-32-1) (p. 33) 查看 SharePoint Portal [服务度量标准和事件信息](#page-34-1) (p. 35) 使用 [sharepoint-typical PBD](#page-37-1) 查看 SharePoint Portal 及其组件的整体性能 (p. 38) 使用 sharepoint-full PBD [查看性能最差的页面](#page-39-1) (p. 40) [查看活动站点和页面点击数](#page-44-1) (p. 45) [查看布局页面度量标准](#page-45-1) (p. 46) 查看 Web [服务度量标准](#page-46-1) (p. 47) [查看事务跟踪](#page-47-1) (p. 48)

# <span id="page-28-1"></span>使用扩展监控 SharePoint Portal

您可以在调查器和控制台中查看实时度量标准数据。此数据可帮助您监 控 SharePoint Portal 的运行状况、可用性和性能。

### <span id="page-28-2"></span>SharePoint Portal 度量标准

CA Introscope® 为 SharePoint Portal 中每个操作显示下列度量标准:

- 平均响应时间(毫秒): 执行或调用特定操作或动作所用的平均时间。
- 并发调用: 在给定时间内处理的请求数(吞吐量)。
- 每个时间间隔的错误: CA Introscope® 代理在 15 秒的时间段内记录的 错误数目。
- 每个时间间隔的响应数: 在 15 秒的时间段内完成的调用数。
- 停顿计数: 在 15 秒的时间段内处理超过 30 秒的操作、调用或呼叫的 数目。

### <span id="page-28-3"></span>性能最差的组件

扩展在"详细信息"选项卡下以图表视图显示性能最差的组件。该图表 视图对应于在调查器树中显示 SharePoint Portal 组件的度量标准的节点。 基于表格视图, 您还可以生成图形视图。

#### <span id="page-29-1"></span>性能最差的组件的表格视图

表格视图可显示以下信息:

- SharePoint Portal 的性能最差页面。
- 默认情况下,页面按其平均响应时间排序。

#### 性能最差的组件的图形视图

使用"平均响应时间"识别性能最差的页面后, 您可以查看性能最差的 页面的总体影响。

SharePoint Portal 将显示可视化视图或图形视图。该表格视图提供有关性 能最差页面和其他 SharePoint Portal 组件之间关系的高级信息。该视图有 助于您了解性能最差的组件如何影响 SharePoint Portal Server 中的其他 组件。

### <span id="page-29-0"></span>查看显示板

CA APM for Microsoft SharePoint 显示板在视图中组合显示可用于监控应 用程序环境的应用程序度量标准。显示板跨所有部署的代理聚合数据。 显示板提供深入的性能信息,以便您可以诊断和解决问题。

*<EM\_Home>*\config\modules 目录中的管理模块 SharePoint\_ManagementModule.jar 文件针对 CA APM for Microsoft SharePoint 提供预定义的显示板。

显示板提供以下信息:

- 应用程序的总体运行状况和状态视图。
- 生产应用程序环境中问题的概要通知。
- 使您能够确定问题的数据。
- 高级别和深度性能信息之间的预定义导航。

显示板与显示应用程序总体运行状况的报警相关联。每种报警颜色都有 一个度量标准值:

- 灰色表示没有数据可用。
- 绿色表示正常。
- 黄色表示警告。
- 红色表示危险。

#### 遵循这些步骤**:**

- 1. 确认应用程序已经过检测且正在提供数据。
- 2. 确认企业管理器处于运行状态。
- 3. 通过单击"开始">"程序">"CA APM">"Introscope *<*版 本>"> "Introscope Workstation", 启动 Workstation。
- 4. 登录到 Workstation。

此时将显示 Workstation。

- 5. 通过单击"Workstation"> "新建控制台",导航到 Workstation 控制 台。
- 6. 从下拉列表中选择以下显示板之一。
	- SharePoint 概述
	- SharePoint 服务
	- SharePoint Web 前端
- 7. (可选)使用显示板查看更多信息。

#### 详细信息:

查看 [SharePoint](#page-31-0) 服务 (p. 32)

### <span id="page-30-0"></span>显示板

通过使用显示板,您可以监控 SharePoint Portal 及其服务的运行状况和可 用性。

#### <span id="page-31-0"></span>SharePoint 概述

监控 SharePoint Portal 时, 首先查看"概览"显示板。

该显示板显示:

- SharePoint Portal 的总体运行状况。
- 正在使用的资源的总体运行状况。
- Web 前端的总体运行状况。
- SharePoint 服务的总体运行状况。
- 用户资源的总体运行状况。与用户资源有关的报警描绘 IIS Web 服务 器的运行状况。
- 应用程序事件的总体运行状况。
- 数据库及其操作的总体运行状况。

#### SharePoint Web 前端

该显示板显示:

- 应用程序、站点集合和站点的总体运行状况。
- 活动站点。
- 页面点击数。
- 资源使用的图表。

#### 查看 SharePoint 服务

该显示板显示下列服务的总体运行状况:

- 缓存
- Excel
- 表单
- 搜索
- SSO
- Web 应用程序

#### <span id="page-32-1"></span>遵循这些步骤**:**

- 双击报警。 此时将显示与该报警关联的显示板。
- 在显示板上双击某个选项卡。 此时将显示与该选项卡关联的显示板。 例如:

在 SharePoint "概览"显示板上双击"Web 前端"选项卡。

此时将显示 SharePoint "Web 前端"显示板。

- 右键单击某个图表或报警,然后选择"链接"。导航到管理模块或与 其关联的其他显示板中的相应报警。
- 在显示前 10 个最慢的度量标准数据的图表中双击一个度量标准。 该度量标准的详细信息将显示在调查器中。

重要信息!要查看"后端"和"IIS 性能"显示板数据,请使用 CA APM for Microsoft SharePoint 安装 Web 服务器和 CA Insight Bridge for CA Introscope® 的扩展。

### <span id="page-32-0"></span>查看度量标准组和报警

您可以使用管理模块编辑器和调查器查看 SharePoint Portal 的度量标准 组和报警。

#### 遵循这些步骤**:**

- 1. 在调查器中,单击"Workstation">"新建管理模块编辑器"。 此时将打开管理模块编辑器。
- 2. 展开以下节点:
	- a. 超级域
	- b. 管理模块
	- c. SharePoint\_Management 模块

3. 展开"度量标准组"节点。

此时将显示 SharePoint Portal 的所有度量标准组。

- 4. 单击一个度量标准组。 该度量标准组将显示在"查看器"窗格中。
- 5. 单击"要素">"新建度量标准组"以创建基于 SharePoint Portal 管 理模块的度量标准组。

注意:有关创建和定义度量标准组的信息,请参阅《*CA APM* 配置和 管理指南》。

#### 使用管理模块编辑器查看 **SharePoint Portal** 报警

- 1. 在调查器中,单击"Workstation"> "新建管理模块编辑器"。 此时将打开管理模块编辑器。
- 2. 展开以下节点:
	- a. 超级域
	- b. 管理模块
	- c. SharePoint\_Management 模块
- 3. 展开"报警"节点。

此时将显示 SharePoint Portal 的所有报警。

- 4. 单击某个报警。 该报警将显示在"查看器"窗格中。
- 5. 单击"要素">"新报警"创建一个报警。

注意:有关创建和定义报警的信息,请参阅《*CA APM* 配置和管理指南》。

#### 使用调查器查看 **SharePoint Portal** 报警

- 1. 在调查器中,展开以下节点:
	- a. 超级域
	- b. 自定义度量标准主机
	- c. 自定义度量标准进程
	- d. 自定义度量标准代理
	- e. 报警
- <span id="page-34-1"></span>2. 展开"SharePoint\_Management 模块"节点。 此时将显示 SharePoint Portal 的所有报警。
- 3. 单击某个报警。 该报警的状态将显示在"查看器"窗格中。

# <span id="page-34-0"></span>查看 SharePoint Portal 服务度量标准和事件信息

您可以在调查器树中查看 SharePoint Portal 服务的可用性和运行状况以 及事件信息。

扩展通过使用 Windows Management Instrumentation (WMI) 确定与 SharePoint 相关的事件。扩展也通过 WMI 监控所有 SharePoint 服务器上 的所有应用程序事件。匹配 SPEvents.list 文件中列出的事件源的 Windows 事件将被报告给企业管理器。

扩展还通过性能监视器 (PerfMon) 计数器收集有关 SharePoint Portal 服务 的运行状况的度量标准数据。度量标准将显示在调查器树中。

#### 遵循这些步骤**:**

注意: 在您单击"Workstation" > "新建调查器"并单击调查器树中的某 个节点时,"查看器"窗格会刷新并显示正确的值。

- 1. 打开调查器。
- 2. 单击"SharePoint Monitor > SharePoint 服务和事件监视器代理 (\*超 级域\*) > SharePoint Monitor > SharePoint 服务和事件监视器代理 (\*超 级域\*) > SharePoint Monitor > *<*场名称*>*"节点。

注意:调查器树中显示的场名称是 SharePoint 数据库名称。

在"查看器"窗格中, "场服务概览"选项卡在默认情况下处于活动 状态。该选项卡显示所有场服务器的 Excel、搜索、单一登录以及 Web 应用程序服务的服务可用性信息。

3. 单击"查看器"窗格中的"场事件概览"选项卡。

该选项卡显示所有场服务器的关于错误计数、信息计数和警告计数的 报警。

报警的默认阈值如下:

- 对于错误计数,警告阈值为 5,危险阈值为 10。
- 对于警告计数,警告阈值为 25,危险阈值为 50。

4. 展开"*<Farm\_name>*"节点并单击属于该场的 *<Server\_name>*。

在"查看器"窗格中, "服务概览"在默认情况下处于活动状态。该 选项卡显示选定服务器的 Excel、搜索、单一登录以及 Web 应用程序 服务的服务可用性信息。

5. 单击"查看器"窗格中的"事件概览"选项卡。

该选项卡显示选定服务器的关于错误计数、信息计数和警告计数的报 警。

报警的默认阈值如下:

- 对于错误计数,警告阈值为 5,危险阈值为 10。
- 对于警告计数,警告阈值为 25,危险阈值为 50。
- 6. 展开 "<Server\_name>"节点并选择"应用程序事件"或"服务"。
	- 选择"应用程序事件"时, "事件概览"选项卡默认情况下在 "查看器"窗格中处于活动状态。该选项卡显示选定服务器的错 误计数、信息计数和警告计数。
	- 选择"服务"时, "服务概览"选项卡默认情况下在"查看器" 窗格中处于活动状态。该选项卡显示选定服务器的 Excel、搜索、 单一登录以及 Web 应用程序服务的服务可用性信息。
- 7. 展开"服务"节点。

此时将显示以下子节点:

- 缓存
- Excel
- 表单
- 搜索
- 单一登录
- Web 应用程序

注意:如果缓存或表单服务在正在监控的服务器上空闲,则"缓存" 和"表单"节点可能不可用。节点各自的 PerfMon 计数器可用时,这 些节点将自动出现。

8. 展开子节点。

此时将显示每个子节点的度量标准。

注意: 如果服务不可用, 调查器树会将服务状态显示为禁用。树中不显 示服务的性能度量标准。
下表概述了选择某个子节点时可以在"查看器"窗格中查看的详细信 息:

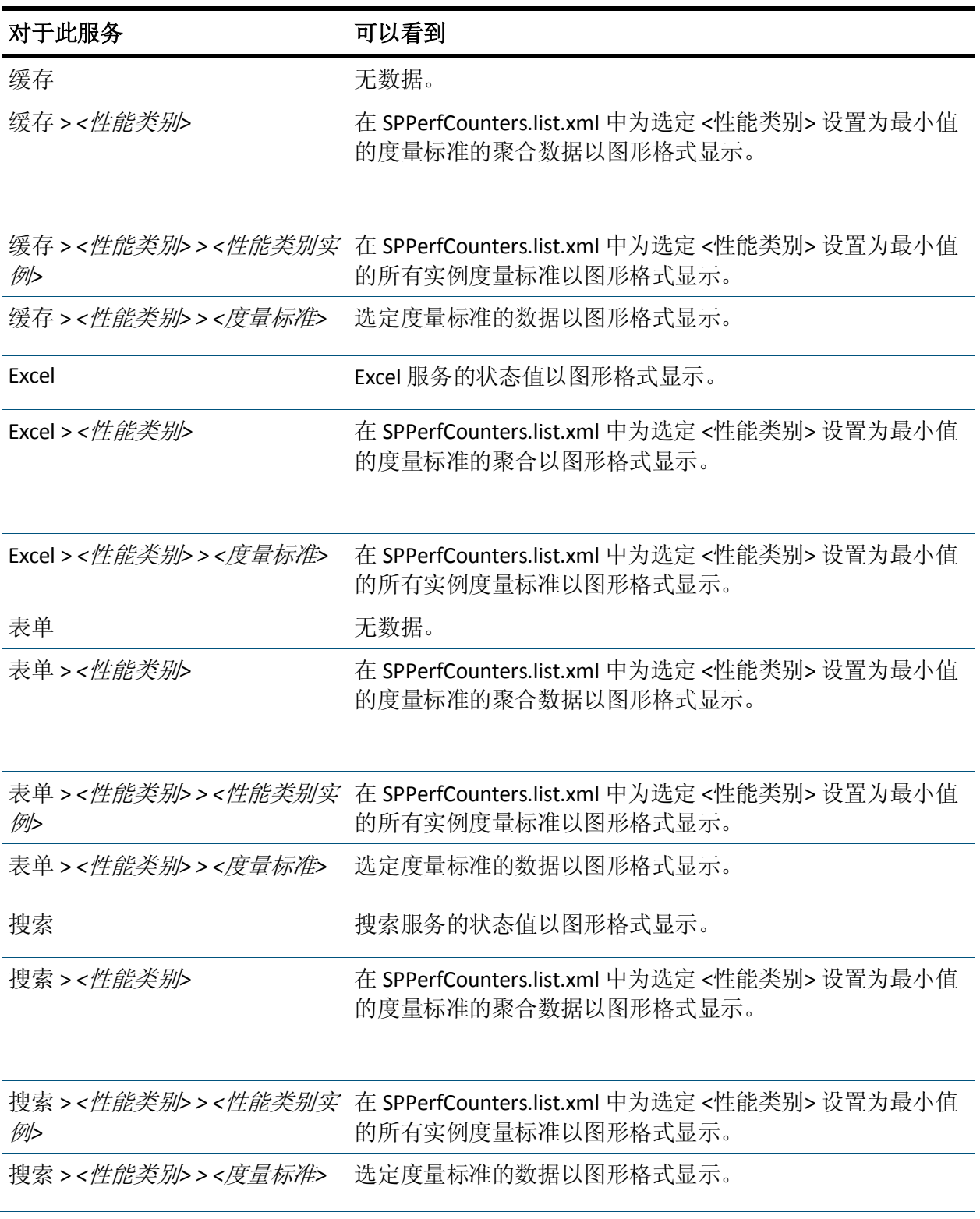

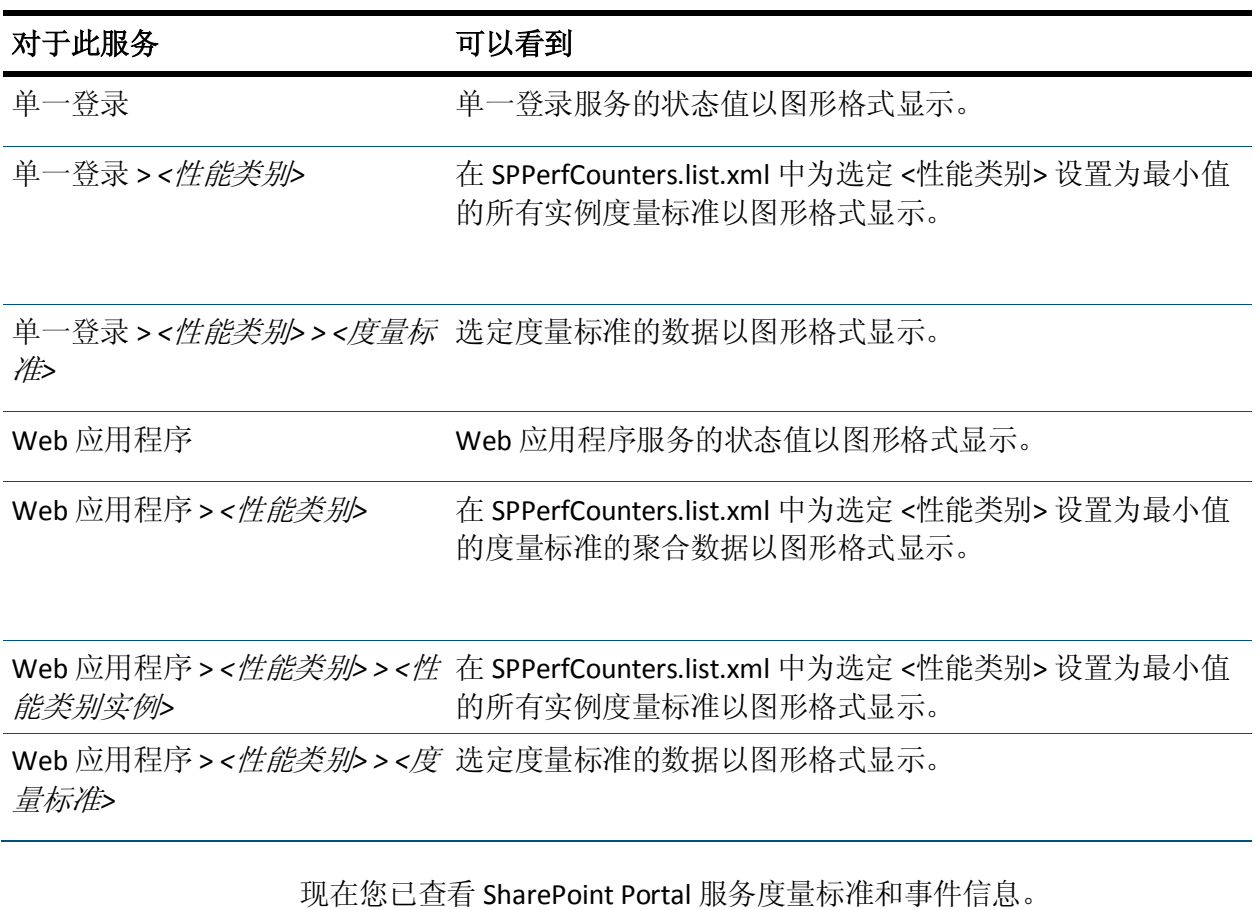

有关为每个 SharePoint Portal 服务显示的性能监视器 (PerfMon) 度量标准 的详细信息,请参阅 PerfMon [度量标准](#page-50-0) (p. 51)。

## 使用 sharepoint-typical PBD 查看 SharePoint Portal 及其组件的 整体性能

您可以通过使用 sharepoint-typical PBD 在调查器树中查看 SharePoint Portal 及其组件的整体性能。CA Introscope® 在调查器树的"查看器"窗 格中显示 SharePoint Portal 及其组件的度量标准。

### 遵循这些步骤**:**

- 1. 打开位于 *<Agent\_Home>* 目录中的 sharepoint.pbl,并确认 sharepoint-typical.pbd 对应的条目已取消注释。如果未取消注释, 则 取消注释 sharepoint-typical.pbd 对应的条目以启用该条目, 并保存 sharepoint.pbl 文件。
- 2. 如果已取消注释 sharepoint-typical.pbd 对应的条目, 则重新启动 SharePoint Portal Server 以使更改生效。
- 3. 确认企业管理器处于运行状态。
- 4. 通过单击"开始">"程序">"CA APM">"Introscope *<*版 本>"> "Introscope Workstation", 启动 Workstation。
- 5. 登录到 Workstation。

此时将显示 Workstation。

- 6. 通过单击"Workstation">"新建调查器",导航到 Workstation 调查 器。
- 7. 在调查器中,单击"\*超级域\* > *<*主机名称*>* > .NET 进程 > *<*代理名 称*>* > SharePoint-Typical"节点。或者,您可以单击要查看度量标准的 以下任何子节点:
	- 站点集合
	- *<Site\_Collection\_name>*
	- 站点
	- *<Site\_name>*

"概览"选项卡默认情况下处于活动状态,并且显示用于评估 SharePoint Portal 及其组件的整体性能的度量标准。

"概览"选项卡显示调查器树中每个节点的以下信息:

■ **SharePoint-Full**

与要评估其整体性能的 Web 应用程序相关的所有度量标准的数据。 SharePoint Portal 正在使用的所有站点集合将列在一个表中。该表还 针对每个站点集合显示"平均响应时间"、"并发调用"、"每个时 间间隔的错误"、"每个时间间隔的响应数"以及"停顿计数"。

■ SharePoint-Full > 站点集合

SharePoint Portal 的"页面点击数"和"活动站点"度量标准的数 据。SharePoint Portal 的所有站点集合将列在一个表中。该表还针对 每个站点集合显示"平均响应时间"、"并发调用"、"每个时间间 隔的错误"、"每个时间间隔的响应数"以及"停顿计数"。

### ■ **SharePoint-Full >** 站点集合 **> <**站点集合名称**>**

与要评估其整体性能的选定站点集合相关的所有度量标准的数据。选 定站点集合下的所有站点将列在一个表中。该表还针对每个站点显示 "平均响应时间"、"并发调用"、"每个时间间隔的错误"、"每 个时间间隔的响应数"以及"停顿计数"。

■ **SharePoint-Full >** 站点集合 **> <**站点集合名称**> >** 站点

选定站点集合下的所有站点将列在一个表中。该表还针对每个站点显 示"平均响应时间"和"每个时间间隔的响应数"。

■ **SharePoint-Full >** 站点集合 **> <**站点集合名称**> >** 站点 **> <**站点名称**>**

要评估其性能的选定站点的"平均响应时间"和"每个时间间隔的 响应数"度量标准的数据。

注意: 仅当在 sharepoint-typical.pbd 中取消注释 TurnOn: SiteARTTracing 和 TurnOn: SiteRPITracing 跟踪器时, 才会显示"平均 响应时间"和"每个时间间隔的响应数"度量标准。

## 使用 sharepoint-full PBD 查看性能最差的页面

可以通过使用 sharepoint-full PBD 在调查器树中查看 SharePoint Portal Server 的性能最差的页面。性能最差的页面将显示在"查看器"窗格内 的表中。组件根据平均响应时间来排序。您可以生成基于表的图形视图 并查看这些页面如何影响 SharePoint Portal 中的其他组件。

## 遵循这些步骤**:**

- 1. 打开位于<Agent Home> 目录中的 sharepoint.pbl, 取消注释 sharepoint-full.pbd 对应的条目以启用该条目,并保存 sharepoint.pbl 文件。
- 2. 重新启动 IIS 服务器。

这些更改将生效。

- 3. 确认企业管理器处于运行状态。
- 4. 通过单击"开始">"程序">"CA APM">"Introscope *<*版 本>"> "Introscope Workstation", 启动 Workstation。
- 5. 登录到 Workstation。

此时将显示 Workstation。

- 6. 通过单击"Workstation"> "新建调查器",导航到 Workstation 调查 器。
- 7. 在调查器中,单击"\*超级域\* > *<*主机名称*>* > .NET 进程 > *<*代理名 称*>* > SharePoint-Full"节点。或者,您可以单击要查看性能最差组件 的以下任何子节点:
	- 站点集合
	- *<Site\_Collection\_name>*
	- 站点
	- *<Site\_name>*
	- 页面
	- *<Page\_name>*

在"查看器"窗格中, "详细信息"选项卡在默认情况下处于活动状 态。根据您选择的节点,将在表中显示相应页面的列表。节点和关联 的页面详细信息如下:

■ **SharePoint-Full**

整个 SharePoint Portal 的页面列表,包含以下信息:

- 页面名称
- 页面所属的站点和站点集合
- 每个页面的平均响应时间

### ■ **SharePoint-Full >** 站点集合

所有站点集合的页面列表,包含以下信息:

- 页面名称
- 页面所属的站点和站点集合
- 每个页面的平均响应时间
- **SharePoint-Full >** 站点集合 **> <**站点集合名称**>**

选定站点集合的页面列表,包含以下信息:

- 页面名称
- 页面所属的站点
- 每个页面的平均响应时间

■ SharePoint-Full > 站点集合 > <站点集合名称> > 站点

选定站点集合下所有站点的页面列表,并显示以下信息:

- 页面名称
- 页面所属的站点
- 每个页面的平均响应时间
- **SharePoint-Full >** 站点集合 **> <**站点集合名称**> >** 站点 **> <**站点名 称**>**

选定站点集合下选定站点的页面列表,并显示以下信息:

- 页面名称
- 每个页面的平均响应时间

注意:仅当在 sharepoint-full.pbd 中取消注释 TurnOn: SiteARTTracing 和 TurnOn: SiteRPITracing 跟踪器时, 才会显示"平 均响应时间"和"每个时间间隔的响应数"度量标准。

■ **SharePoint-Full >** 站点集合 **> <**站点集合名称**> >** 站点 **> <**站点名 称**> >** 页面

选定站点集合下选定站点的页面列表,并显示以下信息:

- 页面名称
- 每个页面的平均响应时间
- **SharePoint-Full >** 站点集合 **> <**站点集合名称**> >** 站点 **> <**站点名 称**> >** 页面 **> <**页面名称**>**

包含选定页面以及页面平均响应时间的站点和站点集合的列表。

8. 从"前 *N* 个"下拉列表中选择一个数值。

注意:此处 *N* 为 10、100 或 500。对于"前 *N* 个",您也可以输入除 10、 100 或 500 之外的数值。

重要信息!如果"前 N 个"数值大于 25,可能会影响在 Workstation 上的性能。

例如,从"前 N 个"下拉列表中选择 10 可查看前 10 个性能最差的页 面。

9. 从表中选择一个页面,然后单击"详细信息"。

该表显示包含选定页面和平均响应时间的站点和站点集合。 该表仅显示前 10 个性能最差的站点和站点集合。

10. 单击"生成图表"。

此时将显示基于表中信息的图形视图。该图形视图具有以下详细信 息:

- 根名称 (SharePoint)。
- 节点中的站点集合、站点和页面。
- 在图表的每一级,可查看节点的数量限制为 20 个。
- 图表中的节点和边线在相应的位置具有"平均响应时间"和 "每个时间间隔的响应数"值。
- 每个节点类型使用组件的唯一图标标识。

以下图标与每个节点类型相关:

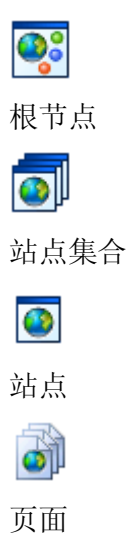

■ 表格视图中用于生成图表的组件使用蓝色背景突出显示。 通过使用关联的图标,您可以在图表上执行以下操作:

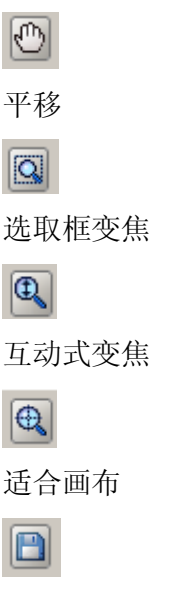

采用 GIF、JPEG、PNG 或 PDF 格式保存图表。

■ 单击"返回"可返回到列出性能最差的组件的表格视图。

重要信息!表格视图是刷新后的视图。如果您想保留图表,请在单击 "返回"之前保存图表。

11. 单击"查看器"窗格中的"概览"选项卡。

"概览"选项卡在调查器树中显示以下节点以及关联的信息:

■ **SharePoint-Full**

与显示整体性能的 Web 应用程序相关的所有度量标准的数据。 SharePoint Portal 使用的所有站点集合将列在一个表中。该表还针 对每个站点集合显示"平均响应时间"、"并发调用"、"每个 时间间隔的错误"、"每个时间间隔的响应数"以及"停顿计 数"。

■ **SharePoint-Full >** 站点集合

SharePoint Portal 的"页面点击数"和"活动站点"度量标准的 数据。SharePoint Portal 的所有站点集合将列在一个表中。该表还 针对每个站点集合显示"平均响应时间"、"并发调用"、"每 个时间间隔的错误"、"每个时间间隔的响应数"以及"停顿计 数"。

■ **SharePoint-Full >** 站点集合 **> <**站点集合名称**>**

与要评估其整体性能的选定站点集合相关的所有度量标准的数 据。选定站点集合下的所有站点将列在一个表中。该表还针对每 个站点显示"平均响应时间"、"并发调用"、"每个时间间隔 的错误"、"每个时间间隔的响应数"以及"停顿计数"。

■ **SharePoint-Full >** 站点集合 **> <**站点集合名称**> >** 站点

选定站点集合下的所有站点将列在一个表中。该表还针对每个站 点显示"平均响应时间"和"每个时间间隔的响应数"。

■ **SharePoint-Full >** 站点集合 **> <**站点集合名称**> >** 站点 **> <**站点名 称**>**

要评估其整体性能的选定站点的"平均响应时间"和"每个时 间间隔的响应数"度量标准的数据。选定站点下的所有页面将列 在一个表中。该表还显示每个页面的平均响应时间。

■ **SharePoint-Full >** 站点集合 **> <**站点集合名称**> >** 站点 **> <**站点名 称**> >** 页面

选定站点下的所有页面将列在一个表中。该表还显示每个页面的 平均响应时间。

■ **SharePoint-Full >** 站点集合 **> <**站点集合名称**> >** 站点 **> <**站点名 称**> >** 页面 **> <**页面名称**>**

选定页面的"平均响应时间"和"停顿计数"度量标准的数据。 选定页面下 Web 部件和列表的"平均响应时间"和"停顿计 数"度量标准。

通过在调查器中使用 sharepoint-full.pbd 以及表格视图和图形视图, 您现 已查看性能最差的页面。您可以看到它们如何影响 SharePoint Portal 中的 其他组件。

## 查看活动站点和页面点击数

扩展使用 JavaScript 计算器来计算 SharePoint Portal 的活动站点和页面点 击数。

### 遵循这些步骤**:**

- 1. 确认应用程序已经过检测且正在提供数据。
- 2. 确认企业管理器处于运行状态。
- 3. 通过单击"开始">"程序">"CA APM">"Introscope *<*版 本>"> "Introscope Workstation", 启动 Workstation。
- 4. 登录到 Workstation。

此时将显示 Workstation。

- 5. 通过单击"Workstation">"新建调查器",导航到 Workstation 调查 器。
- 6. 在 sharepoint-typical.pbd 或 sharepoint-full.pbd 中启用 TurnOn: SiteARTTracing 和 TurnOn: SiteRPITracing 跟踪器以查看活动站点。
- 7. 在调查器中,单击"\*超级域\* > < *主机名称*> > .NET 进程 > < 代理名 称> > SharePoint\_Full > 站点集合 >活动站点"。

SharePoint Portal 当前活动的站点数将显示在"查看器"窗格中。

8. 在调查器中,单击"\*超级域\* > <*主机名称*> > .NET 进程 > < 代理名 称> > SharePoint\_Full > 站点集合 > 页面点击数"。

SharePoint Portal 的页面点击数将显示在"查看器"窗格中。

## 查看布局页面度量标准

布局页面是一个模板文件,用于定义页面的整体外观。页面内容存储在 页面上的字段中。您可以在调查器中查看布局页面的度量标准。

## 遵循这些步骤**:**

- 1. 确认应用程序已经过检测且正在提供数据。
- 2. 确认企业管理器处于运行状态。
- 3. 通过单击"开始">"程序"> "CA APM"> "Introscope <版 本>"> "Introscope Workstation", 启动 Workstation。

4. 登录到 Workstation。

此时将显示 Workstation。

5. 通过单击"Workstation">"新建调查器",导航到 Workstation 调查 器。

根据您使用的配置, SharePoint Portal 中特定于布局页面的度量标准 将显示在以下节点下: \*超级域\* > <主机名称<sup>&</sup>gt; > .NET 进程 > <代理名称<sup>&</sup>gt; > SharePoint\_Typical > Application\_layout 页面 或 \*超级域\* > <主机名称<sup>&</sup>gt; > .NET 进程 > <代理名称<sup>&</sup>gt; > SharePoint\_Full > Application\_layout 页面

6. 展开"Application\_layout Pages"节点。

布局页面的度量标准将显示在 SharePoint Portal 中。

## 查看 Web 服务度量标准

您可以使用 CA APM for Microsoft SharePoint 查看 Web 服务的度量标准。

### 遵循这些步骤**:**

- 1. 确认应用程序已经过检测且正在提供数据。
- 2. 确认企业管理器处于运行状态。
- 3. 通过单击"开始">"程序">"CA APM">"Introscope *<*版 本>"> "Introscope Workstation", 启动 Workstation。
- 4. 登录到 Workstation。

此时将显示 Workstation。

- 5. 通过单击"Workstation">"新建调查器",导航到 Workstation 调查 器。
- 6. 特定于 SharePoint Portal 的度量标准将显示在以下节点下: \*超级域\* > <主机名称> > .NET 进程 > <代理名称> > Web 服务
- 7. 展开"Web 服务"节点。

此时将显示可用的 Web 服务和度量标准。

注意:您在调查器中查看到的 Web 服务和度量标准取决于您的应用程序 所使用的 SharePoint Portal 资源。

### 详细信息:

[受监控的](#page-84-0) Web 服务 (p. 85)

## 查看事务跟踪

通过使用事务跟踪功能,您可以确定哪些 SharePoint Portal 页面包含慢速 事务。在页面被访问时的典型事务期间,页面显示以下信息:

- 通过 Web 部件和列表的内容和协作要素。
- 其他要素(如导航信息和徽标)。

只要 SharePoint Portal 请求被停顿, 就会在"事务跟踪查看器"窗口中进 行报告。

您可以在 Workstation 中为每个事务指定阈值限制。此阈值限制将传播到 SharePoint Portal Server。如果任何事务超过此值,SharePoint Portal Server 将准备事务跟踪消息。服务器会将消息发送到调查器。使用事务跟踪, 您可以深入查看事务的详细信息。您也可以找出 SharePoint Portal Server 花费在针对特定请求的各种事务上的时间。

.NET 代理会捕捉满足以下条件的跟踪的事务跟踪数据:

- 超过持续时间阈值
- 在设定的时段内发生

### 遵循这些步骤**:**

1. 单击"Workstation">"新建事务跟踪会话"。

此时将显示"新建事务跟踪会话"对话框。

- 2. 执行以下步骤:
	- a. 通过在"跟踪事务"部分选中"持续时间长于"复选框并指定 一个以秒或毫秒为单位的值来设置阈值。
	- b. 使用"跟踪事务"部分中的下拉列表为事务跟踪设置筛选。您可 以选择"列表名称"、"页面名称"、"站点名称"、"站点集 合名称"、"Web 部件名称"或"Web 部件类名称"来设置筛 选。

注意:有关如何为事务跟踪设置筛选的详细信息,请参阅《*CA APM*  配置和管理指南》。

- c. 在"运行会话时间(分钟)"文本字段中提供值。该值指定跟踪会 话的持续时间。
- d. 在"跟踪代理"部分中选择"跟踪选定的代理"。选择要跟踪的 一个或多个代理。
- 3. 单击"确定"。

跟踪开始。事务跟踪查看器将显示超过指定值的事务。

## 事务跟踪查看器

事务跟踪查看器显示满足跟踪会话条件的事务的跟踪信息。

要检查跟踪的配置文件,请使用"摘要视图"、"跟踪视图"和"树视 图"选项卡。

### 示例:访问 **SharePoint Portal** 页面的请求

该示例显示访问 SharePoint Portal 页面的请求。该页面花费稍多于 22000 毫秒(22秒)的时间执行事务。对于 5 秒的阈值,以下信息将显示在摘 要视图中:

- 特定事务执行的调用。
- 跟踪视图花费的时间。

此屏幕截图显示事务跟踪会话的摘要视图。

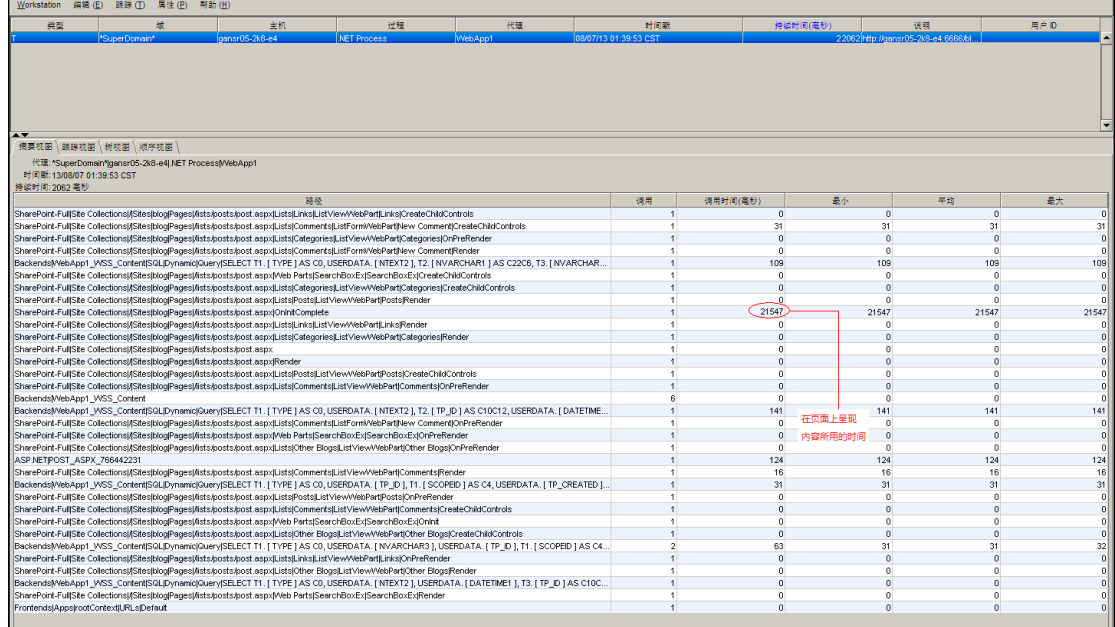

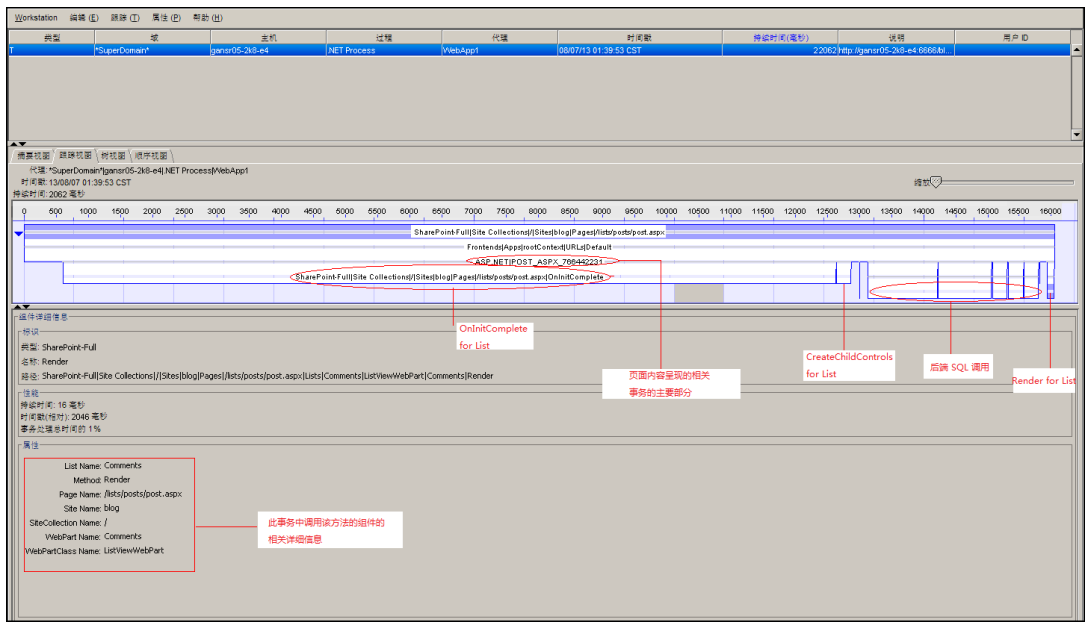

此屏幕截图显示事务跟踪会话的跟踪视图。

在 SharePoint Portal Server 接收到呈现页面的请求时,将执行以下调用:

- OnInitComplete
- CreateChildControls
- 呈现

在执行列表中的这些生命周期方法之后,页面将呈现。您可以找出 SharePoint Portal Server 呈现页面所花费的毫秒数或秒数。通过使用 CA APM for Microsoft SharePoint 和 CA Introscope®, 应用程序支持专家可以 找出各种事务对于特定请求所花费的时间。

注意:有关如何使用事务跟踪功能的详细信息,请参阅《*CA APM Workstation* 用户指南》。

# <span id="page-50-1"></span><span id="page-50-0"></span>附录 A: 度量标准

此部分包含以下主题:

[了解如何读取度量标准表](#page-50-1) (p. 51) [SharePoint](#page-51-0) 发布缓存 (p. 52) Office Server [搜索存档插件](#page-52-0)/OSS 搜索存档插件 (p. 53) Office Server [搜索收集器项目](#page-53-0)/OSS 搜索收集器项目 (p. 54) [Office Server](#page-57-0) 搜索收集器/OSS 搜索收集器 (p. 58) Office Server [搜索索引器编录](#page-63-0)/OSS 搜索索引器插件 (p. 64) Office Server [搜索架构插件](#page-67-0)/OSS 搜索架构插件 (p. 68) OSS [安全存储凭据](#page-68-0) (p. 69) OSS [安全存储票证](#page-68-0) (p. 69) [Excel Calculation Services](#page-69-0) (p. 70) [Excel Services Web](#page-70-0) 前端/Excel Services 应用程序 Web 前端 (p. 71) [Excel Web Access/Excel Services](#page-70-0) 应用程序浏览器 (p. 71) [Microsoft](#page-71-0) 单点登录 (p. 72) [InfoPath Forms Services/InfoPath Forms Services 14](#page-72-0) (p. 73) [Web](#page-73-0) 服务 (p. 74)

## 了解如何读取度量标准表

下表中的数据提供了各种版本的 SharePoint 支持的度量标准示例:

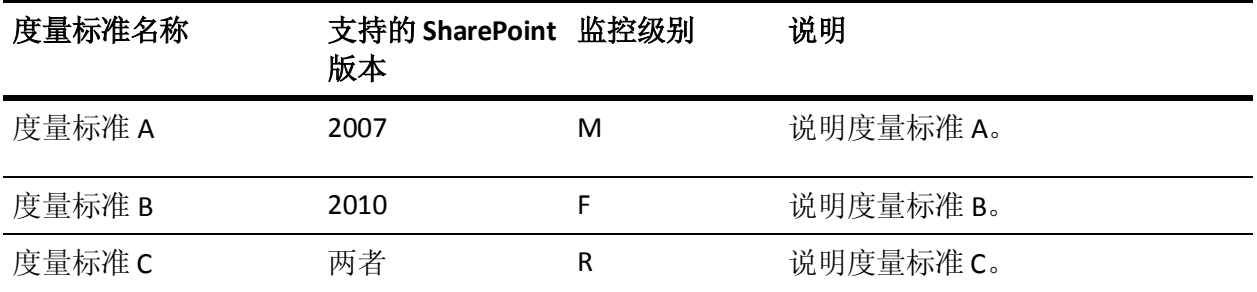

在"支持的 SharePoint 版本"列中,以下版本受支持:

- **2007**-SharePoint 2007 支持此度量标准。
- **2010** 一SharePoint 2010 支持此度量标准。
- 两者-SharePoint 2007 和 2010 都支持此度量标准。

<span id="page-51-0"></span>"监控级别"列显示系统基于 SPMonitor.properties 配置文件中的设置 报告度量标准的度量标准监控级别:

- **M**-如果您已将系统设置配置为最小值,将报告状态度量标准最小的 一组度量标准。
- **F**-如果您已将系统设置配置为完全,将报告完整的一组度量标准。 此组包括所有监控的度量标准。
- **R**-此为默认设置。此设置报告您可以使用 sharepoint.farm.monitor.service.excel.recommended.list 配置属性进行 调整的一组建议的度量标准。

# SharePoint 发布缓存

下表提供了 SharePoint 发布缓存的度量标准名称、监控级别和说明。

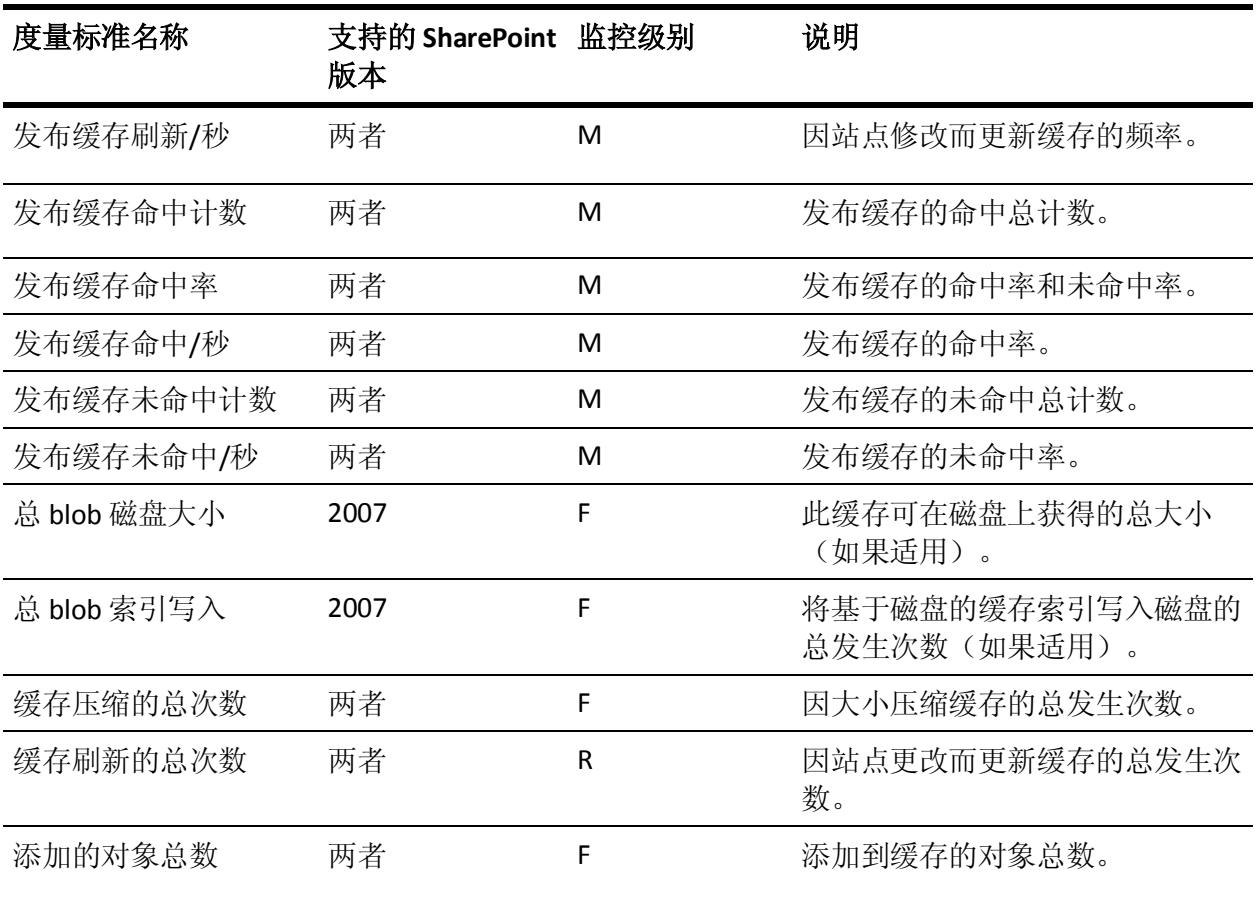

<span id="page-52-0"></span>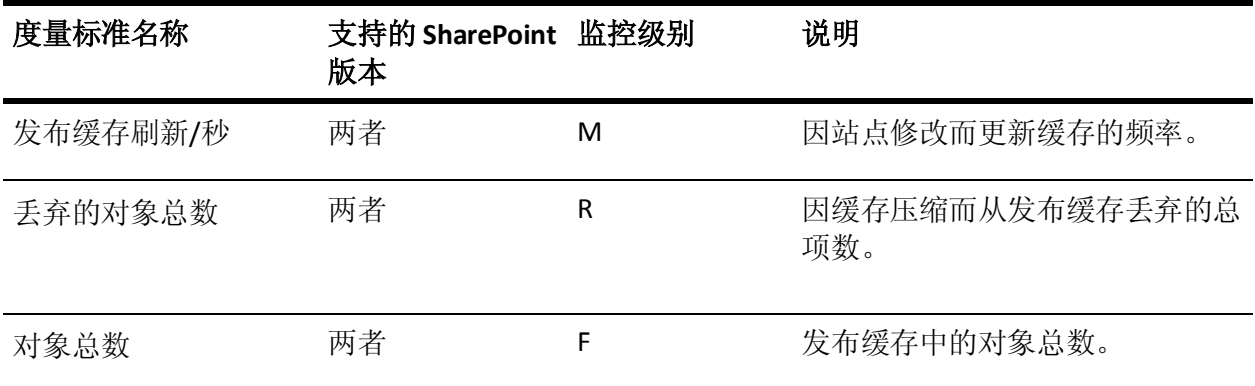

# Office Server 搜索存档插件/OSS 搜索存档插件

下表提供了 Office Server 搜索存档插件的度量标准名称、监控级别和说 明。

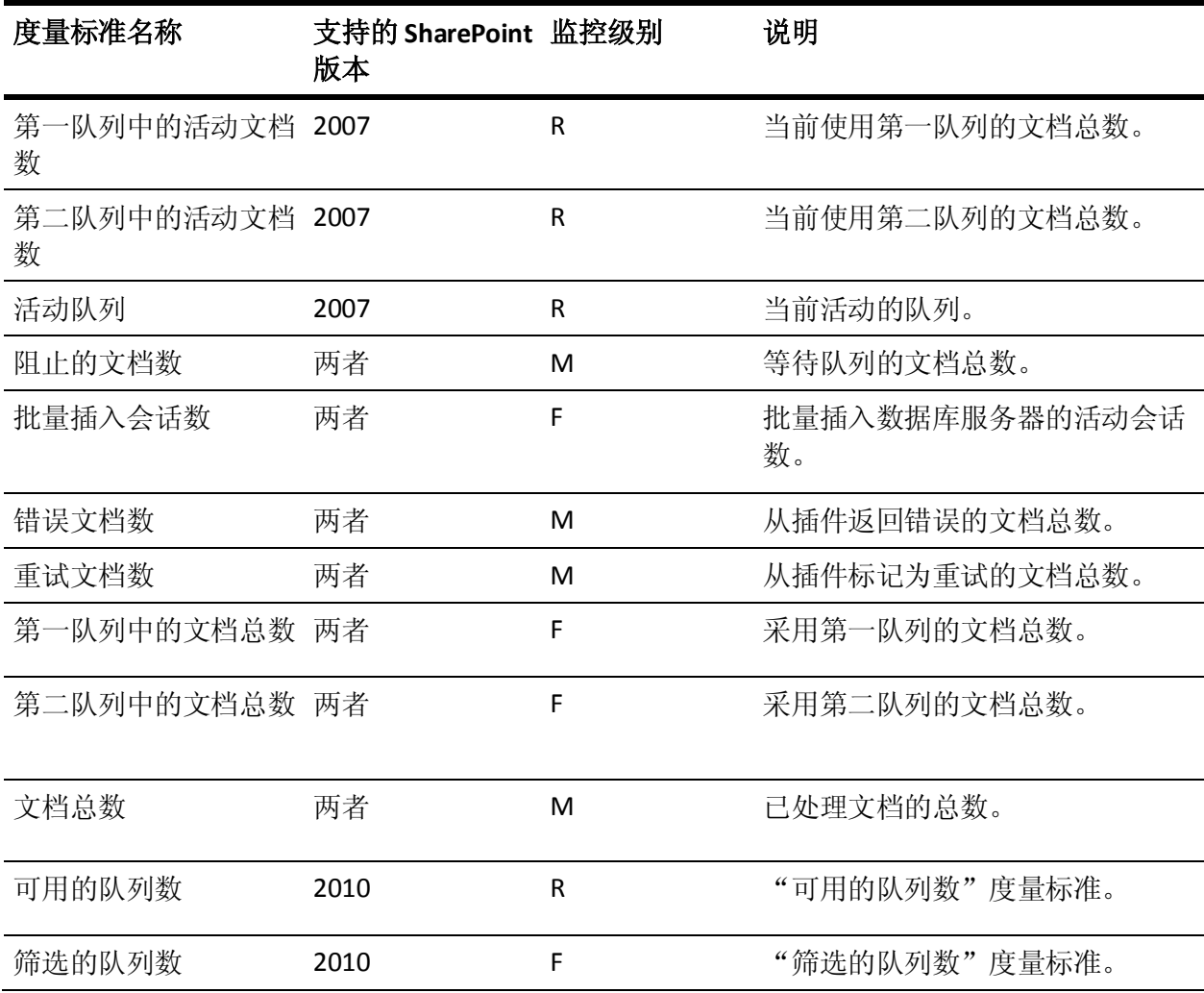

第3章: 使用扩展 53

<span id="page-53-0"></span>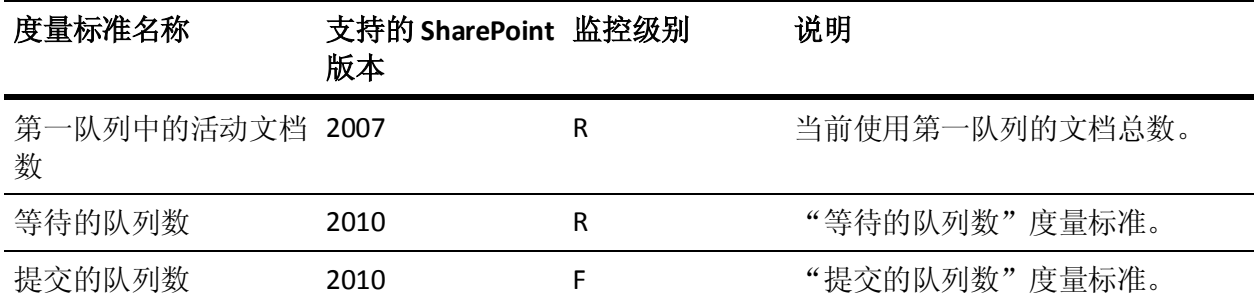

# Office Server 搜索收集器项目/OSS 搜索收集器项目

下表提供了 Office Server 搜索收集器项目的度量标准名称、监控级别和 说明。

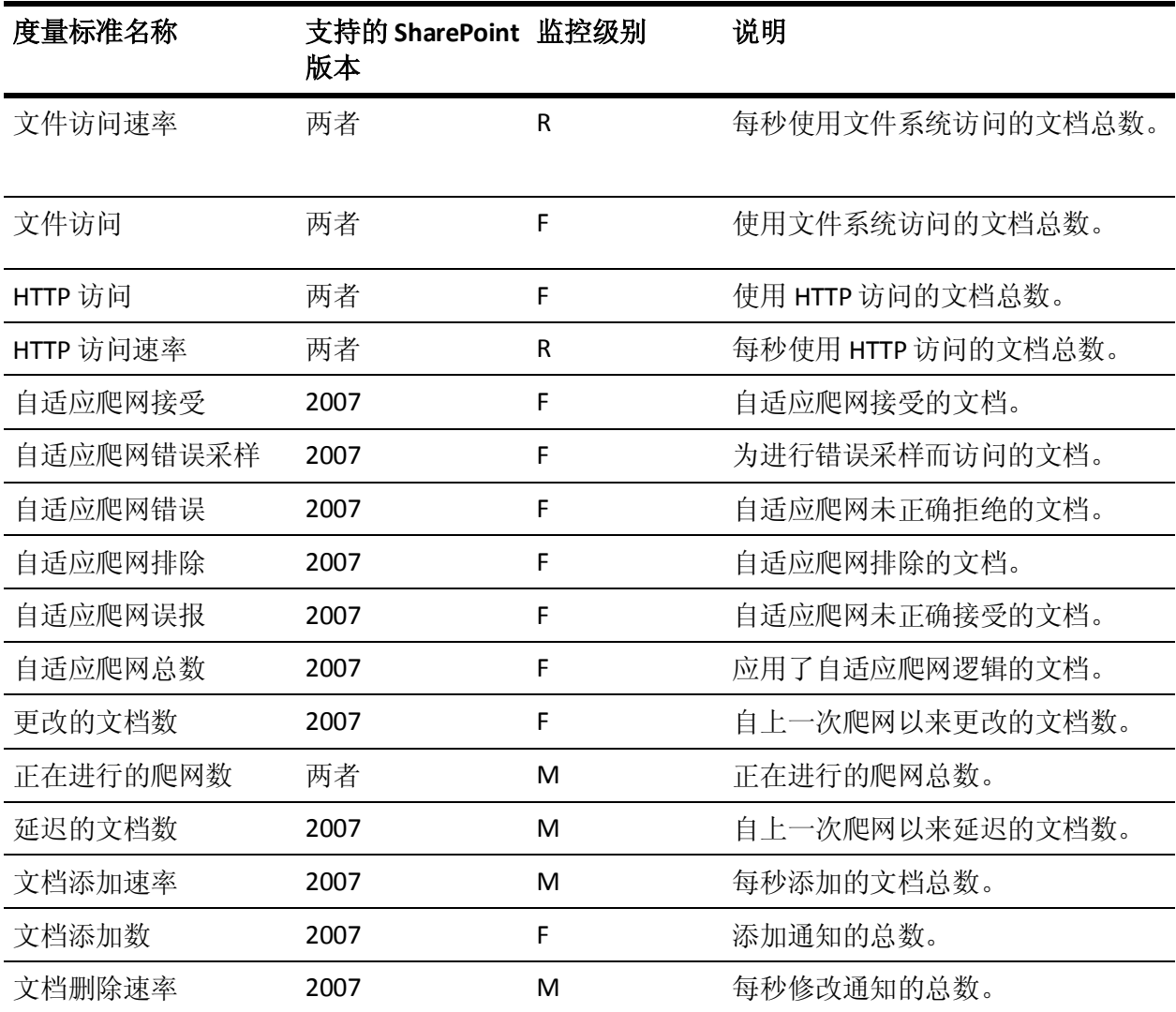

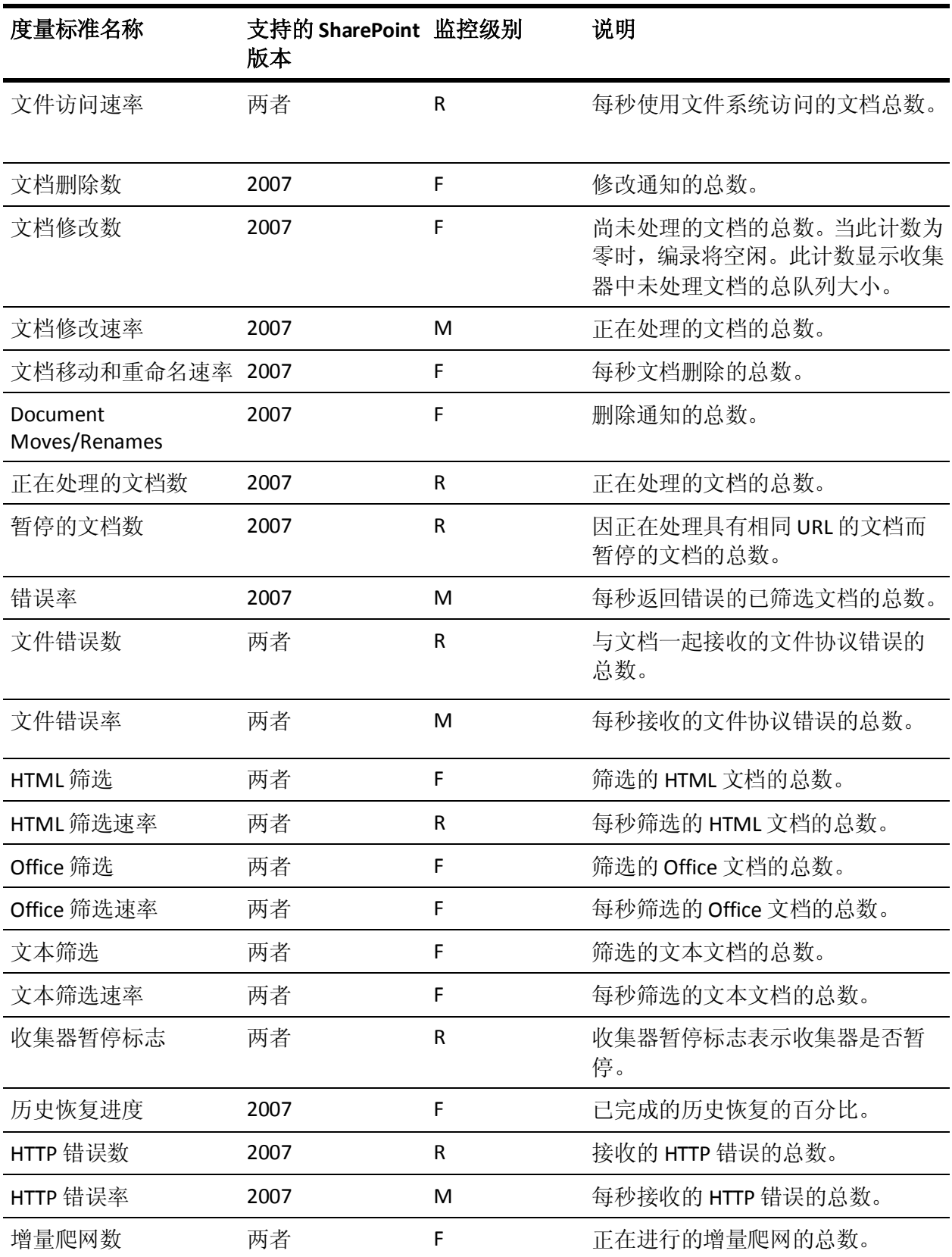

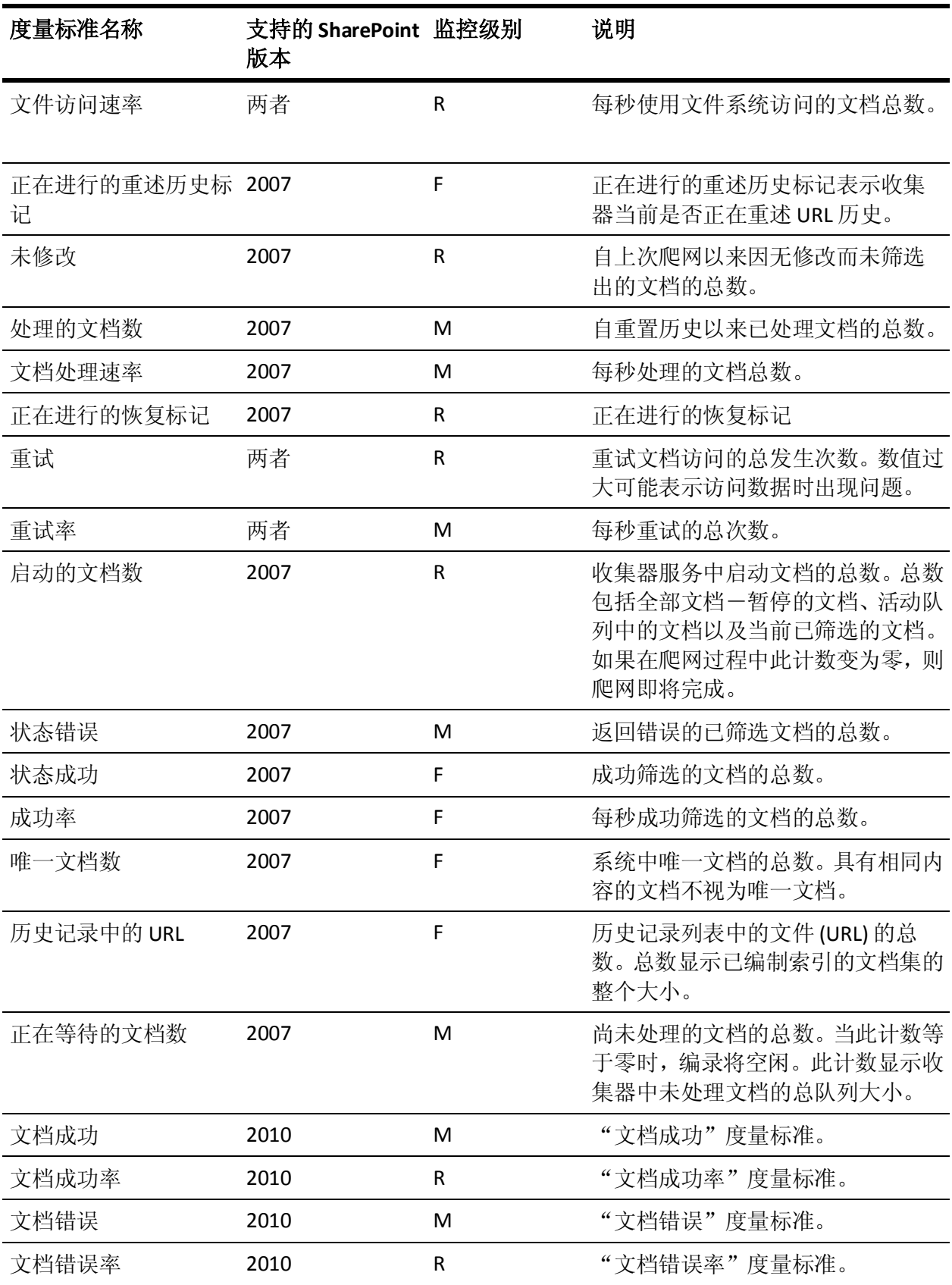

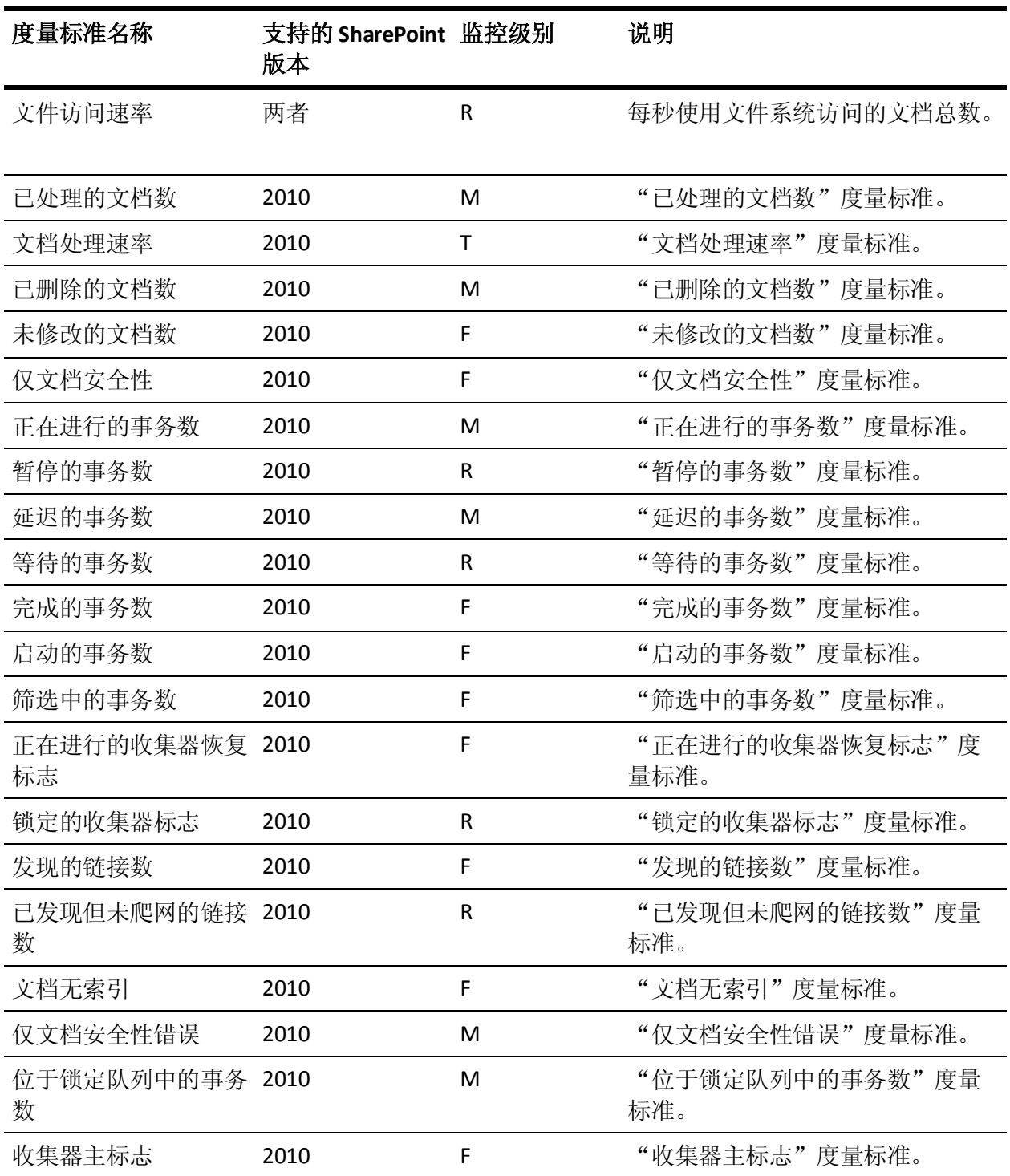

# <span id="page-57-0"></span>Office Server 搜索收集器/OSS 搜索收集器

下表提供了 Office Server 搜索收集器的度量标准名称、监控级别和说明。

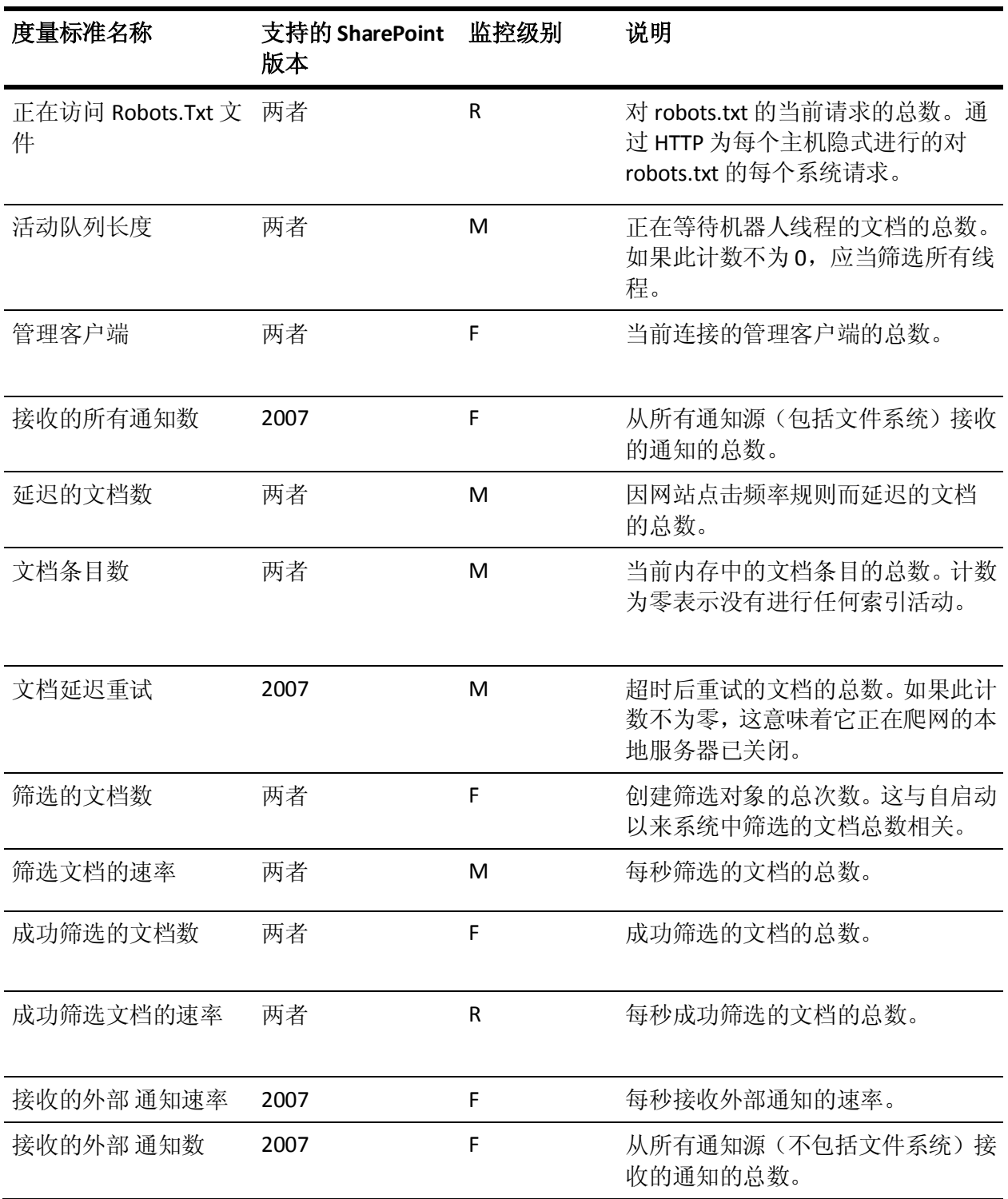

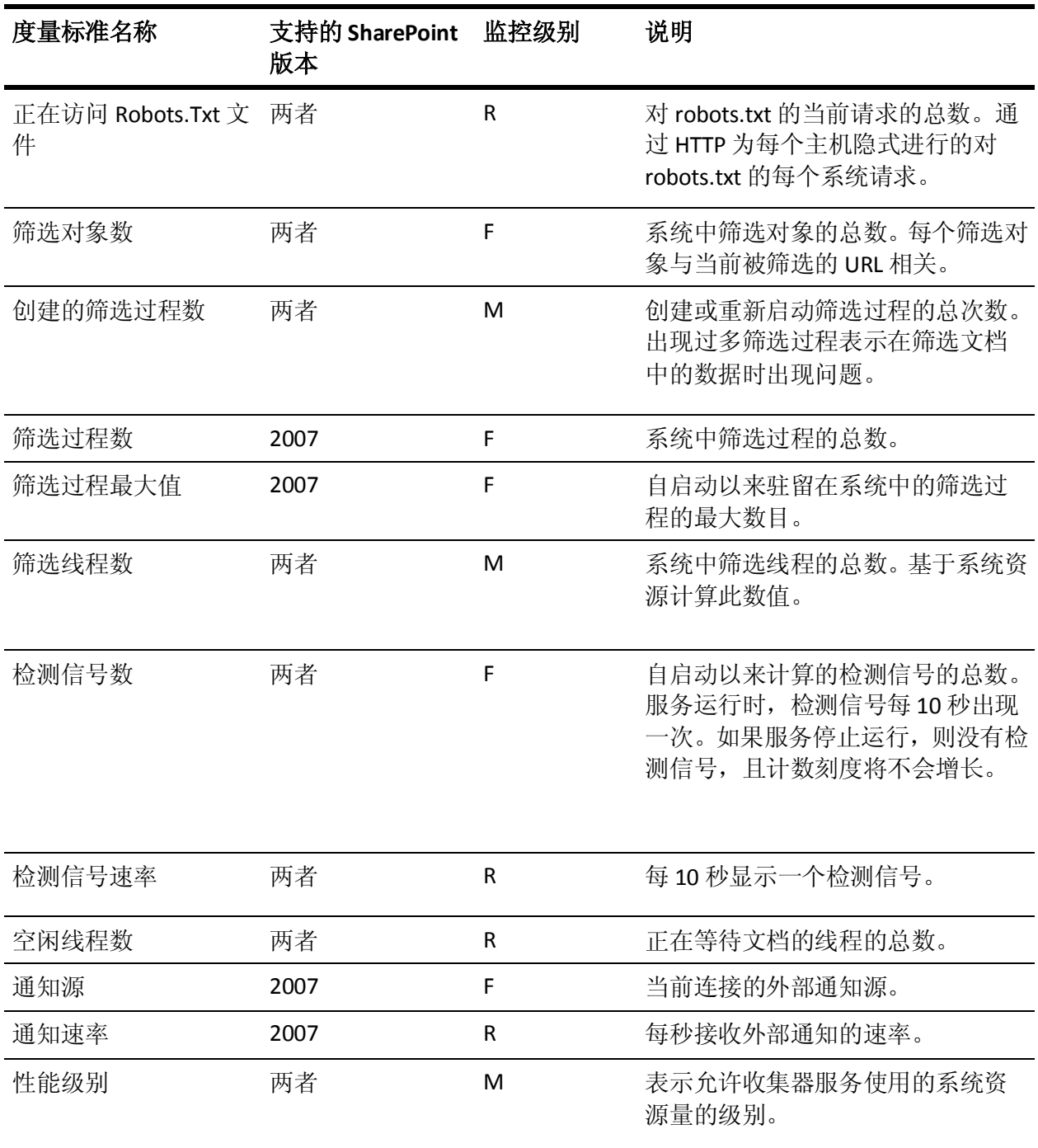

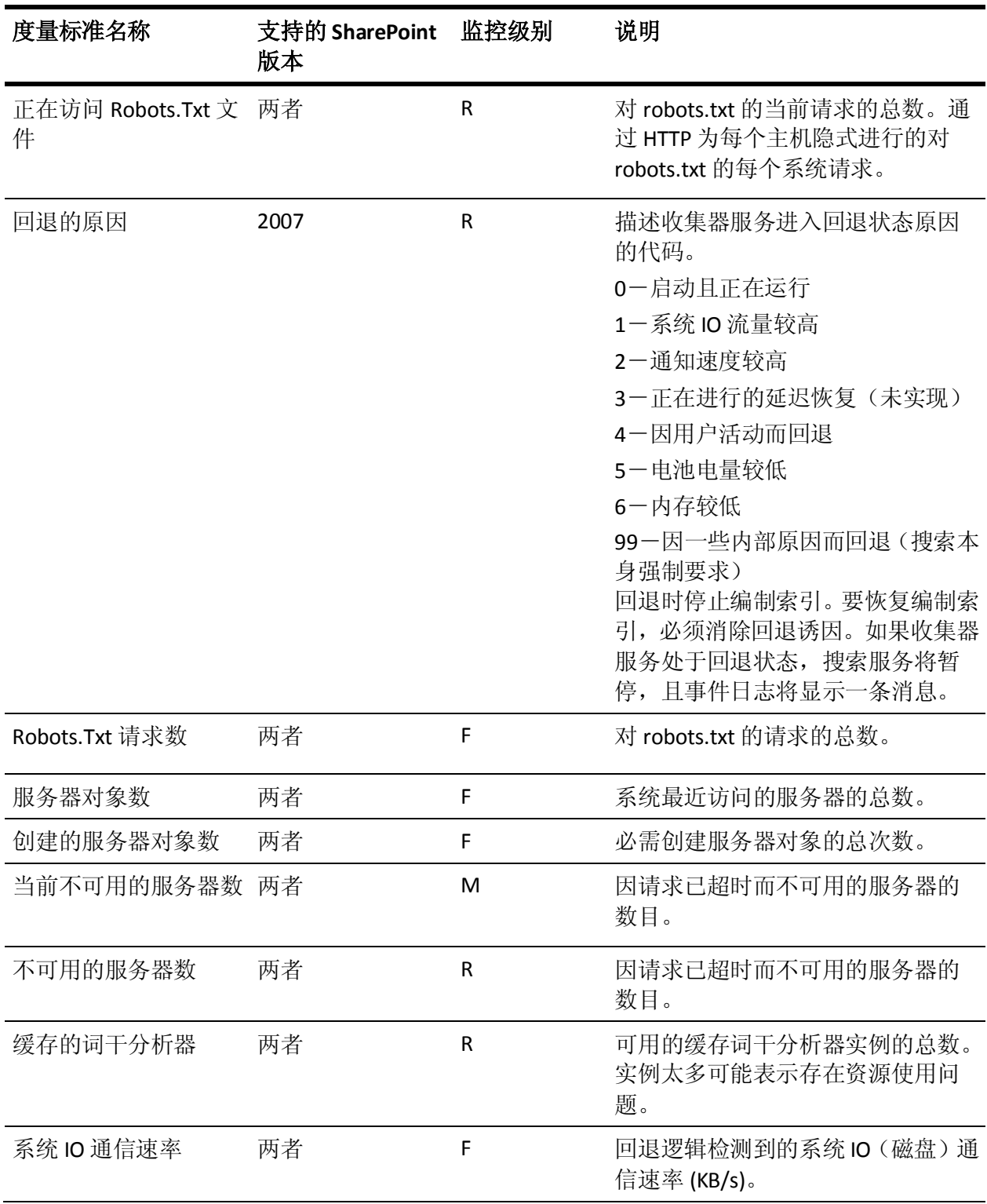

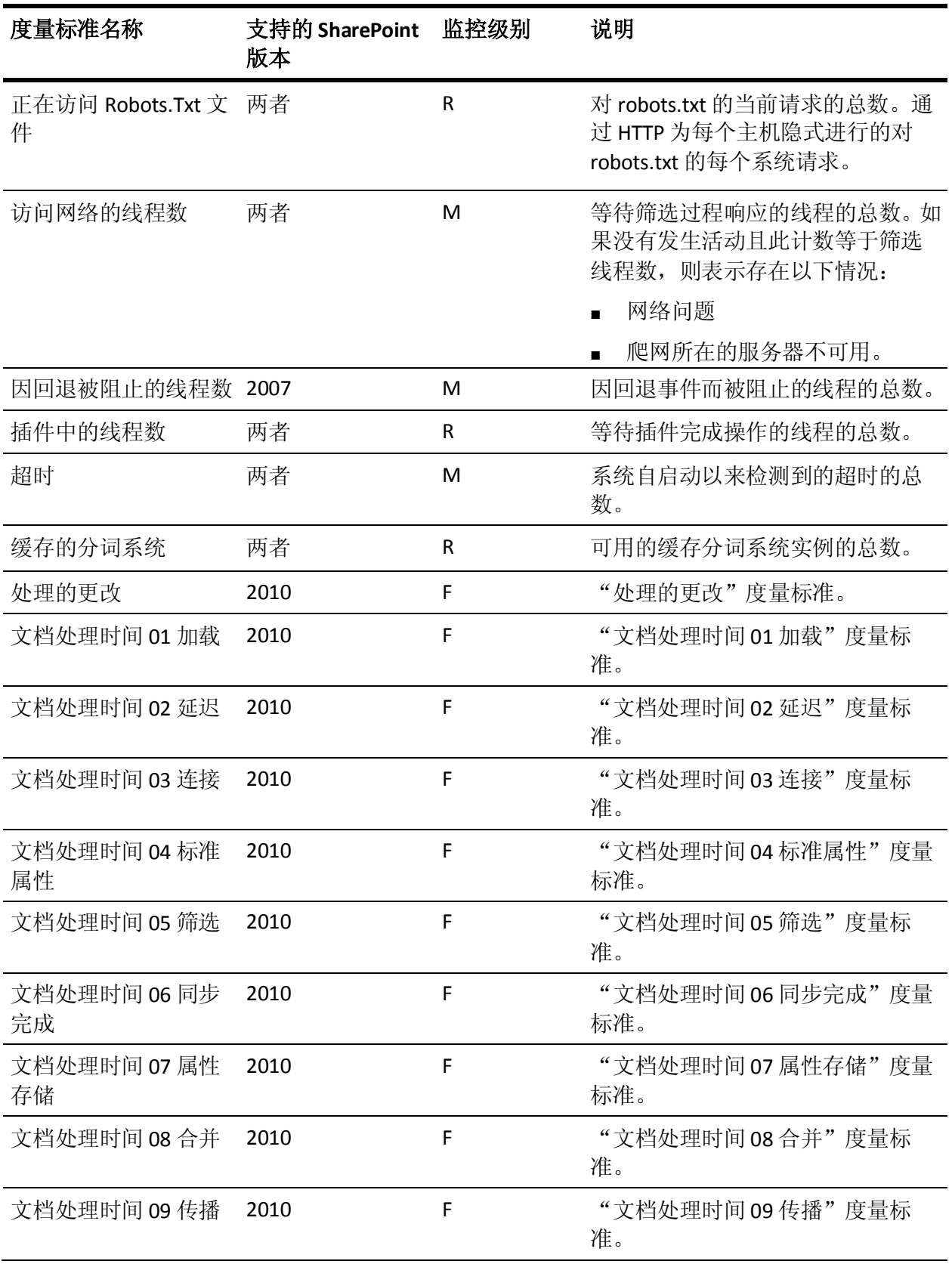

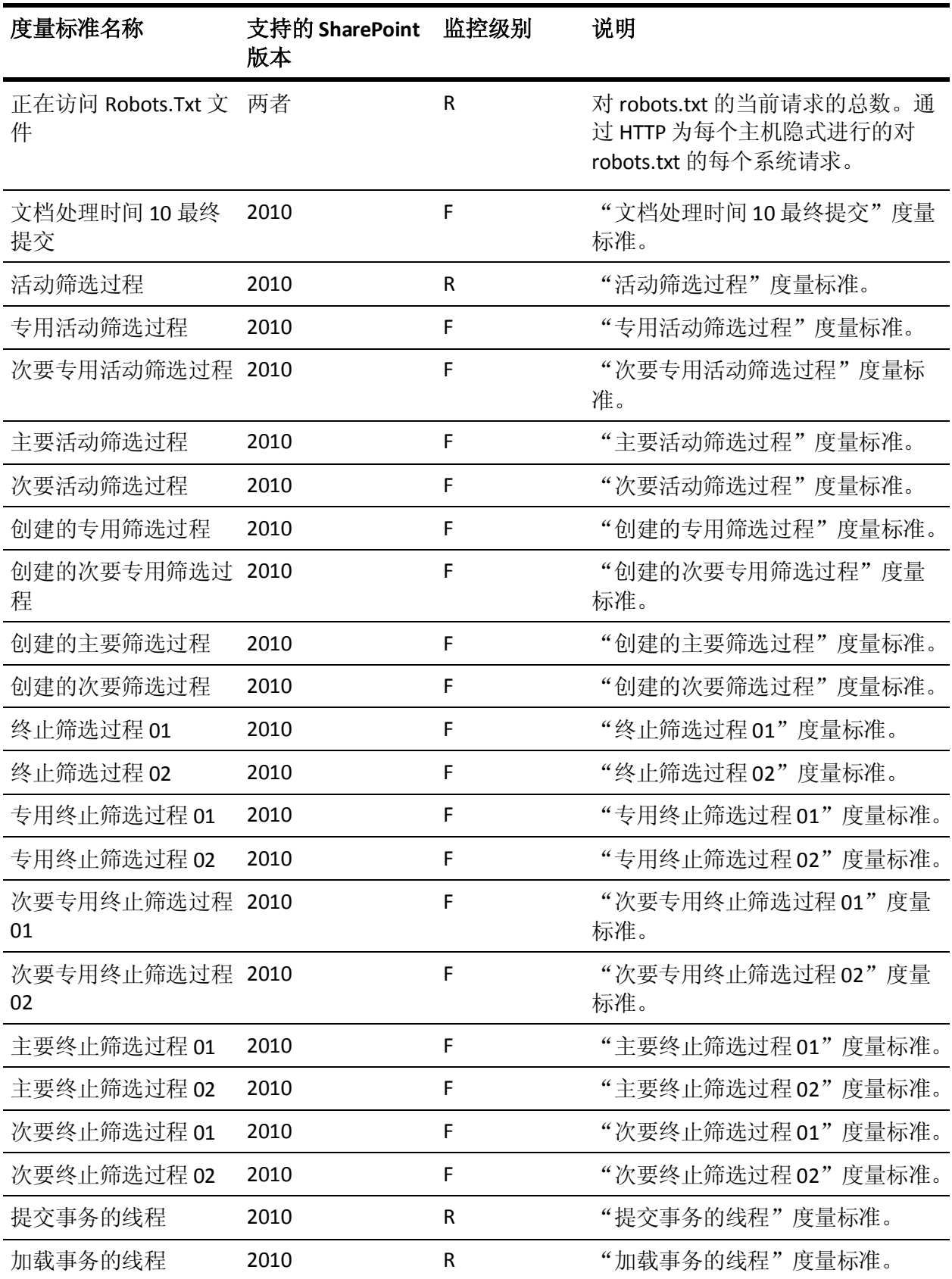

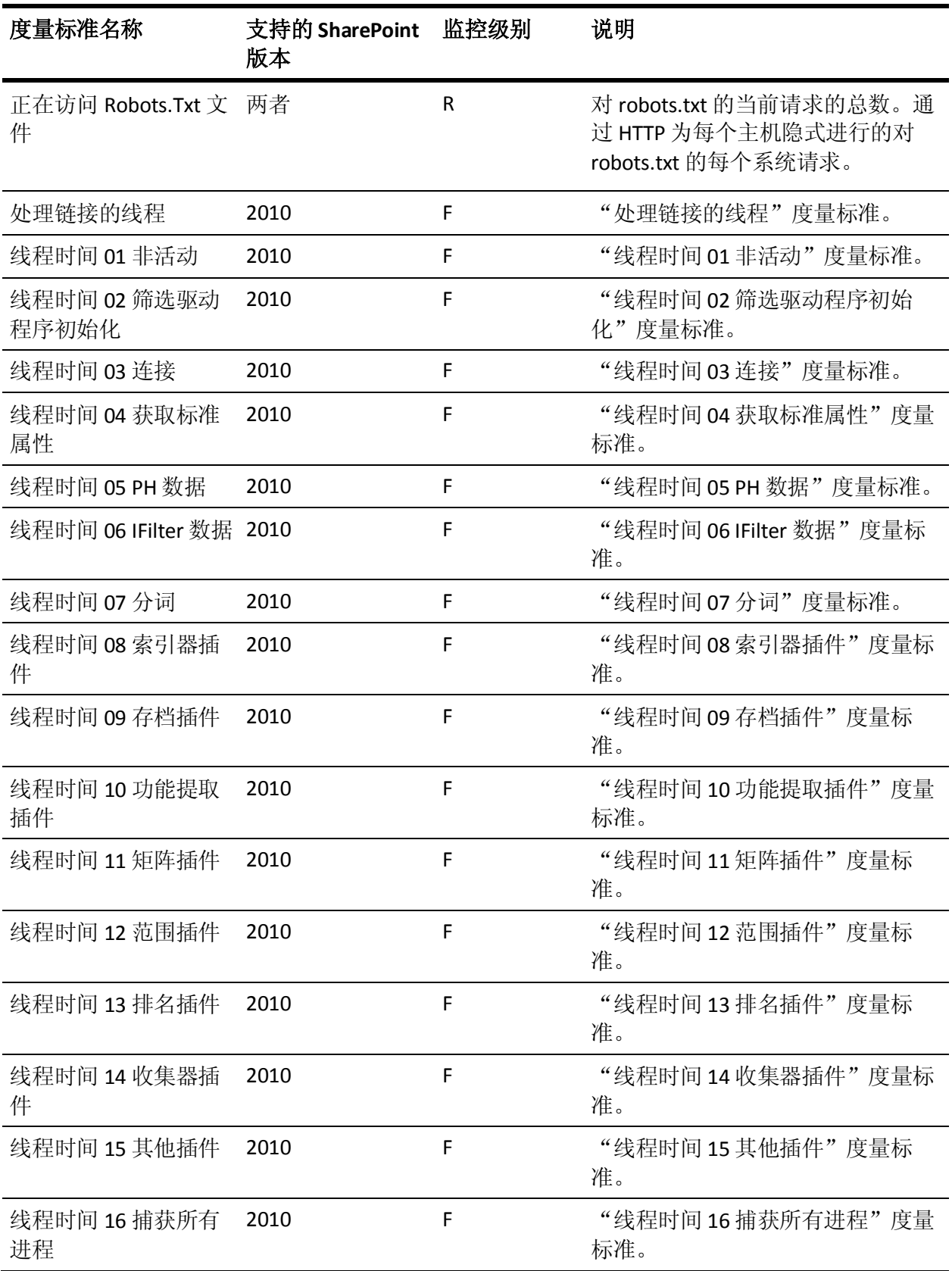

# <span id="page-63-0"></span>Office Server 搜索索引器编录/OSS 搜索索引器插件

下表提供了 Office Server 搜索索引器编录的度量标准名称、监控级别和 说明。

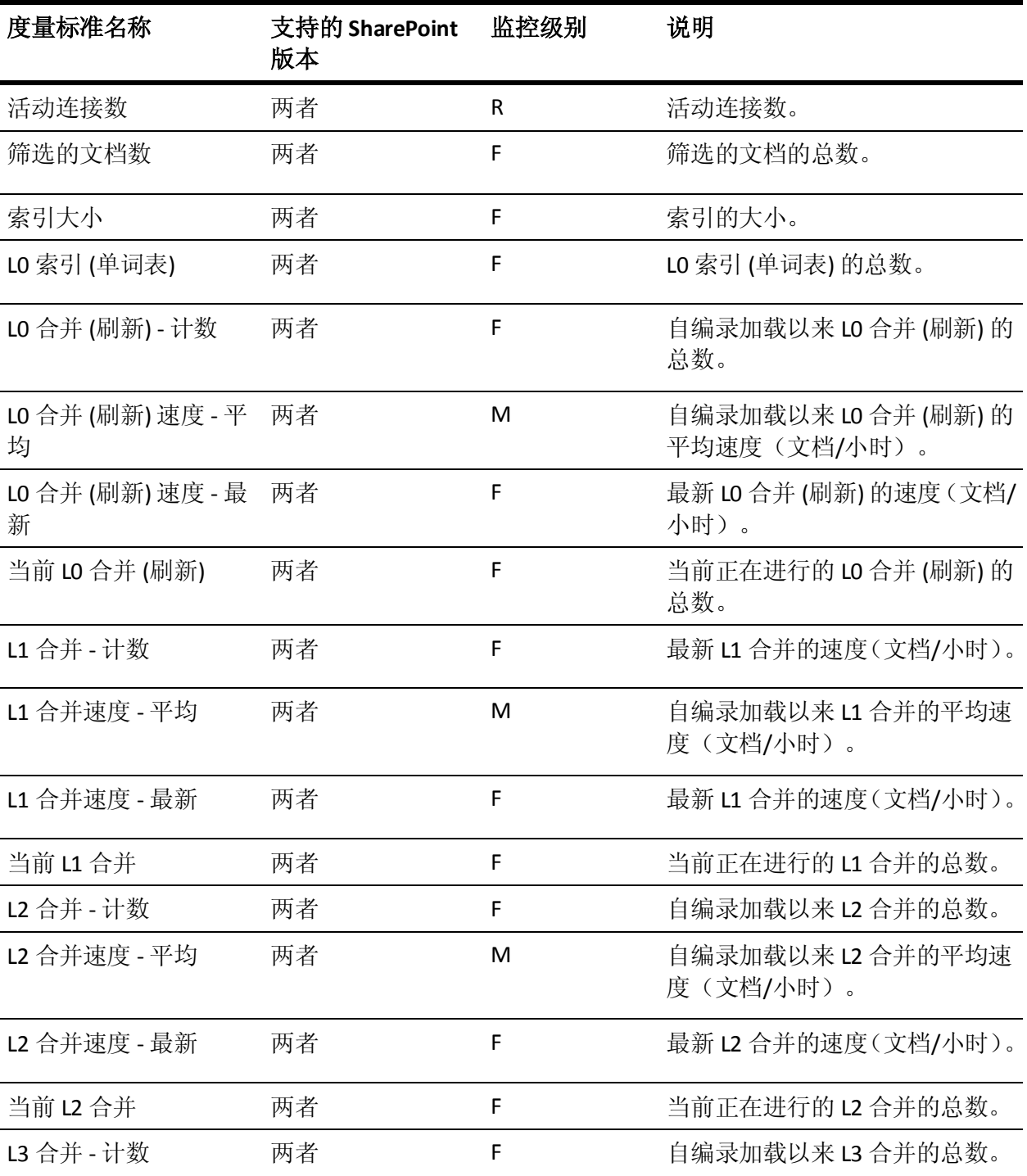

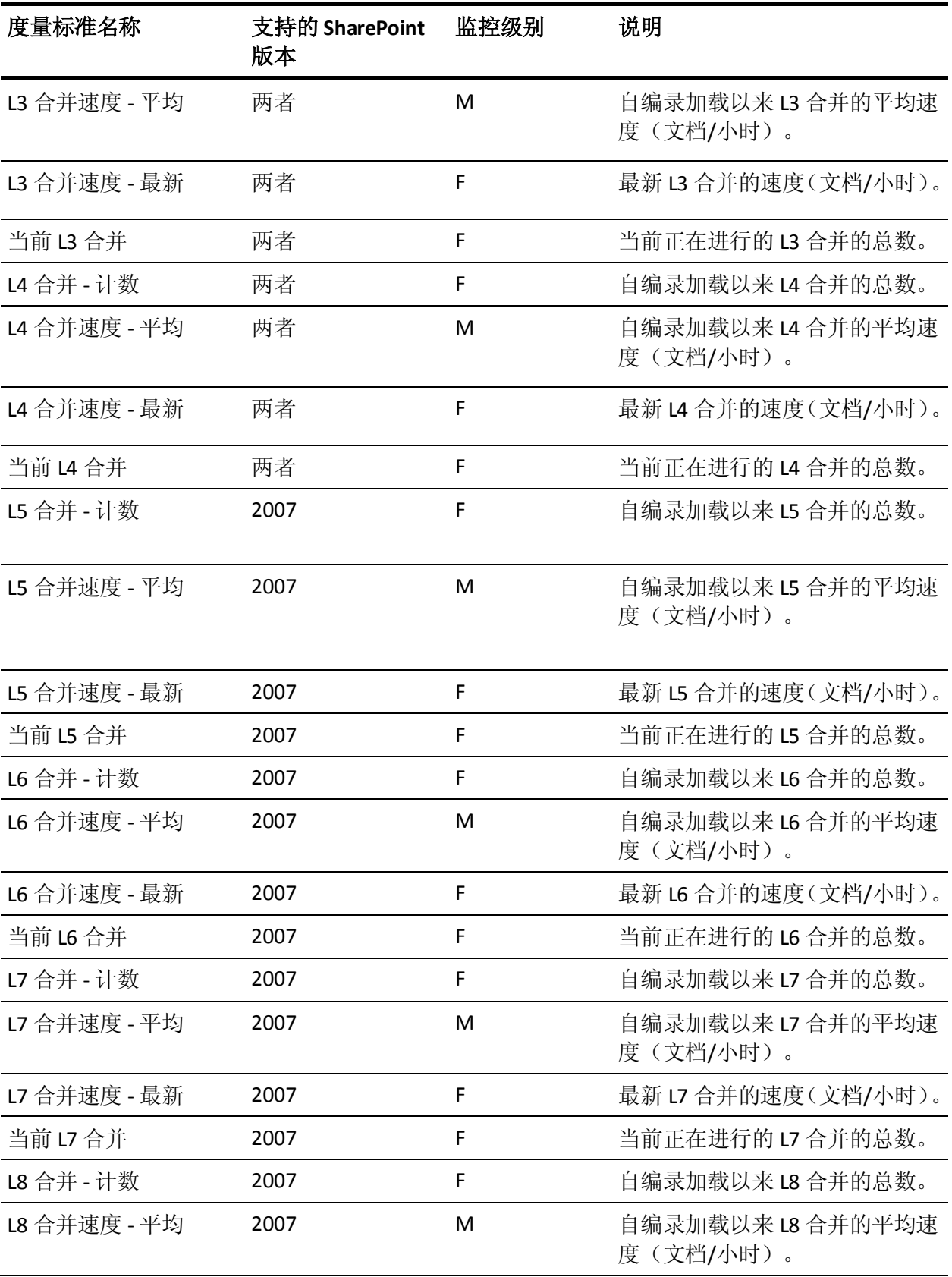

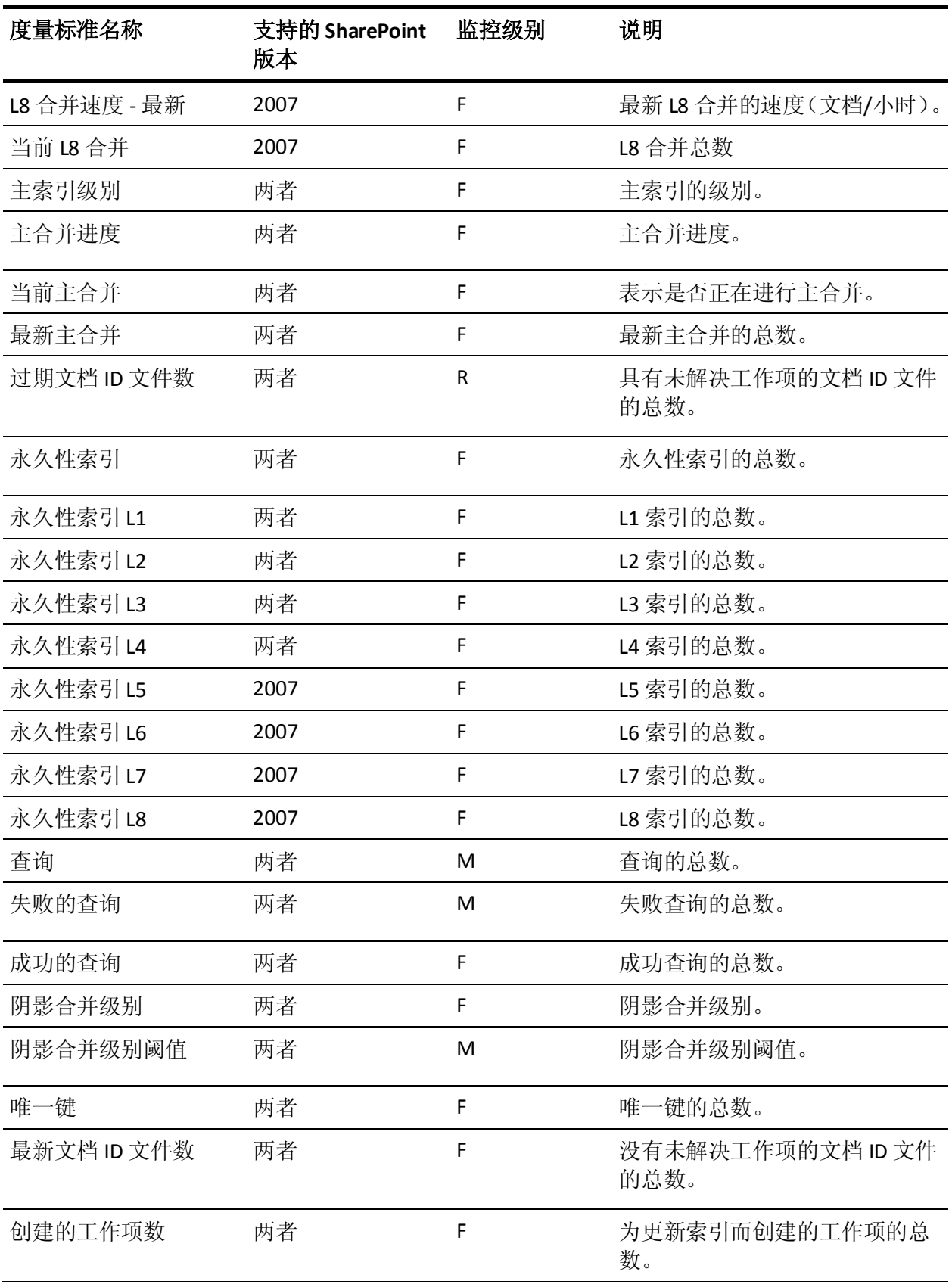

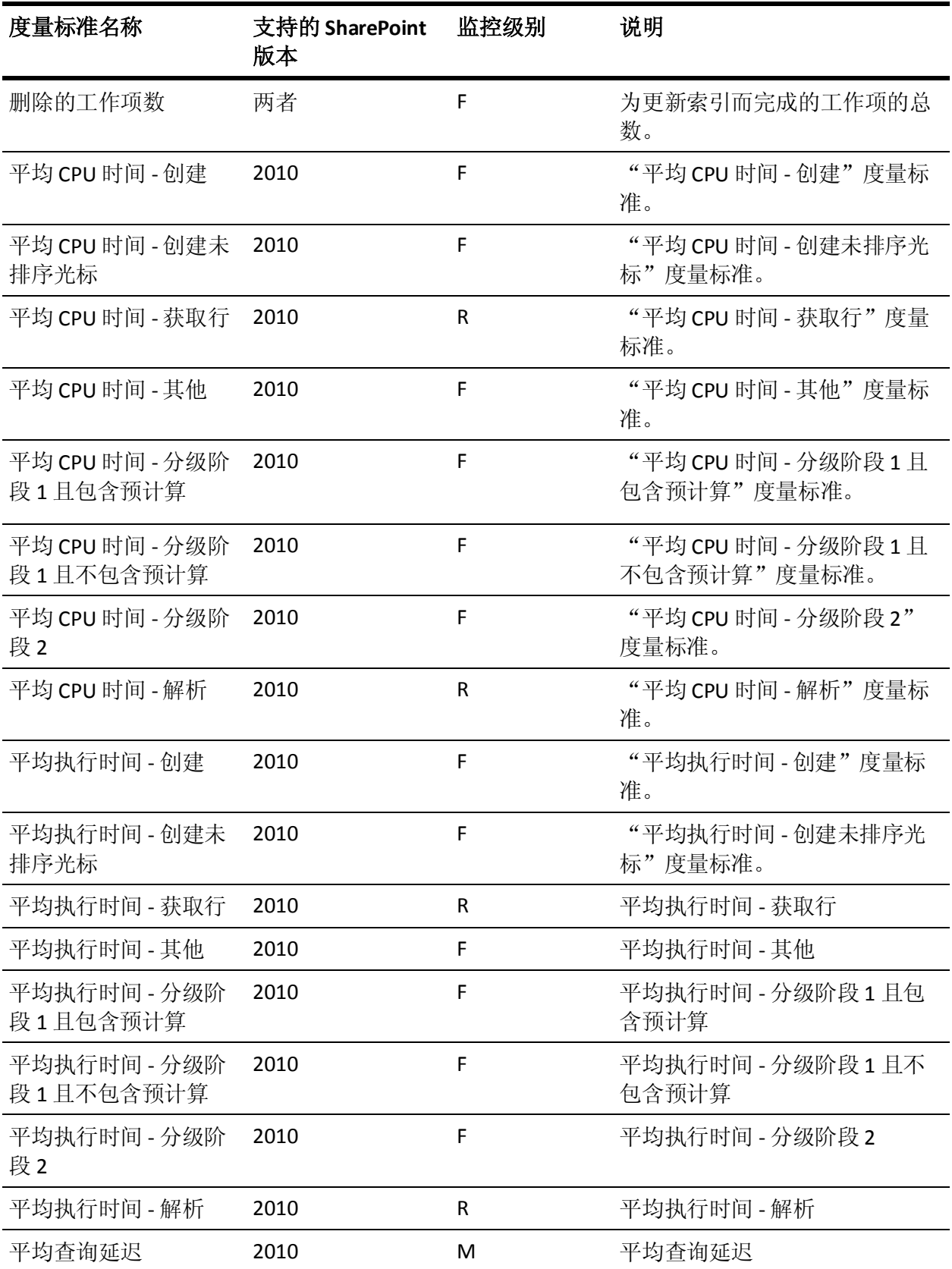

<span id="page-67-0"></span>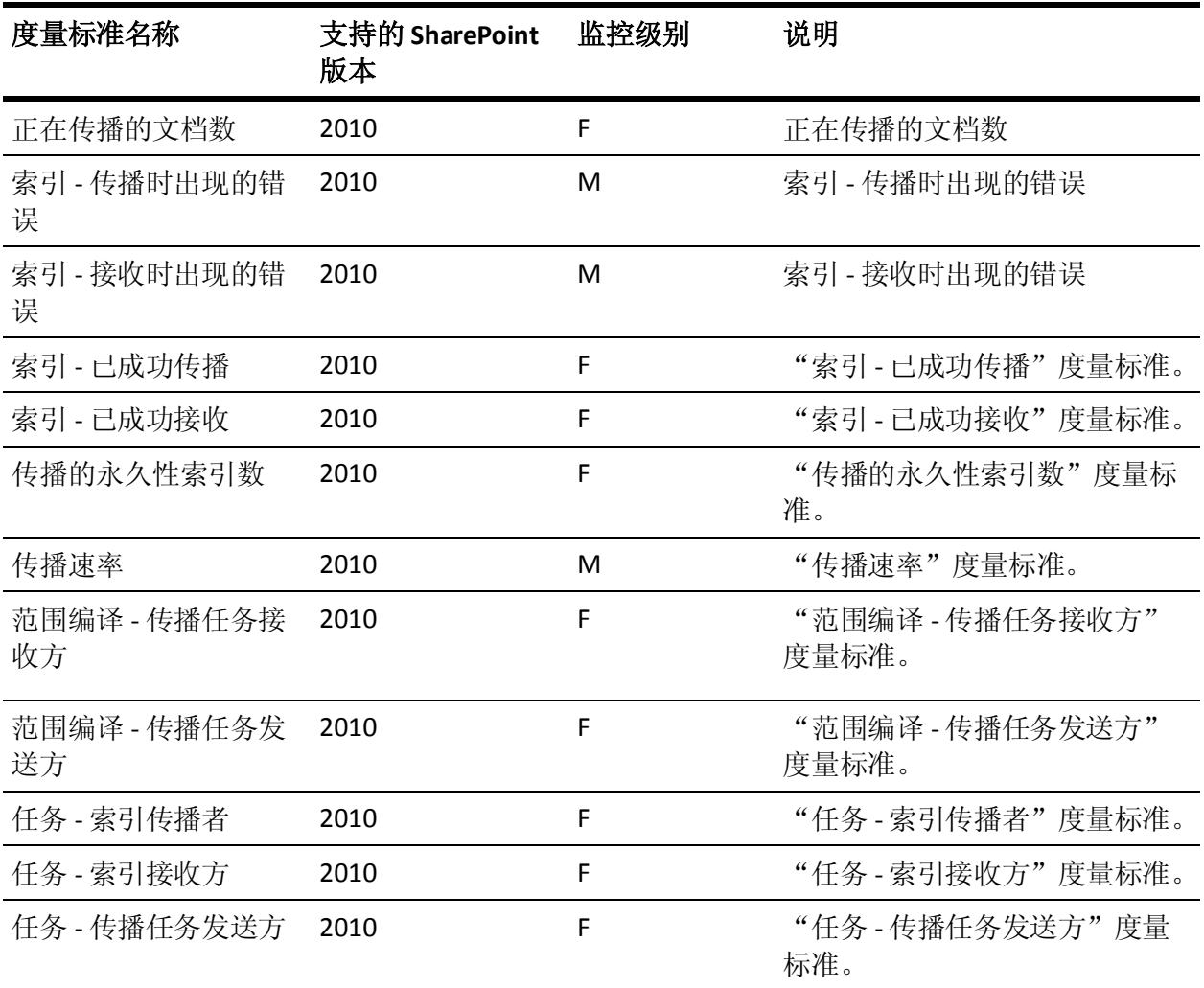

# Office Server 搜索架构插件/OSS 搜索架构插件

下表提供了 Office Server 搜索架构插件的度量标准名称、监控级别和说 明。

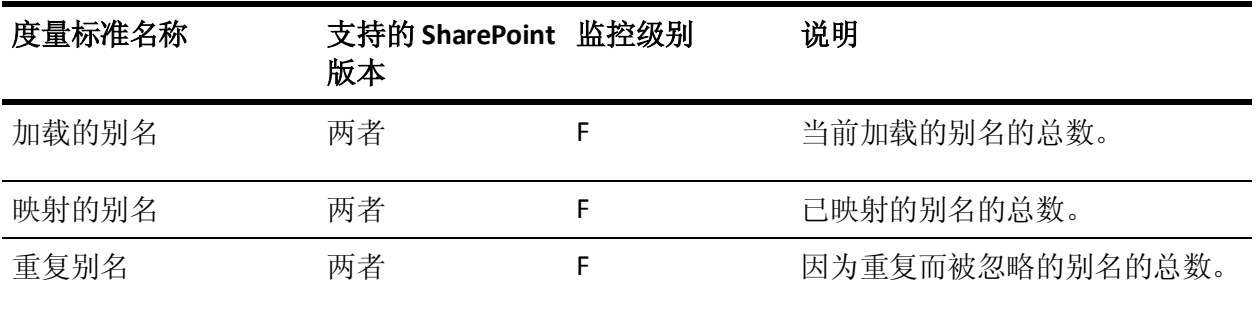

<span id="page-68-0"></span>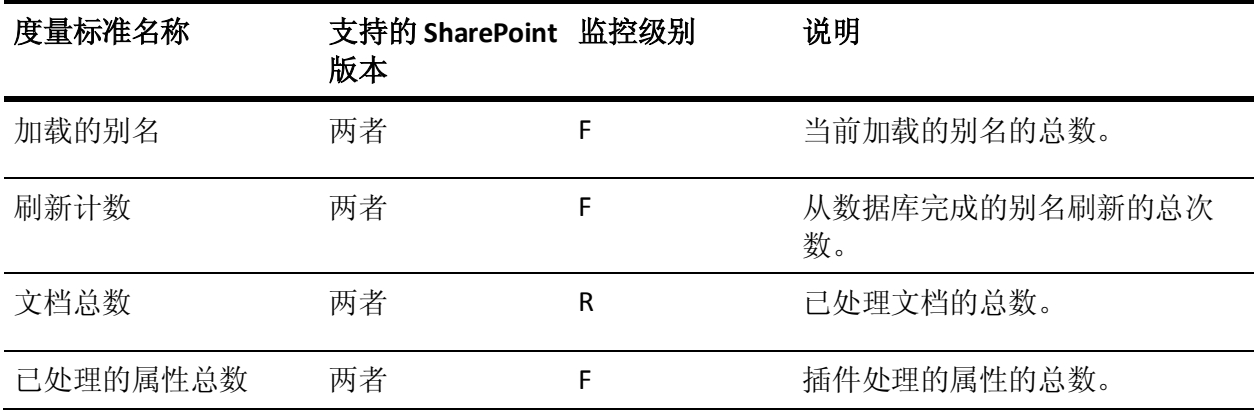

# OSS 安全存储凭据

下表提供了 Office Server 安全存储凭据的度量标准名称、监控级别和说 明。

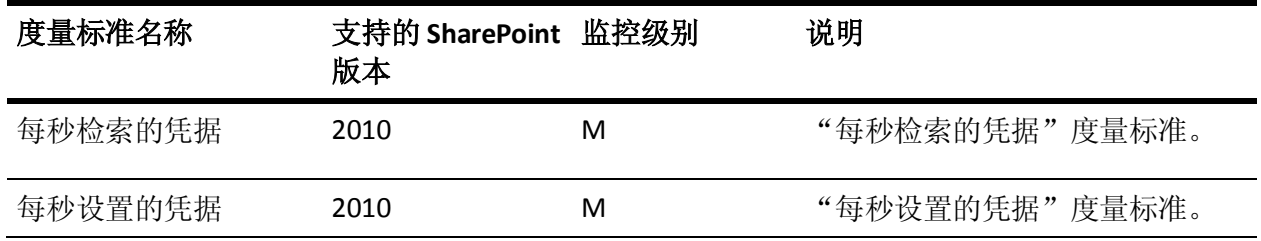

# OSS 安全存储票证

下表提供了 Office Server 安全存储票证的度量标准名称、监控级别和说 明。

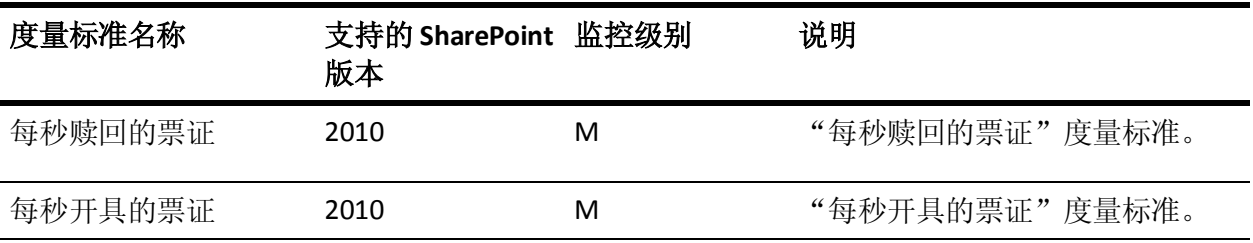

## <span id="page-69-0"></span>Excel Calculation Services

下表提供了 Excel Calculation Services 的度量标准名称、监控级别和说明。

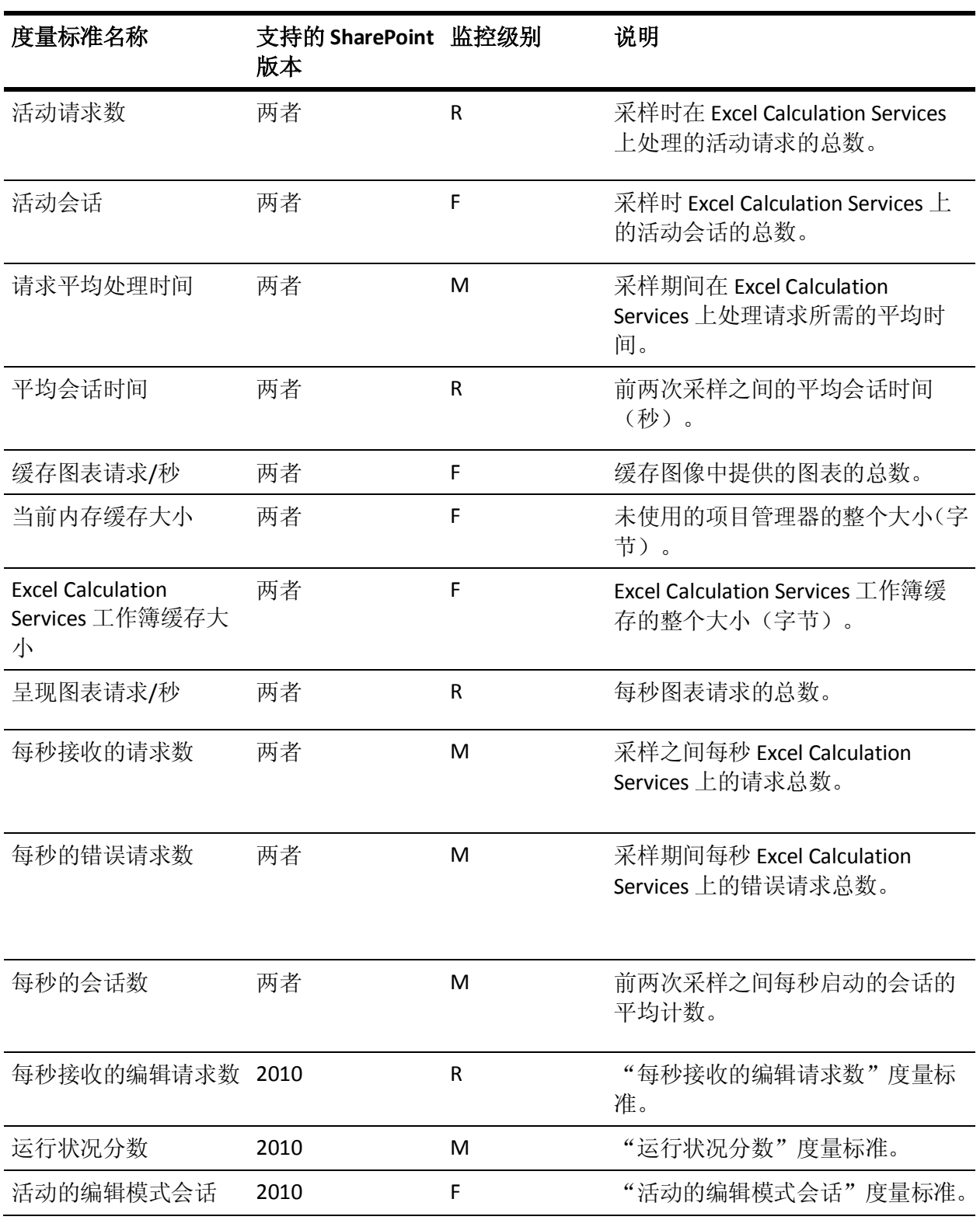

# <span id="page-70-0"></span>Excel Services Web 前端/Excel Services 应用程序 Web 前端

度量标准名称 支持的 **SharePoint**  监控级别 说明 版本 活动请求数 两者 F 采样时处理的活动请求的总数。 请求平均处理时间 两者 M 采样期间处理请求所需的平均时 间。 每秒的请求数 两者 R R 采样时每秒的请求总数。 活动的 REST 会话 2010 The Manager Hotel State State State State State State State State State State State State Sta REST 会话平均持续时 间 2010 M M "REST 会话平均持续时间"度量标 准。 未决的 REST 请求 2010 2010 R T 米决的 REST 请求"度量标准。

下表提供了 Excel Services Web 前端的度量标准名称、监控级别和说明。

## Excel Web Access/Excel Services 应用程序浏览器

下表提供了 Excel Web Access 的度量标准名称、监控级别和说明。

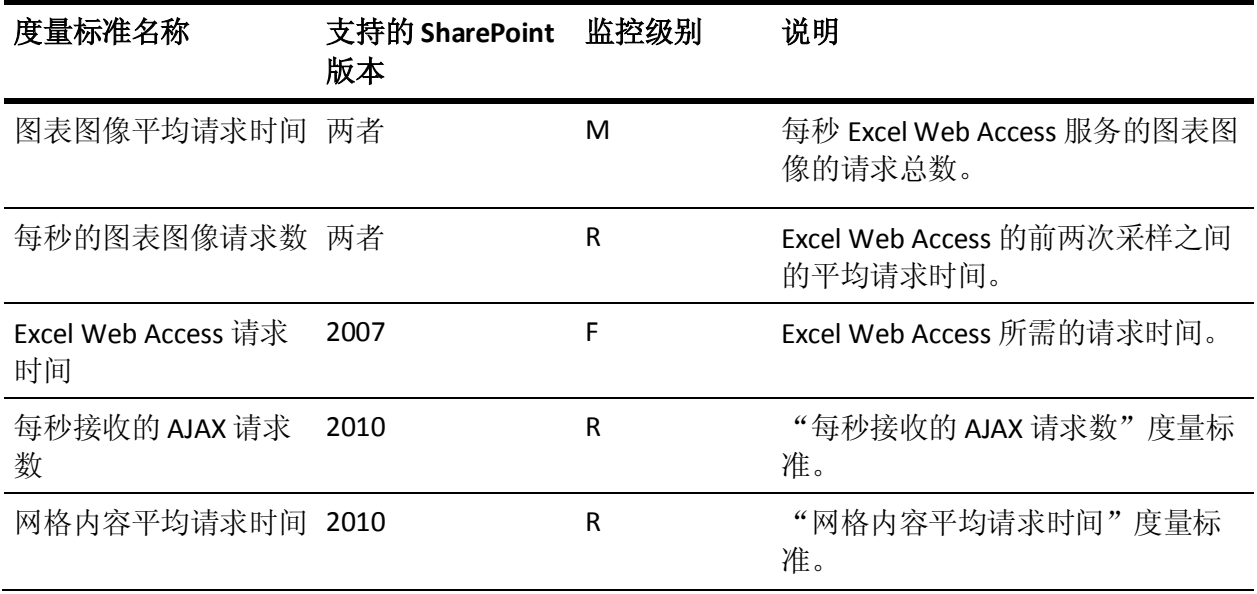

<span id="page-71-0"></span>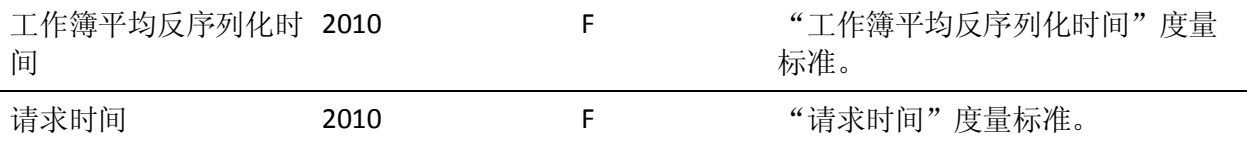

# Microsoft 单点登录

下表提供了单一登录的度量标准名称、监控级别和说明。

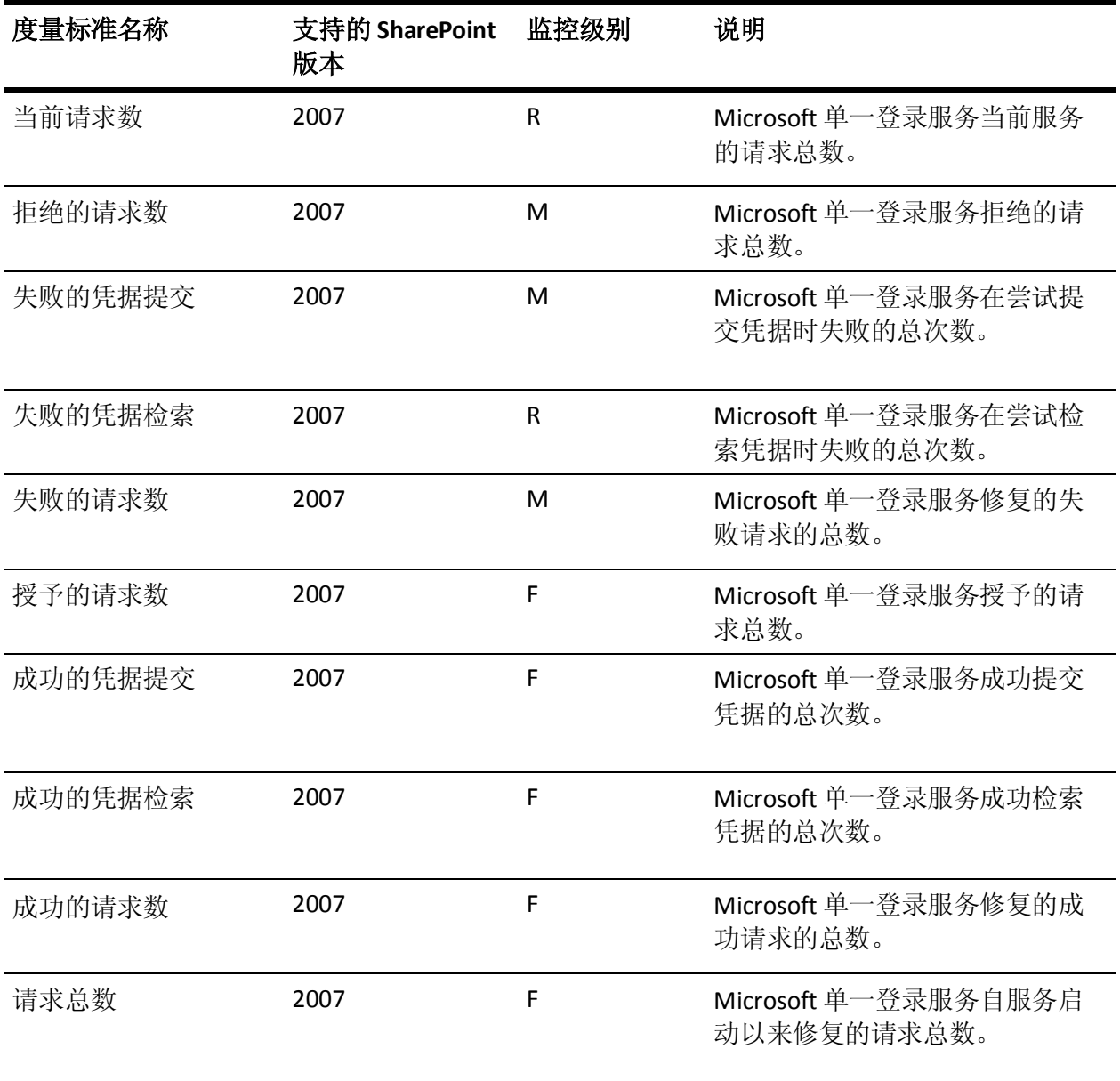
## InfoPath Forms Services/InfoPath Forms Services 14

下表提供了 InfoPath Forms Services 的度量标准名称、监控级别和说明。

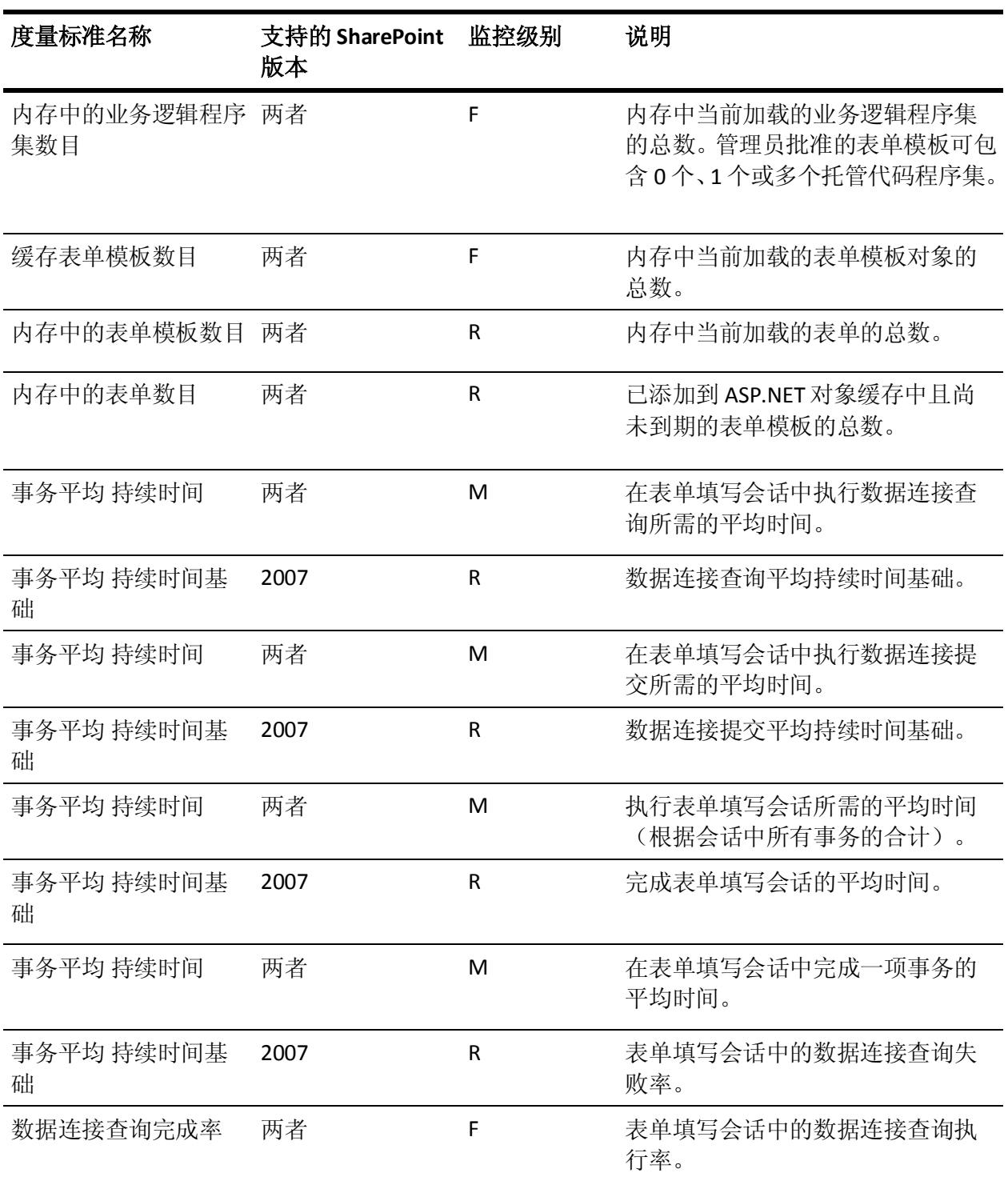

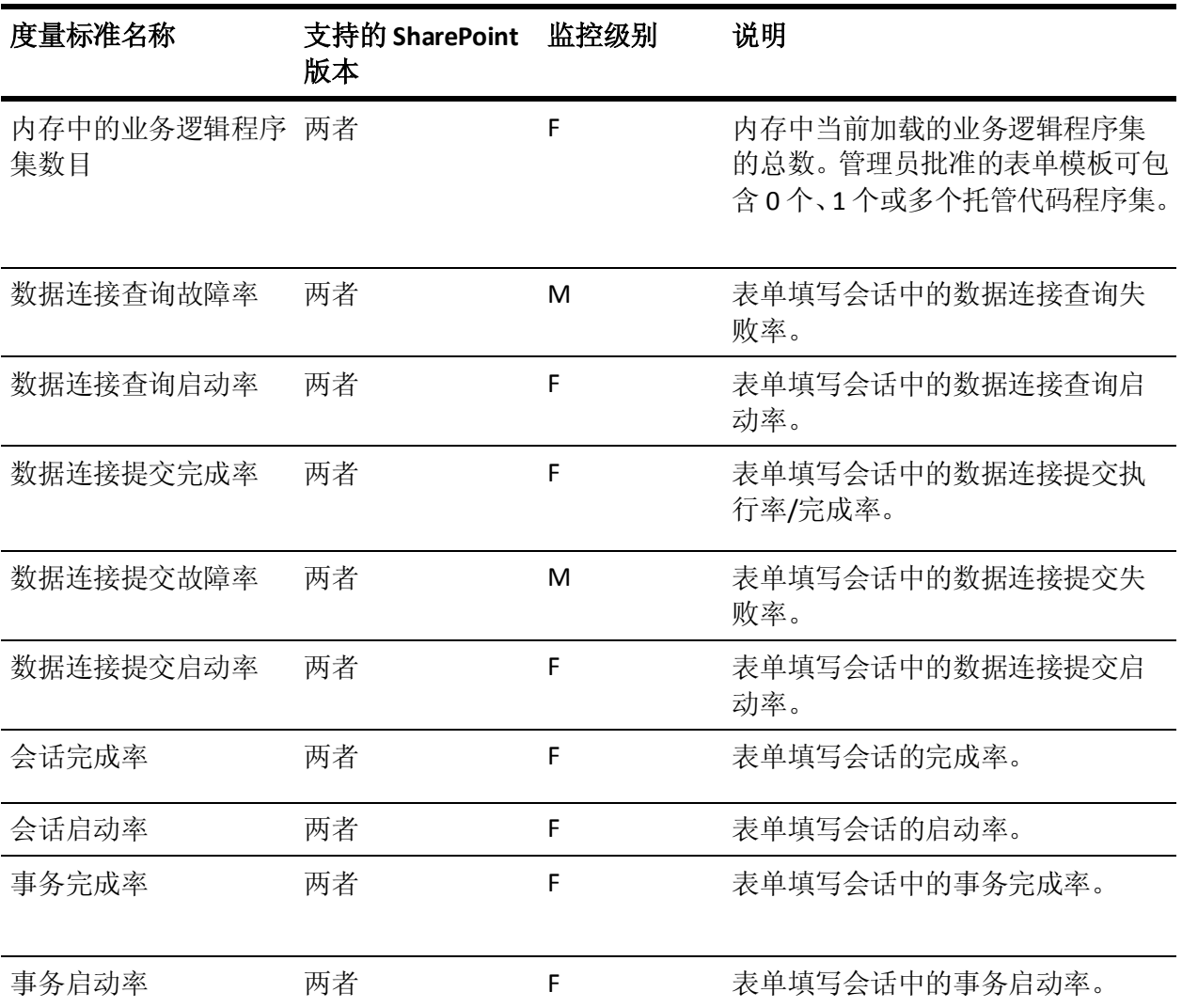

# Web 服务

下表提供了 Web 服务的度量标准名称、监控级别和说明。

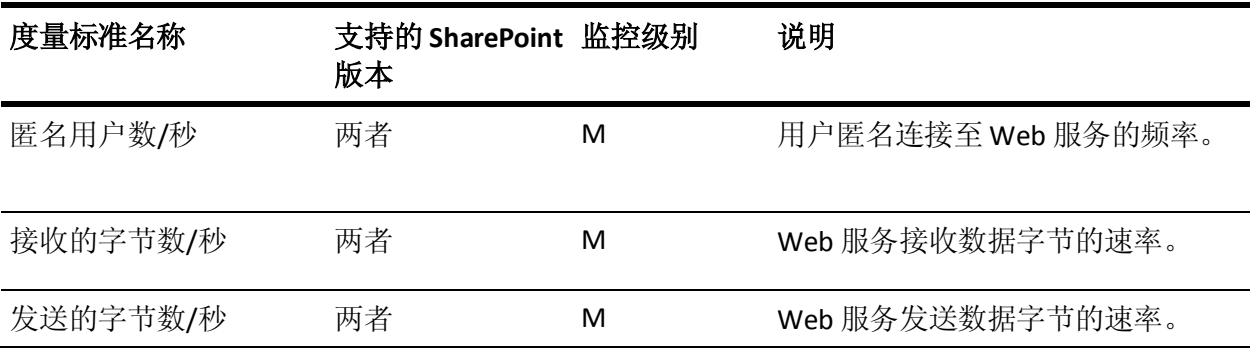

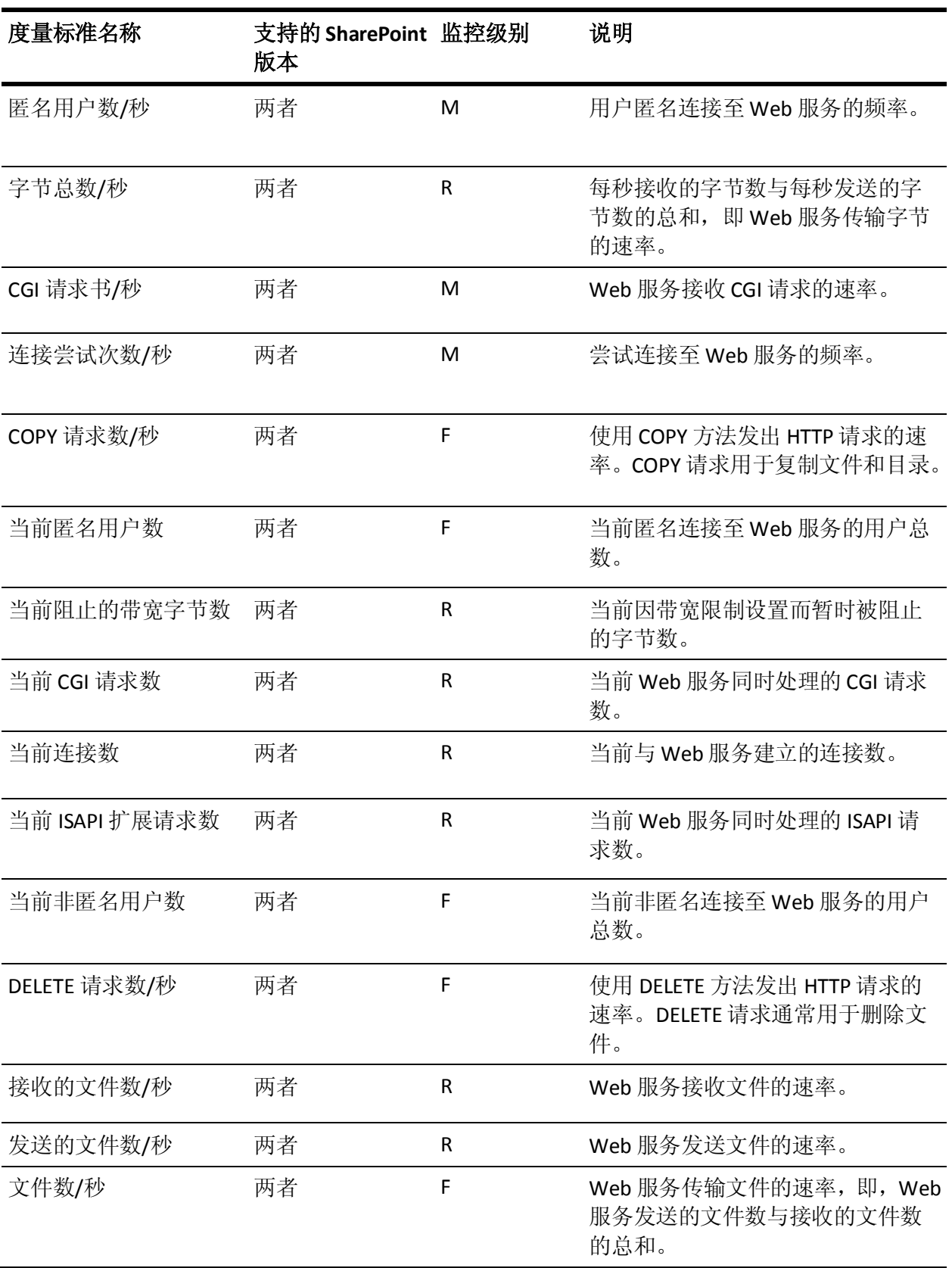

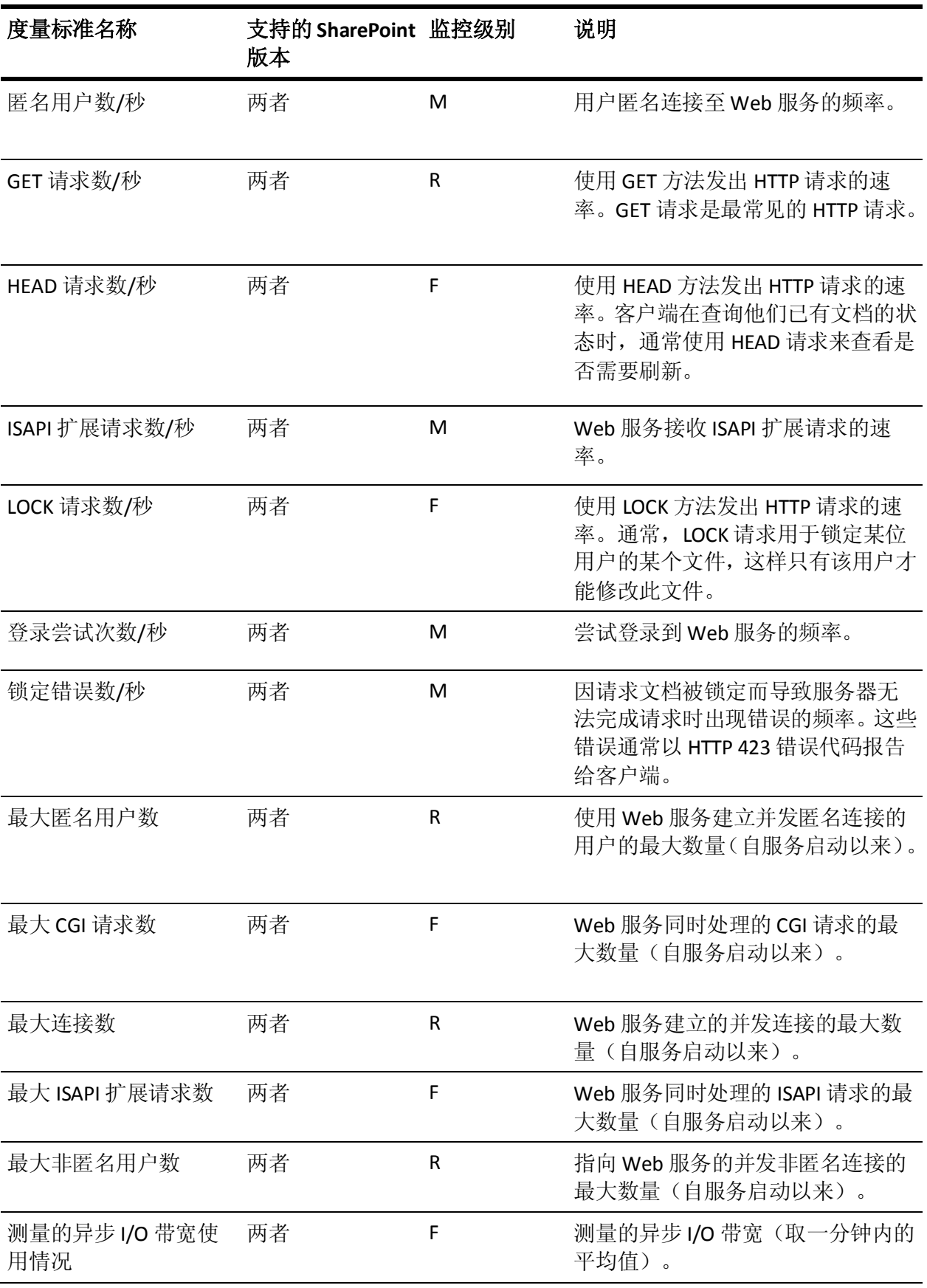

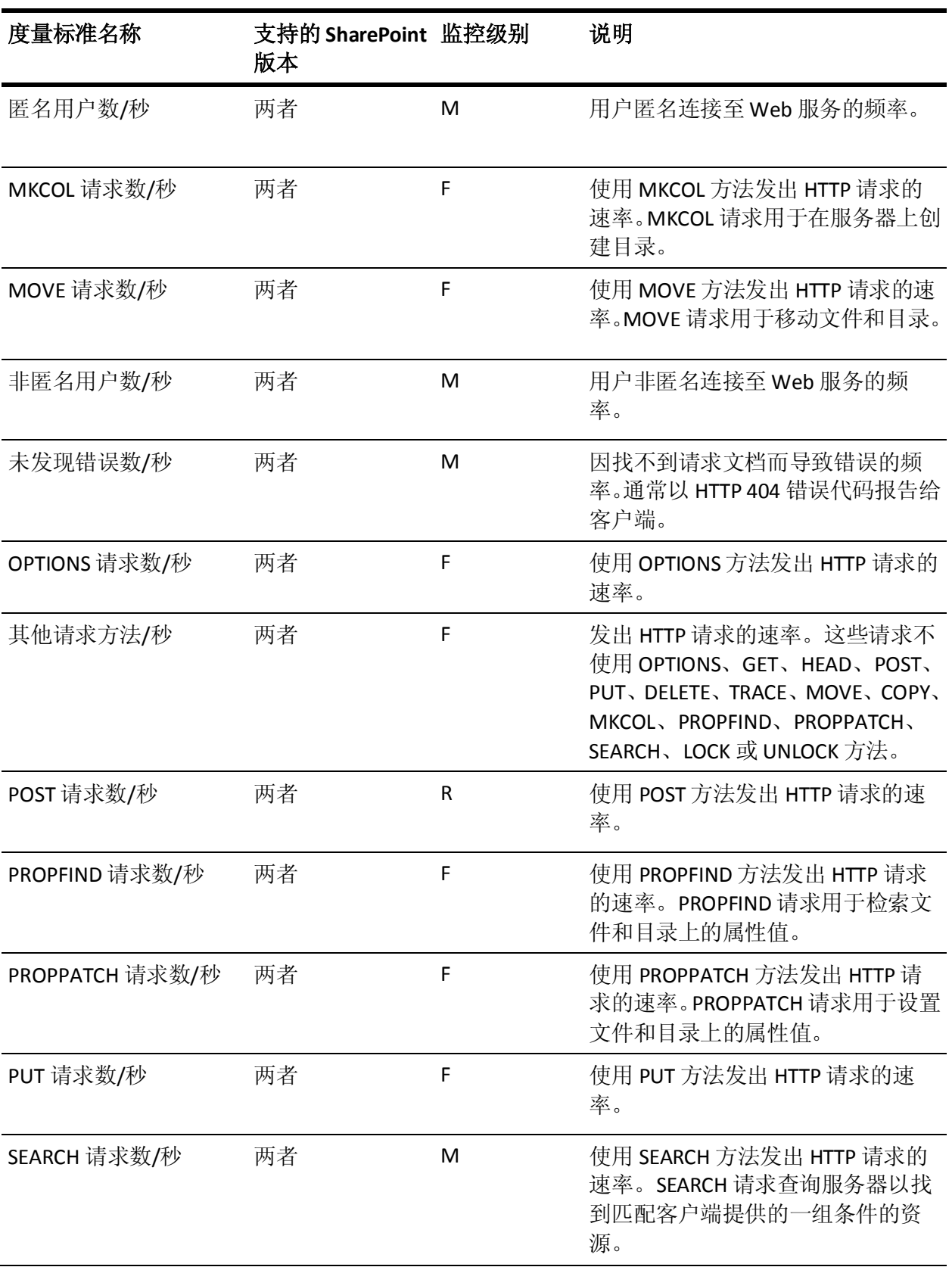

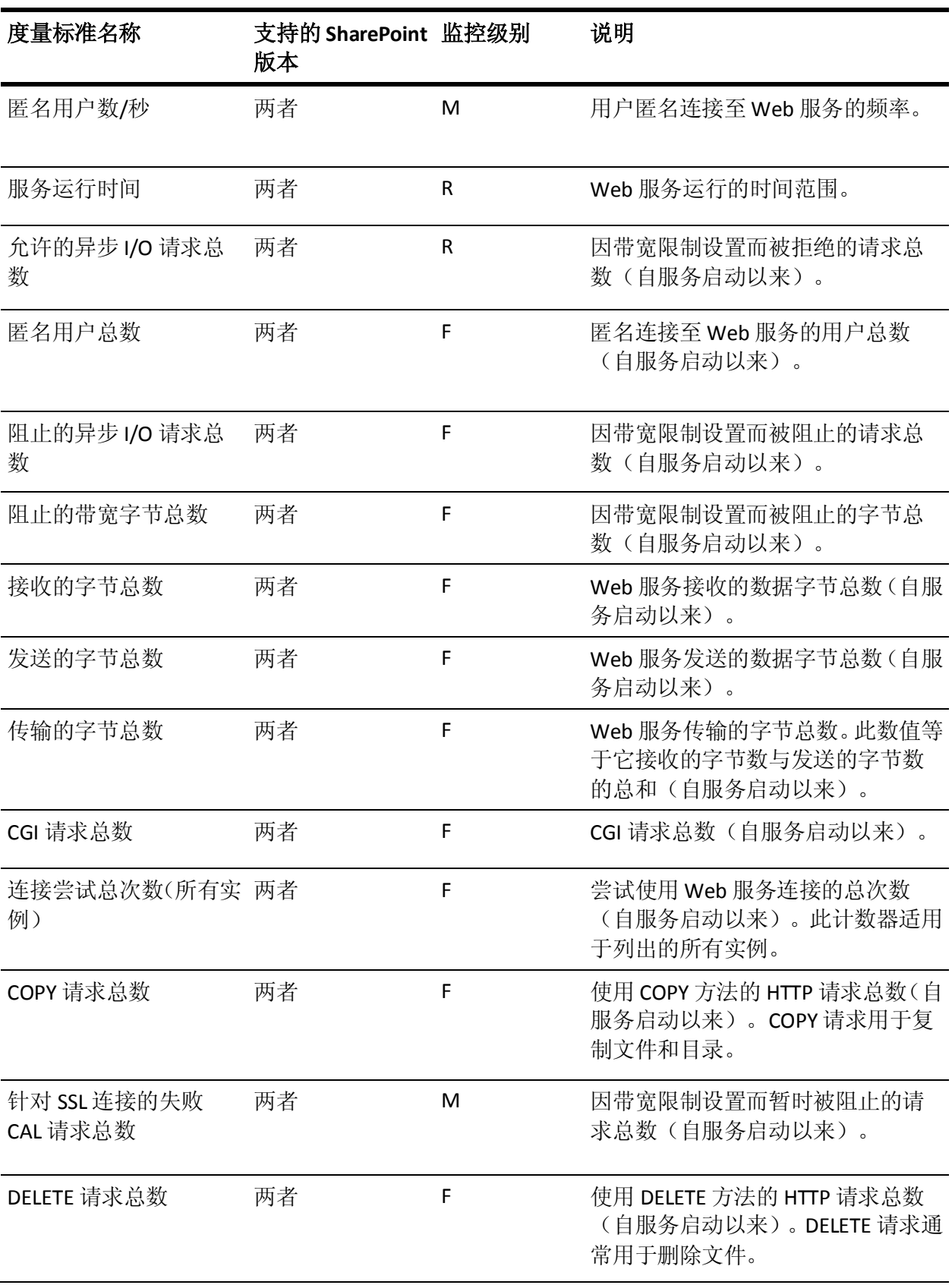

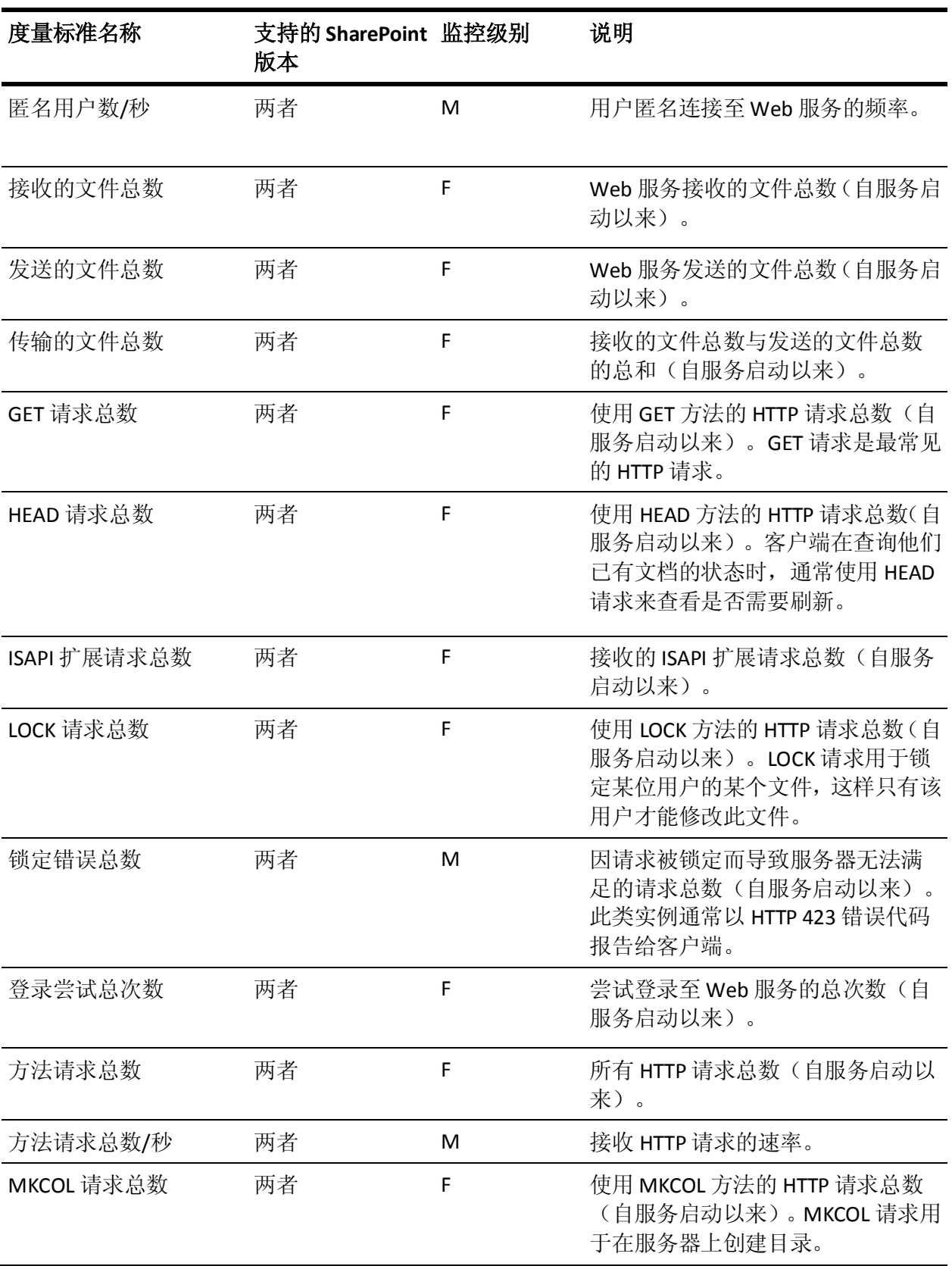

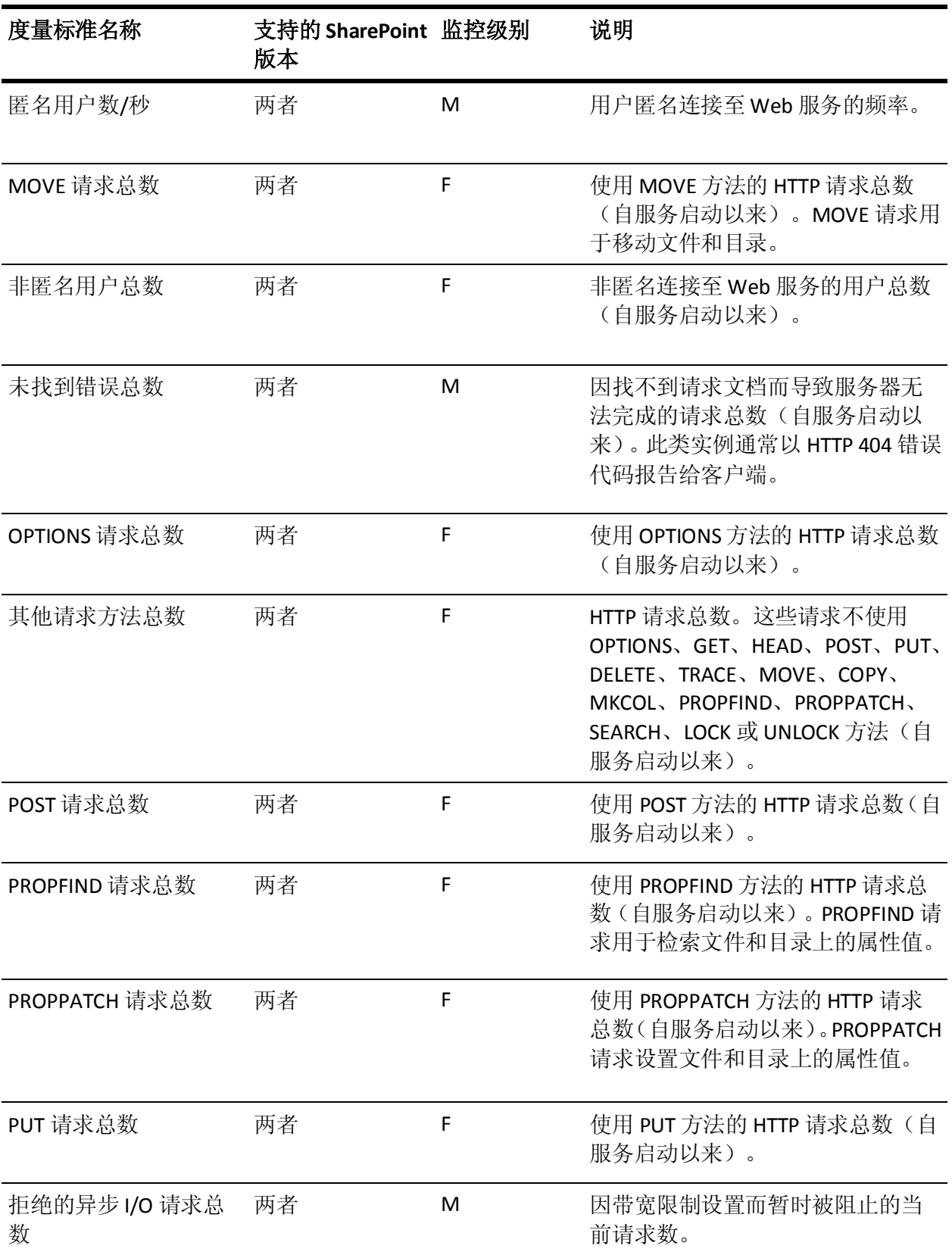

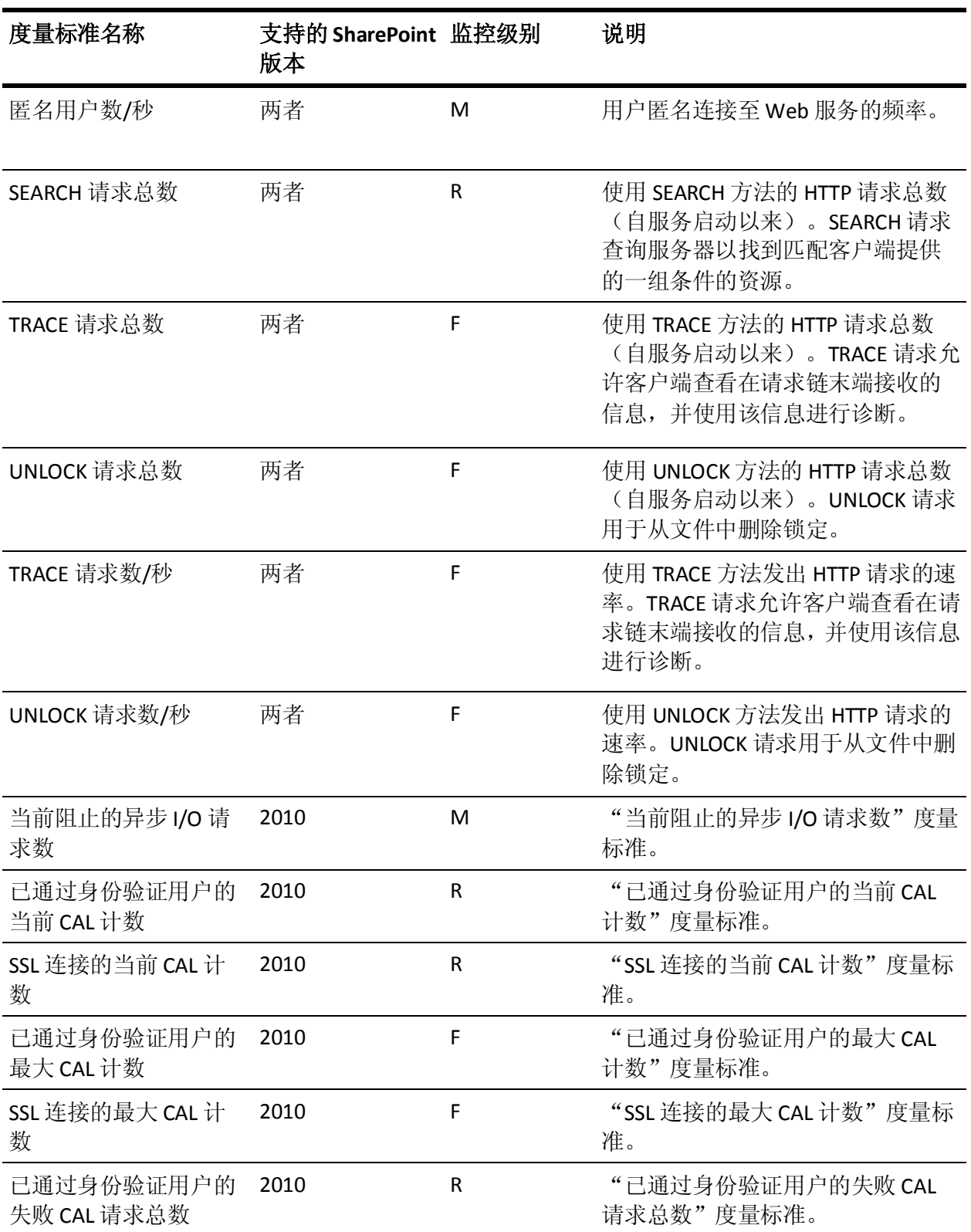

# <span id="page-82-0"></span>附录 B: 受监控事件

本附录列出了 CA APM for Microsoft SharePoint 监控的 SharePoint Portal 事件资源。

此部分包含以下主题:

[扩展监控的](#page-82-0) SharePoint 事件 (p. 83)

### 扩展监控的 SharePoint 事件

扩展可监控以下 SharePoint 事件资源:

- ASP.NET <version>
- .NET 运行时
- .NET 运行时优化服务
- ASP.NET 2.0.50727.0
- 运行状况服务模块
- **IISCTLS**
- Microsoft Operations Manager (SPSearch)
- Microsoft Operations Manager (SPTimer)
- Microsoft Operations Manager (SPTracer)
- Microsoft.Office.HtmlTrans.Launcher
- Microsoft.Office.HtmlTrans.LoadBalancer
- Office Document Transforms Launcher 服务
- Office Server Search
- Office SharePoint Server
- Office SharePoint Server 搜索
- Office SharePoint Server 搜索主合并错误
- 共享服务
- SharePoint Portal Server 2003 报警通知服务
- Windows SharePoint Services 3
- Windows SharePoint Services 3 搜索
- Windows SharePoint Services 3.0
- Windows SharePoint Services 3.0 搜索
- Windows SharePoint Services 3.1
- Windows SharePoint Services 3.2

# <span id="page-84-0"></span>附录 C: 受监控的 Web 服务

本附录列出了 CA APM for Microsoft SharePoint 监控的 Web 服务。

此部分包含以下主题:

[SharePoint 2007](#page-84-0) 监控的 Web 服务 (p. 85) [SharePoint 2010](#page-85-0) 监控的 Web 服务 (p. 86)

### SharePoint 2007 监控的 Web 服务

Microsoft Office SharePoint 2007 提供以下 Web 服务。扩展可监控这些服 务。

- Administration Web 服务
- Alerts Web 服务
- Area Web 服务
- Authentication Web 服务
- BDC Field Resolver Web 服务
- BDC Web 服务
- CMS Content Area Toolbox Info Web 服务
- Content Deployment Remote Import Web 服务
- Copy Web 服务
- Document Workspace Web 服务
- Excel Services Web 服务
- Forms Web 服务
- Forms Services proxy Web 服务
- Forms Services Web 服务
- Imaging Web 服务
- List Data Retrieval Web 服务
- List Web 服务
- <span id="page-85-0"></span>■ Meeting Web 服务
- Office File Web 服务
- People Web 服务
- Permissions Web 服务
- Published Links Web 服务
- Publishing Service Web 服务
- Search Web 服务
- Search Crawl Web 服务
- SharePoint Directory Management Web 服务
- Site Data Web 服务
- Site Web 服务
- Slide Library Web 服务
- Users and Groups Web 服务
- User Profile Change Web 服务
- User Profile Web 服务
- Versions Web 服务
- Views Web 服务
- Web Part Pages Web 服务
- Webs Web 服务
- Workflow Web 服务

### SharePoint 2010 监控的 Web 服务

Microsoft Office SharePoint 2010 提供以下 Web 服务。扩展可监控这些服 务。

- Administration Web 服务
- Alerts Web 服务
- Authentication Web 服务
- BDC Web 服务
- BiAuthoring Web 服务
- BiRendering Web 服务
- CMS Content Area Toolbox Info Web 服务
- Content Deployment Remote Import Web 服务
- Copy Web 服务
- Diagnostics Web 服务
- Document Workspace Web 服务
- Excel Services Web 服务
- Forms Web 服务
- Forms Services proxy Web 服务
- Forms Services Web 服务
- Imaging Web 服务
- List Data Retrieval Web 服务
- List Web 服务
- Meeting Web 服务
- Office File Web 服务
- People Web 服务
- Permissions Web 服务
- Profile Import Export 服务
- Published Links Web 服务
- Publishing Service Web 服务
- Publish Web 服务
- Search Web 服务
- Search Crawl Web 服务
- Shared Access Web 服务
- SharePoint Directory Management Web 服务
- Site Data Web 服务
- Site Web 服务
- Slide Library Web 服务
- Social Data Web 服务
- Taxonomy Client Web 服务
- Users and Groups Web 服务
- User Profile Change Web 服务
- User Profile Web 服务
- Versions Web 服务
- Views Web 服务
- Web Part Pages Web 服务
- Webs Web 服务
- Workflow Web 服务

# <span id="page-88-0"></span>附录 D: 常见问题

本附录包含关于 CA APM for Microsoft SharePoint 的常见问题。

此部分包含以下主题:

"IIS 性能"选项卡在 SharePoint [显示板中未正常运行](#page-88-0) (p. 89) ["数据库操作"选项卡在](#page-89-0) SharePoint 显示板中未正常运行 (p. 90) "后端"选项卡在 SharePoint [显示板中未正常运行](#page-89-0) (p. 90) 即便服务正常运行,与 SharePoint [服务关联的报警也显示为红色](#page-89-0) (p. 90) [数据库服务器未作为场服务器的一部分显示在调查器树中](#page-90-0) (p. 91) [停顿计数度量标准仅在页面或](#page-90-0) Web 部件下显示 (p. 91) [站点度量标准不显示](#page-90-0) (p. 91) [页面度量标准不显示](#page-91-0) (p. 92) 页面和 Web [部件生命周期方法的性能](#page-91-0) (p. 92) [尽管未标识任何用户活动,每个时间间隔的响应数仍很高](#page-91-0) (p. 92) [使用"不忽略大小写"选项时事务跟踪中未显示任何内容](#page-92-0) (p. 93) [站点集合、站点或子站点的事务跟踪中的页面标识](#page-92-0) (p. 93) 对所有 ASPX [页面度量标准报告进行分组](#page-93-0) (p. 94) [对"前端"节点中的所有](#page-93-0) URL 度量标准进行分组 (p. 94)

### "IIS 性能"选项卡在 SharePoint 显示板中未正常运行

#### 症状:

为何"IIS 性能"选项卡在 SharePoint 显示板中未正常运行?

#### 解决方案:

- 1. 安装 WebServers 管理模块的扩展。 此模块可显示与"IIS 性能"选项卡关联的显示板。
- 2. 请确认 *<EM\_Home>*\config\modules 目录中提供 PPWebServers\_ManagementModule.jar 文件。

### <span id="page-89-0"></span>"数据库操作"选项卡在 SharePoint 显示板中未正常运行

#### 症状:

为何"数据库操作"选项卡在 SharePoint 显示板中未正常运行?

#### 解决方案:

仅在安装了.NET 代理管理模块后, "数据库操作"选项卡才显示与其关 联的任何显示板。请确认 <*EM\_Home*>\config\modules 目录中提供 DotNETSampleManagementModule.jar 文件。

### "后端"选项卡在 SharePoint 显示板中未正常运行

#### 症状:

为何"后端"选项卡在 SharePoint 显示板中未正常运行?

#### 解决方案:

在安装了 Insight 管理模块后, "后端"选项卡只显示与其关联的任何显 示板。请确认 <*EM\_Home*>\config\modules 目录中提供 PPDatabases\_ManagementModuleMSSQL.jar 文件。

### 即便服务正常运行,与 SharePoint 服务关联的报警也显示为 红色

#### 症状:

为何即便服务正常运行,与 SharePoint 服务关联的报警也显示为红色?

#### 解决方案:

如果一项服务在场内所有 SharePoint 服务器上启动, 则针对该服务的报 警在"概览"显示板中显示为绿色。如果一项服务未在场内任何 SharePoint 服务器上启动, 则针对该服务的报警在"概览"显示板中显示 为红色。此行为与服务是否正在使用无关。

<span id="page-90-0"></span>例如:

您在一个场内拥有四个 SharePoint 服务器, 而您只在两个服务器上启动 Excel 服务。您将会在"概览"显示板上看到针对 Excel 服务的报警显示 为红色。如果您在所有四个服务器上启动 Excel 服务, 您将会在"概览" 显示板上看到针对 Excel 服务的报警显示为绿色。当报警为绿色时, 场内 四个 SharePoint 服务器上的服务不一定正在使用。

### 数据库服务器未作为场服务器的一部分显示在调查器树中

#### 症状:

为何我的数据库服务器未作为场服务器的一部分(SPMonitor 代理)显示 在调查器树中?

#### 解决方案:

仅当数据库服务器中发生事件且该事件正由 SPMonitor 代理监控时,数 据库服务器才显示在调查器树中。

### 停顿计数度量标准仅在页面或 Web 部件下显示

#### 症状:

为何我只在"页面"或"Web 部件"下看到"停顿计数"度量标准?

#### 解决方案:

CA Introscope® 在发生停顿时报告"停顿计数"度量标准,并根据其发生 位置在调查器树中进行报告。因此, 每次"页面"或"Web 部件"发生 停顿时,都动态显示"停顿计数"节点。

### 站点度量标准不显示

#### 症状:

为何我看不见"站点"度量标准?

#### 解决方案:

根据您使用的 PBD, 在 sharepoint-typical.pbd 或 sharepoint-full.pbd 中取 消注释 TurnOn: SiteARTTracing 和 TurnOn: SiteRPITracing 跟踪器, 以启用 跟踪器并查看"站点"度量标准。

### <span id="page-91-0"></span>页面度量标准不显示

#### 症状:

为何我看不见"页面"度量标准?

#### 解决方案:

在 sharepoint.pbl 中取消注释 sharepoint-full.pbd 以查看"页面"度量标 准。

### 页面和 Web 部件生命周期方法的性能

#### 症状:

我可以在何处查看页面和 Web 部件生命周期方法的性能?

#### 解决方案:

CA APM for Microsoft SharePoint 监控页面和 Web 部件的生命周期方法, 但仅在事务跟踪中进行报告。

### 尽管未标识任何用户活动,每个时间间隔的响应数仍很高

#### 症状:

为什么我经常发现在没有标识任何实际用户活动时,代理报告的每个时 间间隔内响应仍很高?

#### 解决方案:

这些响应都是由于 SharePoint 场爬网程序服务。该服务在内部使用 SharePoint API 在页面之间进行爬网。CA APM for Microsoft SharePoint 会 报告爬网数。

### <span id="page-92-0"></span>使用"不忽略大小写"选项时事务跟踪中未显示任何内容

#### 症状:

将"不忽略大小写"选项与以下筛选结合使用时,事务跟踪不显示任何 内容:

- 站点集合名称
- 站点名称
- 页面名称

#### 解决方案:

CA APM for Microsoft SharePoint 始终会将站点集合名称、站点名称或页 面名称转换成小写。如果名称包含混合的大小写,事务跟踪中将不显示 该名称。"不忽略大小写"选项适用于 Web 部件和列表。

### 站点集合、站点或子站点的事务跟踪中的页面标识

#### 症状:

我如何准确知道在事务跟踪中标识的页面属于站点集合、站点还是子站 点?

#### 解决方案:

事务跟踪标识的每个 SharePoint 组件都包含以下详细信息:

- 站点集合
- 站点名称
- 页面名称
- 列表名称
- Web 部件名称
- Web 部件类名称
- 生命周期方法

详细信息显示在事务跟踪中的"跟踪视图"和"树视图"下的"属性" 部分中。

## <span id="page-93-0"></span>对所有 ASPX 页面度量标准报告进行分组

#### 症状:

如何对所有 ASPX 页面度量标准报告进行分组?

#### 解决方案:

将 dotnet.pbd 中的以下行:

TraceOneMethodWithParametersIfFlagged: ASPNETTracing ProcessRequest;[mscorlib]System.Void([System.Web]System.Web.HttpContext) BlamePointTracerDifferentInstances "ASP.NET|{classname}"

#### 替换为:

TraceOneMethodWithParametersIfFlagged: ASPNETTracing ProcessRequest;[mscorlib]System.Void([System.Web]System.Web.HttpContext) BlamePointTracerDifferentInstances "ASP.NET"

## 对"前端"节点中的所有 URL 度量标准进行分组

#### 症状:

如何对"前端"节点中的所有 URL 度量标准进行分组?

#### 解决方案:

确认在 IntroscopeAgent.profile 的"URL 分组配置"部分中启用了以下设 置。

默认情况下, 在.NET 代理中启用这些设置。

introscope.agent.urlgroup.keys=default introscope.agent.urlgroup.group.default.pathprefix=\* introscope.agent.urlgroup.group.default.format=Default